# brother

# **Manual de instrucciones**

# **Máquina para cortar**

Product Code (Código de producto): 893-Z05/Z09

 $\beta$ Lea este documento antes de utilizar la máquina.

# <span id="page-1-0"></span>IMPORTANTE-LEER CON ATENCIÓN:

Estas Condiciones de uso ("Acuerdo") son un acuerdo legal entre usted y Brother Industries, Ltd. ("Empresa") que regula su uso de cualquier Software instalado o puesto a su disposición por la Empresa para utilizarlo con productos de costura o artesanía ("Productos de la Empresa"). El término "Software" se refiere a todos y cada uno de los datos de contenido, datos de diseño, formatos de los datos, firmware de los Productos de la Empresa, aplicaciones para PC o aplicaciones para dispositivos móviles.

Si usted utiliza el Software y los Productos de la Empresa, se considera que acepta quedar vinculado por las condiciones de este Acuerdo. Si no acepta las condiciones de este Acuerdo, la Empresa no concederá ninguna licencia para el Software y usted no tendrá permiso para utilizarlo. El Software puede llevar adjuntos enmiendas y suplementos a este Acuerdo.

Si una persona acepta este Acuerdo en nombre de una entidad, manifiesta ante la Empresa que tiene la capacidad legal de celebrar un acuerdo jurídico vinculante para dicha entidad.

# Términos y condiciones

## **1 Cesión de Licencia.**

- 1.1 Según este Acuerdo, la Empresa le concede una licencia personal, no exclusiva, intransferible y revocable para utilizar el Software solo en los Productos de la Empresa.
- 1.2 Su derecho a utilizar el Software no se vende y se regula bajo licencia, y solamente usted puede utilizarlo según este Acuerdo. La Empresa o sus proveedores conservan todos los derechos, títulos e intereses relacionados con el Software, incluyendo sin límites todos los derechos de propiedad intelectual correspondientes.

## **2 Restricciones**

- 2.1 Salvo que se permita expresamente en este Acuerdo o lo requieran las leyes nacionales, usted se compromete a:
	- 2.1.1 no desensamblar, descompilar, realizar ingeniería inversa, traducir o intentar de cualquier otra forma descifrar el código fuente del Software (incluidos los datos o contenidos creados utilizando los Productos de la Empresa o la aplicación de edición del contenido; en lo sucesivo, lo mismo se aplicará en esta Cláusula 2.);
	- 2.1.2 no crear obras derivadas basadas en la totalidad o en cualquier parte del Software;
	- 2.1.3 no distribuir, ofrecer ni poner a disposición el Software de ninguna forma, en su totalidad o en parte, a ninguna persona sin el consentimiento previo por escrito de la Empresa;
	- 2.1.4 no copiar el Software, excepto si dicha copia está relacionada con el uso normal del software con los Productos de la Empresa o si fuera necesaria por motivos de seguridad operativa o para realizar copias de seguridad;
	- 2.1.5 no transferir, alquilar, arrendar, sublicenciar, prestar, traducir, fusionar, adaptar, variar, alterar o modificar la totalidad o parte del Software, ni permitir que el Software o cualquiera de sus partes se combine con, o se incorpore a, cualquier otro programa;
	- 2.1.6 incluir el aviso de copyright de la Empresa y este Acuerdo en todas las copias completas y parciales del Software; y
	- 2.1.7 no utilizar el Software para ninguna finalidad (incluida, entre otras, el uso con productos o software de costura/artesanía no autorizados) distinta a las previstas en la Cláusula 1 de este Acuerdo.

#### **3 Ausencia de garantía**

EN LA MEDIDA EN QUE LA LEY APLICABLE LO PERMITA, ESTE SOFTWARE SE OFRECE "TAL CUAL", SIN GARANTÍAS NI CONDICIONES DE NINGÚN TIPO, YA SEAN ORALES O ESCRITAS, EXPRESAS O IMPLÍCITAS. LA EMPRESA RENUNCIA ESPECÍFICAMENTE A CUALQUIER GARANTÍA O CONDICIÓN IMPLÍCITA DE COMERCIABILIDAD, CALIDAD SATISFACTORIA, NO INFRACCIÓN Y/O IDONEIDAD PARA UNA FINALIDAD CONCRETA.

#### **4 Limitación de responsabilidad**

4.1 LA EMPRESA NO SERÁ RESPONSABLE ANTE USTED, SUS USUARIOS FINALES O CUALQUIER OTRA ENTIDAD POR POSIBLES PÉRDIDAS DE BENEFICIOS, INGRESOS O AHORROS, PÉRDIDA DE DATOS, INTERRUPCIÓN DE USO O DAÑOS RESULTANTES, SECUNDARIOS, ESPECIALES, PUNITIVOS O INDIRECTOS QUE PUEDA SUFRIR DICHA PARTE (YA SEA EN UNA ACCIÓN POR CONTRATO O AGRAVIO), AUNQUE SE HAYA INFORMADO A LA EMPRESA DE LA POSIBILIDAD DE SUFRIR DICHOS DAÑOS, DERIVADOS O RELACIONADOS CON EL SOFTWARE, EL SERVICIO DE ASISTENCIA O ESTE ACUERDO. ESTAS LIMITACIONES

SE APLICARÁN EN LA MÁXIMA MEDIDA PERMITIDA POR LA LEY APLICABLE, AUNQUE NO SE CUMPLA LA FINALIDAD ESENCIAL DE CUALQUIER RECURSO LIMITADO.

4.2 A PESAR DE LO INDICADO EN LAS CLÁUSULAS 3 O 4.1, ESTE ACUERDO NO PRETENDE EXCLUIR NI RESTRINGIR LA RESPONSABILIDAD DE LA EMPRESA POR MUERTE O LESIONES PERSONALES RESULTANTES DE NEGLIGENCIA, NI TAMPOCO LIMITAR LOS DERECHOS REGLAMENTARIOS DE LOS CONSUMIDORES.

#### **5 Rescisión**

- 5.1 La Empresa tendrá derecho a rescindir este Acuerdo en cualquier momento, enviando una notificación por escrito, si usted incumple de forma grave los términos de este Acuerdo y no lo rectifica inmediatamente a petición de la Empresa.
- 5.2 En caso de rescisión por cualquier motivo, dejarán de estar vigentes todos los derechos que se le hayan concedido en virtud de este Acuerdo, deberá suspender la realización de todas las actividades autorizadas por este Acuerdo y deberá borrar o desinstalar inmediatamente el Software de todos sus equipos informáticos, así como borrar o destruir todas las copias del Software o de las obras derivadas de que disponga. Además de lo anterior, deberá borrar el contenido o los datos de diseño que haya creado con los Productos de la Empresa de que disponga.

#### **6 Condiciones varias**

- 6.1 No deberá exportar ni reexportar el Software, así como tampoco ninguna copia o adaptación del mismo que infrinja las leyes o normativas aplicables.
- 6.2 No deberá asignar la totalidad o parte de este Acuerdo a ningún tercero, ni tampoco ningún interés derivado del mismo, sin el previo consentimiento por escrito de la Empresa. En virtud de este Acuerdo, se considerará como asignación cualquier cambio de control o reorganización que le afecte a usted en virtud de una fusión o de la venta de activos o acciones.
- 6.3 Usted acepta que una infracción de este Acuerdo puede suponer un perjuicio irreparable para la Empresa y que las compensaciones pecuniarias pueden no ser suficientes, por lo que la Empresa tendrá derecho a buscar una reparación equitativa además de los recursos de que pueda disponer, en virtud del presente documento o de la ley, sin necesidad de prestar fianza, otra garantía o prueba de los daños sufridos.
- 6.4 Si un tribunal competente declarara o decidiera que alguna de las disposiciones de este Acuerdo es nula o no aplicable, dichas disposiciones serán separables e independientes de las demás disposiciones de este Acuerdo y ello no afectará a la validez de las demás disposiciones ni del Acuerdo en su totalidad.
- 6.5 Este Acuerdo, junto con todos los anexos y demás documentos a los que se hace referencia en el mismo, constituye el acuerdo completo entre las partes acerca del asunto en cuestión y sustituye a todas las propuestas, orales y escritas, que las partes hayan podido establecer sobre este asunto.
- 6.6 Aunque la Empresa no insista en que usted debe cumplir alguna de sus obligaciones derivadas de este Acuerdo, o no haga valer sus derechos contra usted, o se demore en hacerlo, ello no significa que la Empresa haya renunciado a sus derechos contra usted, ni tampoco que usted no deba cumplir con dichas obligaciones. Si la Empresa renuncia a denunciar un incumplimiento por parte de usted lo hará solamente por escrito, y ello no significa que la Empresa renuncie automáticamente a denunciar posibles incumplimientos posteriores por parte de usted.
- 6.7 El presente Acuerdo se rige por las leyes del Japón y los tribunales japoneses tendrán jurisdicción exclusiva con respecto al mismo excepto en lo referente a su ejecución, en cuyo caso la jurisdicción de los tribunales japoneses no será exclusiva.
- 6.8 La Empresa podrá actualizar el presente Acuerdo en los siguientes casos: A) Si los cambios se realizan en beneficio de los usuarios, o B) Si las actualizaciones del Acuerdo son adecuadas, razonables y no son contrarias a los objetivos del Acuerdo. La Empresa le notificará y le dará la oportunidad de revisar cualquier cambio material o actualización del Acuerdo, publicando un aviso en el sitio web de la Empresa o en un sitio web especificado por ella al menos 30 días antes de que el Acuerdo entre en vigor. Una vez el Acuerdo actualizado entre en vigor, usted quedará sujeto a sus obligaciones si continúa utilizando el Software.

# <span id="page-3-1"></span>INTRODUCCIÓN

Le agradecemos que haya comprado esta máquina.

Antes de utilizar esta máquina o de realizar cualquier operación de mantenimiento, lea detenidamente las ["INSTRUCCIONES DE SEGURIDAD IMPORTANTES"](#page-3-0) en la Guía de seguridad del producto y, a continuación, lea el Manual de instrucciones para lograr el correcto funcionamiento de las diversas funciones. Además, cuando haya terminado de leer este manual, guárdelo en un lugar donde pueda encontrarlo con facilidad para poder consultarlo en el futuro. El incumplimiento de estas instrucciones puede suponer un mayor riesgo de lesiones personales o de daños en la propiedad, incluyendo incendios, descargas eléctricas, quemaduras o asfixia.

# <span id="page-3-2"></span>AVISO IMPORTANTE

- Esta máquina ha sido diseñada para uso doméstico.
- Esta máquina puede utilizarse solamente en el país donde se haya adquirido.
- Las especificaciones o el aspecto de esta máquina pueden cambiar sin previo aviso debido a mejoras en la calidad del producto.
- Las pantallas de este manual se utilizan solo con finalidades ilustrativas y pueden ser distintas a las reales.
- El contenido de este documento puede sufrir cambios sin previo aviso.
- El contenido de este documento no puede copiarse ni reproducirse, en su totalidad o parcialmente, sin permiso.
- No asumimos ninguna responsabilidad por los daños causados por terremotos, incendios y otros desastres, acciones de terceros, operaciones deliberadas o negligentes del usuario, mal uso o utilización en condiciones especiales.
- Si desea obtener información adicional acerca del producto, visite nuestro sitio web [www.brother.com](http://www.brother.com)

# <span id="page-3-0"></span>INSTRUCCIONES DE SEGURIDAD IMPORTANTES

# <span id="page-3-3"></span>Símbolos utilizados en este documento

En este documento utilizaremos los siguientes símbolos:

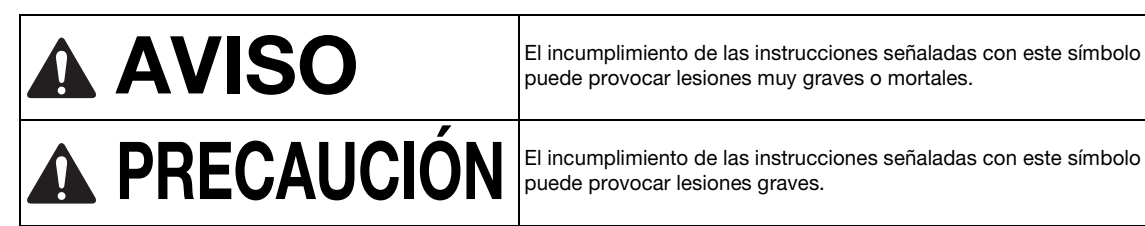

AVISO El incumplimiento de las instrucciones señaladas con este símbolo<br>puede provocar lesiones muy graves o mortales. puede provocar lesiones muy graves o mortales.

puede provocar lesiones graves.

# **CONTENIDO**

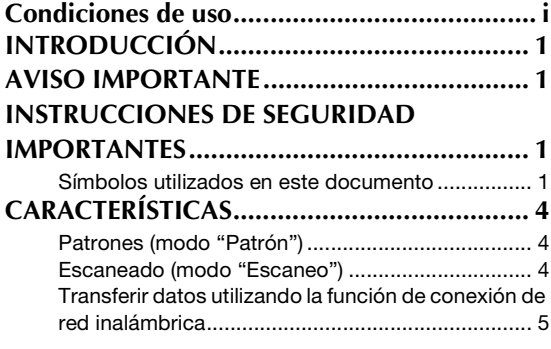

# **[1 PRIMEROS PASOS..............6](#page-8-0)**

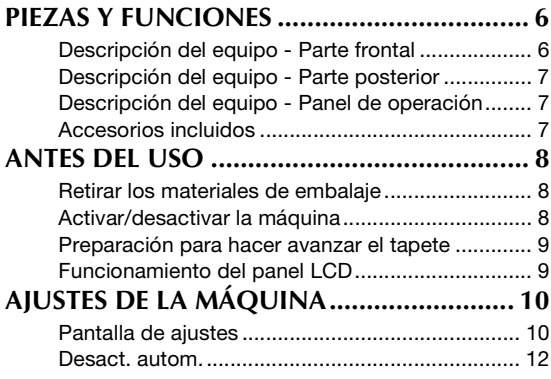

# **2 OPERACIONES [BÁSICAS ..............................14](#page-16-0)**

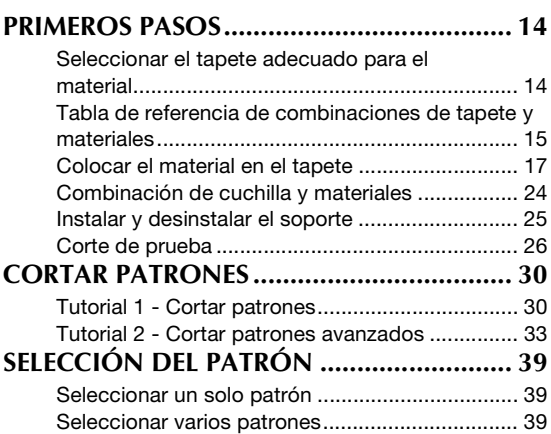

# **3 OPERACIONES [AVANZADAS.......................41](#page-43-0)**

## **[FUNCIONES DE EDICIÓN Y CORTE .......... 41](#page-43-1)**

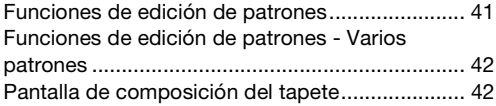

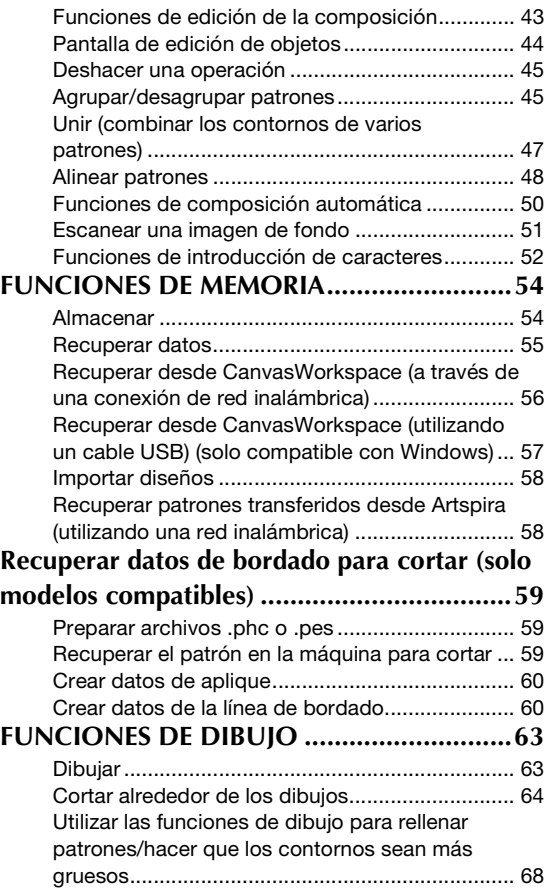

# **4 FUNCIONES DE [ESCANEADO....................... 70](#page-72-0)**

# **ESCANEADO PARA CORTE**

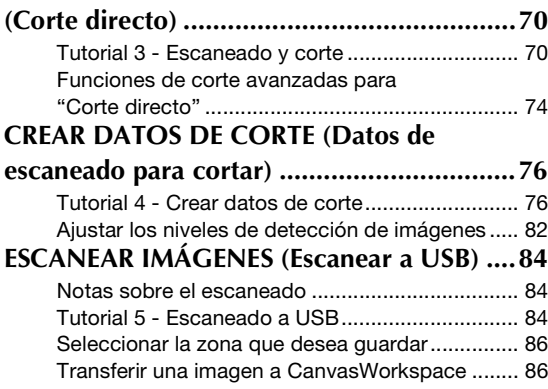

# **[5 ANEXO ............................ 88](#page-90-0)**

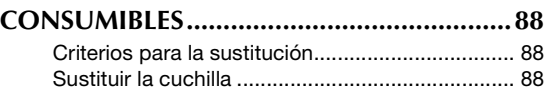

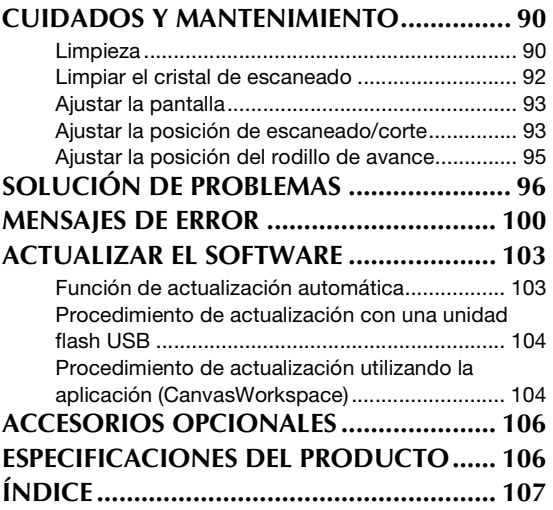

# <span id="page-6-0"></span>**CARACTERÍSTICAS**

## <span id="page-6-1"></span>Patrones (modo "Patrón")

Seleccione un patrón y edítelo para crear su propio diseño. Simplemente cargando una tela o un papel para manualidades, puede crear rápidamente y con precisión recortes de papel y de tela.

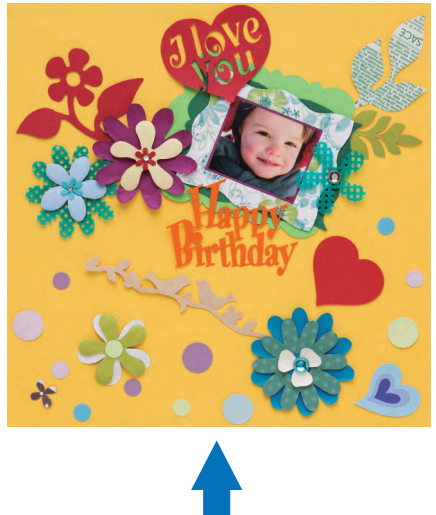

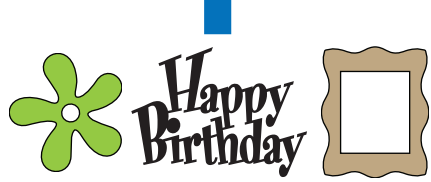

Las funciones de edición de ScanNCut DX le permitirán editar fácilmente los patrones integrados para crear su propio diseño.

# <span id="page-6-2"></span>Escaneado (modo "Escaneo")

Escanee una ilustración, una foto o un dibujo propio para crear diseños de corte personalizados. Posteriormente el diseño puede cortarse o guardarse en forma de datos.

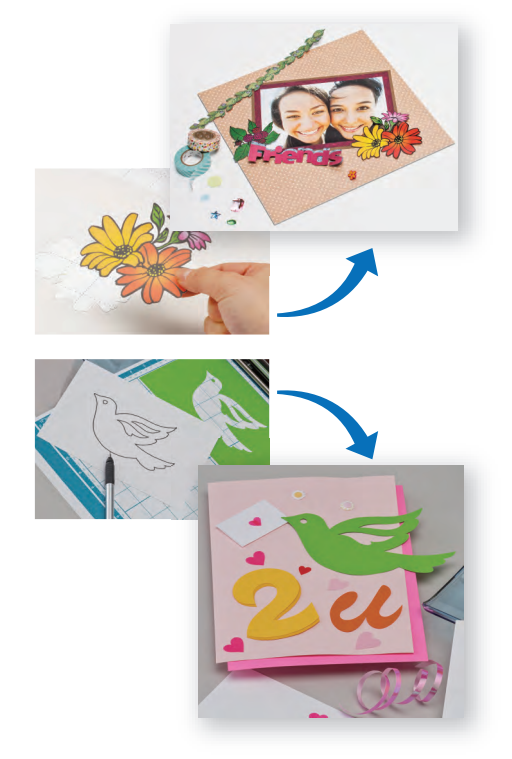

Sin su PC o dispositivo móvil, puede escanear su patrón preferido, utilizar/editar el diseño escaneado y guardar el patrón para utilizarlo posteriormente.

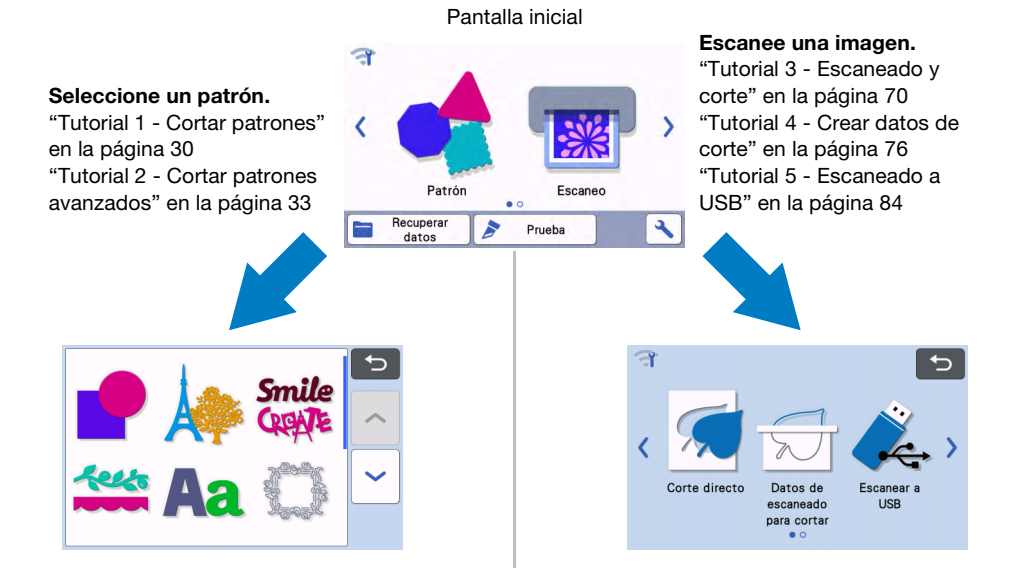

## <span id="page-7-0"></span>Transferir datos utilizando la función de conexión de red inalámbrica

Esta máquina incluye una función de conexión de red inalámbrica. Con esta función, los patrones editados en la aplicación específica CanvasWorkspace o los datos de los patrones de Artspira pueden transferirse a la máquina a través de una conexión de red inalámbrica. Consulte la información siguiente para utilizar la función de conexión a la red inalámbrica.

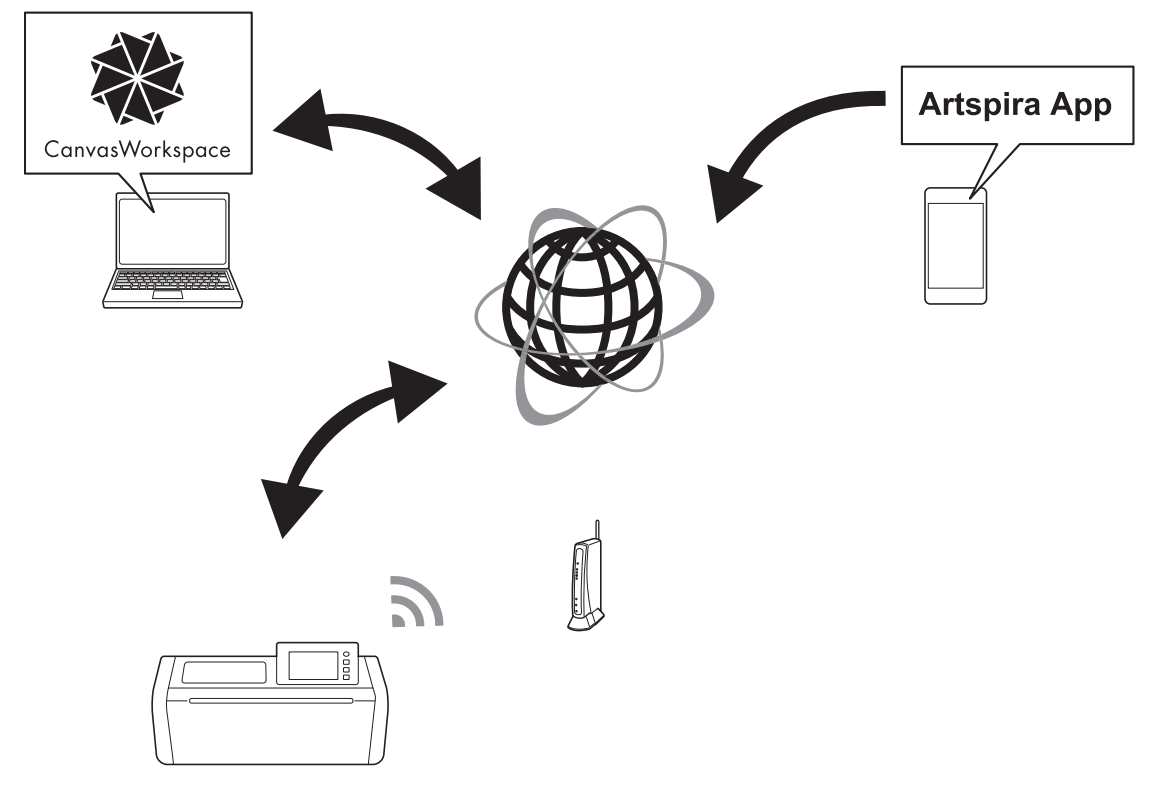

1. Conexión a una red inalámbrica:

Toque **casa en la pantalla inicial para especificar los ajustes de la conexión de red inalámbrica. Para el** procedimiento de conexión, consulte "Guía de configuración de la red inalámbrica".

- 2. Inicie sesión en la versión de Internet de CanvasWorkspace. Para utilizar CanvasWorkspace, se necesita una ID de usuario de CanvasWorkspace. Si no dispone de una cuenta gratuita, visite [<http://CanvasWorkspace.Brother.com>](http://CanvasWorkspace.Brother.com) para crear una cuenta nueva.
- 3. Registre la máquina en CanvasWorkspace. Para guardar o recuperar patrones, primero debe registrar su máquina en CanvasWorkspace. Para más detalles, consulte "Guía de configuración de la red inalámbrica".
- 4. Recuperar/guardar patrones: Los patrones pueden descargarse o cargarse, sin utilizar una unidad flash USB. Para más detalles, consulte ["Almacenar" en la página 54](#page-56-2) y ["Recuperar datos" en la página 55.](#page-57-1)

CanvasWorkspace (versión para PC) es una aplicación para PC que le permite crear y editar datos de patrones de corte o dibujo y descargarlos a su máquina para cortar. La versión para PC le permite editar los datos de los patrones sin necesidad de una conexión a Internet.

Puede descargar esta aplicación desde la siguiente URL:

<http://s.brother/cuoad/>

La versión de Internet de CanvasWorkspace le permite acceder a una variedad de proyectos con instrucciones paso a paso.

Artspira es una aplicación móvil basada en la nube con la que se pueden transferir diseños con máquinas conectadas por WLAN.

Si desea más información acerca de la aplicación, consulte la Guía rápida de la aplicación Artspira. (<https://s.brother/csyai/>)

# <span id="page-8-0"></span>*Capítulo 1* PRIMEROS PASOS

# <span id="page-8-1"></span>PIEZAS Y FUNCIONES

# <span id="page-8-2"></span>Descripción del equipo - Parte frontal

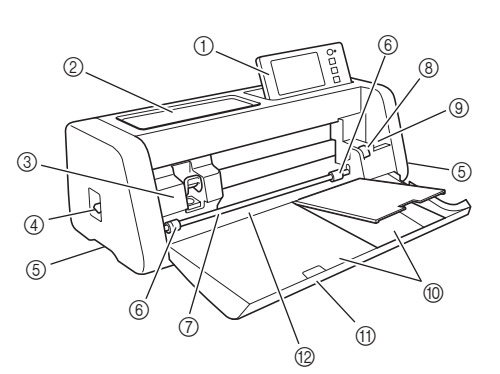

#### a Panel de operación

Le permite controlar la unidad y especificar los ajustes a través del panel LCD y los botones de manejo. El ángulo del panel de operación puede ajustarse.

#### 2 Bandeja de herramientas

Almacena accesorios para facilitar el acceso durante el uso.

#### **3** Carro

Mueve el soporte instalado para cortar o dibujar.

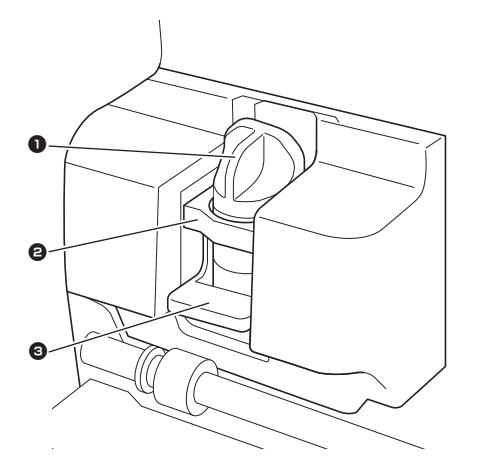

#### **1** Soporte

Se instala en el carro para cortar o dibujar sobre papel para manualidades o tela. Utilice el soporte diseñado específicamente para cortar o dibujar.

#### <sup>2</sup> Guía del soporte

La guía fija el soporte.

#### 3 Palanca de bloqueo del soporte

Libera el soporte al levantar la palanca. Bloquea el soporte al bajar la palanca.

#### d Palanca del escáner

Se ajusta según la operación que se está realizando. Para más detalles, consulte ["Preparación para hacer](#page-11-0)  [avanzar el tapete" en la página 9](#page-11-0).

#### (5) Empuñaduras

Deben sujetarse al desplazar la máquina.

#### $6$  Rodillos de avance

Se deben ajustar en el lado derecho cuando se utiliza el alimentador de bobina opcional. Para más detalles, consulte ["Ajustar la posición del rodillo de avance" en](#page-97-1)  [la página 95](#page-97-1).

#### g Eje

Acciona un rodillo de avance en cada extremo para hacer avanzar el tapete.

#### h Palanca de liberación del alimentador

Bloquea o libera el eje cuando se utiliza el alimentador de bobina opcional. Para las operaciones normales, seleccione la posición de bloqueo. Para más detalles, consulte ["Ajustar la posición del rodillo de avance" en](#page-97-1)  [la página 95](#page-97-1).

#### **(9) Soporte de herramientas**

Mantiene los accesorios en posición vertical para facilitar el acceso durante el uso.

#### **(0)** Almacenamiento

Almacena los accesorios.

#### (ii) Tapa de la bandeja frontal

Protege los rodillos de avance, el carro y el soporte. Durante el funcionamiento de la máquina esta tapa debe estar abierta.

#### <sup>(2)</sup> Ranura de alimentación

Hace avanzar el tapete cuando está cargado.

## <span id="page-9-0"></span>Descripción del equipo - Parte posterior

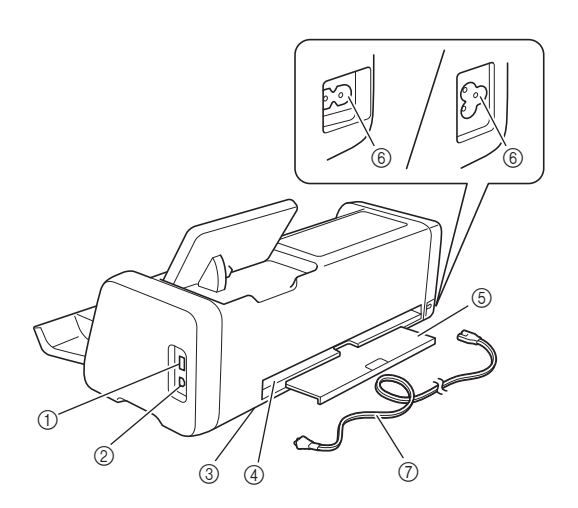

- $\circled{1}$  Puerto USB (para una unidad flash USB) Permite conectar una unidad flash USB para guardar y recuperar datos.
- 2 Puerto USB (para un ordenador) Permite conectar un cable USB para guardar y recuperar datos. Para obtener más información acerca de los ordenadores y sistemas operativos, consulte ["Conexión de la máquina al ordenador" en la](#page-59-1)  [página 57](#page-59-1).
- $\circledR$  Cristal de escaneado (interior de la máquina) Puede mantenerse una vez retirada la bandeja posterior. Para más detalles, consulte ["Limpiar el](#page-94-1)  [cristal de escaneado" en la página 92](#page-94-1).
- (4) Ranura

Permite que el tapete pueda avanzar y retroceder durante el funcionamiento. No coloque ningún objeto cerca de la ranura que pueda impedir la salida del tapete.

(5) Bandeja posterior

Sujeta el tapete cuando se expulsa de la ranura durante el funcionamiento. Despliegue siempre esta bandeja antes de utilizar la máquina.

- $6$  Jack de alimentación de CA
- $\circledcirc$  Cable de alimentación de CA

## <span id="page-9-1"></span>Descripción del equipo - Panel de operación

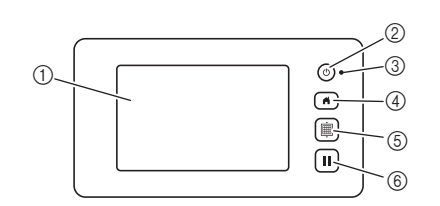

#### a Panel LCD

Muestra las pantallas de operación, una vista previa de los patrones y mensajes de error.

- b Botón de activación Activa/desactiva la máquina.
- 3) Indicador de alimentación

Se ilumina cuando se activa la máquina y parpadea cuando ésta entra en modo de reposo (modo de ahorro de energía) o cuando se está actualizando el software de la máquina.

(4) Botón de inicio

Muestra la pantalla inicial (pantalla para iniciar el funcionamiento de esta máquina).

(5) Botón de avance

Permite que el tapete cargado avance o retroceda de la ranura de alimentación. Asegúrese de pulsar este botón para que el tapete avance al cargarlo o descargarlo.

f Botón de pausa/parar

Se detiene o interrumpe la operación que estaba realizando la máquina.

#### <span id="page-9-2"></span>Accesorios incluidos

Para más detalles acerca de los accesorios incluidos, consulte la hoja adjunta "Accesorios incluidos".

# <span id="page-10-0"></span>ANTES DEL USO

## <span id="page-10-1"></span>Retirar los materiales de embalaje

Antes de activar la máquina, abra la tapa de la bandeja frontal y retire todas las cintas de embalaje (en la parte frontal y posterior de la máquina) y el material amortiguador de cartón.

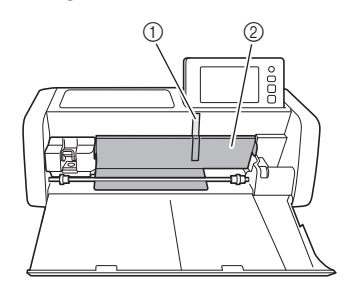

- 1 Cinta de embalaje
- b Material de cartón contra impactos

**Nota** 

• Si ha retirado el material de embalaje después de activar la máquina, desactívela y vuelva a activarla. Si sigue utilizando la máquina sin reiniciarla, puede provocar un funcionamiento incorrecto.

#### <span id="page-10-3"></span><span id="page-10-2"></span>Activar/desactivar la máquina

<sup>a</sup>**Conecte el cable de alimentación a la máquina.**

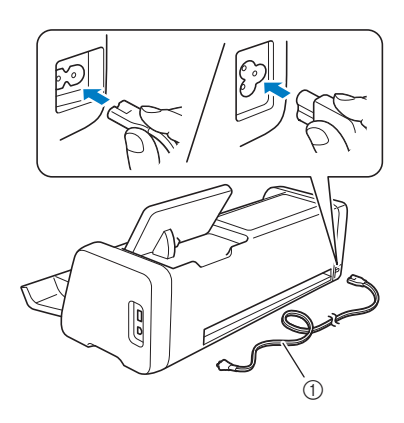

a Cable de alimentación

<sup>b</sup>**Conecte el cable de alimentación a una toma de corriente.**

# **B** Pulse  $\circledcirc$  en el panel de operación.

Cuando aparezca la pantalla de presentación, toque cualquier punto de la pantalla.

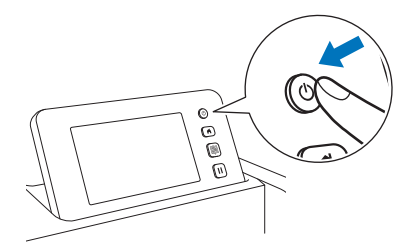

▶ Cuando aparezca el mensaje siguiente, toque la tecla "OK".

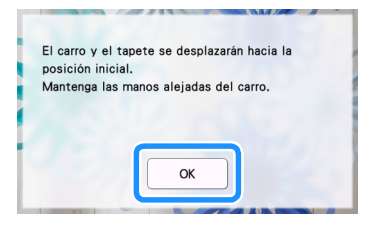

 $\blacktriangleright$  Aparece la pantalla inicial.

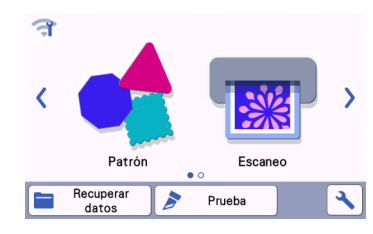

#### Recuerde

Los paneles LCD suelen tener puntos brillantes (siempre iluminados) y puntos oscuros (sin luz). Ello puede provocar que aparezcan algunos puntos luminosos no deseados y que algunos pequeños elementos de la imagen no aparezcan en pantalla. Tenga en cuenta que esto no es un síntoma de avería.

**4** Para desactivar la máquina, pulse  $\circledcirc$  en el **panel de operación.**

- **ED** Desconecte el cable de alimentación de la toma **eléctrica.**
- <sup>f</sup>**Desconecte el cable de alimentación de la máquina.**

## <span id="page-11-0"></span>Preparación para hacer avanzar el tapete

#### **Despliegue la bandeja posterior.**

Antes de utilizar la máquina, despliegue siempre la bandeja posterior.

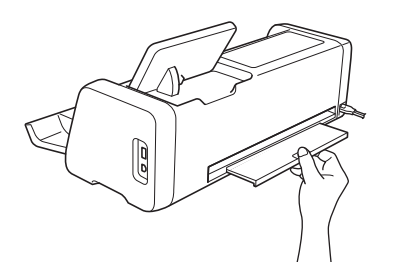

<sup>b</sup>**Levante la palanca del escáner (en el lado izquierdo de la máquina) hacia la posición "2".**

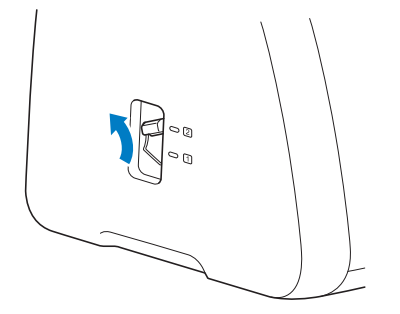

## Recuerde

Nota

• Antes de escanear material delgado, coloque la palanca en la posición "1". Si deja la palanca levantada pueden producirse escaneados borrosos.

# <span id="page-11-1"></span>Funcionamiento del panel LCD

Después de activar la máquina, aparecen las pantallas de funcionamiento en el panel táctil. Para llevar a cabo operaciones en las pantallas, utilice el lápiz táctil (stylus) incluido.

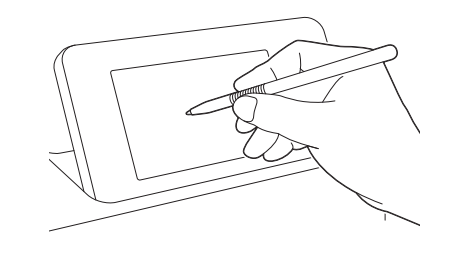

• No utilice nunca un objeto rígido o puntiagudo, como un portaminas o un destornillador, para seleccionar en las pantallas. Si lo hiciera, podría dañar la máquina.

## <span id="page-12-1"></span><span id="page-12-0"></span>Pantalla de ajustes

Desde el panel LCD, toque  $\log$  para seleccionar y ajustar los ajustes para cada función. Esta sección contiene descripciones acerca de los

ajustes de la máquina que se mostrarán cuando se seleccione  $\left| \right|$  en la pantalla inicial.

#### ■ Grupo 1

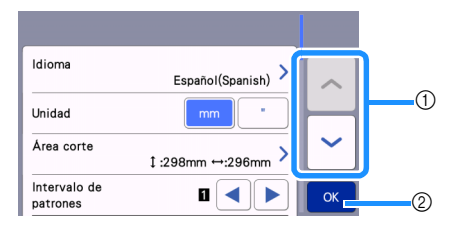

- a Toque para mostrar el elemento anterior o el siguiente. \* Si desliza el lápiz táctil (stylus) sobre la pantalla también se mostrará una pantalla diferente.
- b Toque aquí para terminar la especificación de los ajustes.

#### Idioma

Seleccione el idioma de visualización. Toque este botón, seleccione el idioma de visualización y toque la tecla "OK".

#### Unidad

Seleccione milímetros o pulgadas como unidades de medida.

#### <span id="page-12-2"></span>Área corte

Especifique el área para cortar/dibujar de acuerdo con el tamaño del material a utilizar. Toque este botón y, a continuación, toque y arrastre las teclas de cambio de tamaño de área para especificar el área. Si utiliza un tapete

de 12"  $\times$  24" (305 mm  $\times$  610 mm), toque  $\vert$  12" $\times$  24" para

seleccionar un tamaño más grande para el tapete y, a continuación, especifique el tamaño del área. Si se utiliza un

tapete de 12"  $\times$  12" (305 mm  $\times$  305 mm), toque  $\frac{12}{12}$  12"  $\times$  12"

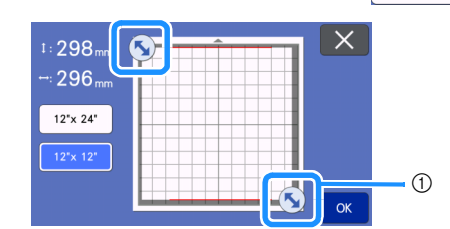

a Tecla de cambio de tamaño de área (Utilizando el lápiz táctil (stylus), toque la tecla y, a continuación, arrastre por la pantalla para especificar el área).

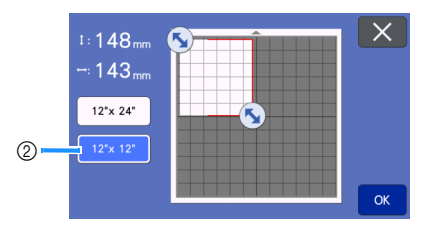

2 Tecla de tamaño del tapete

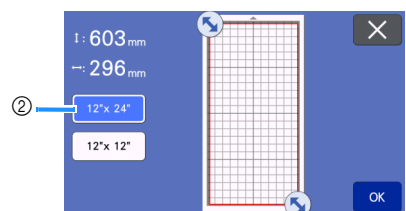

• Toque la tecla "OK" para aplicar los ajustes.

Toque  $\vert \times \vert$  para volver a la pantalla anterior sin aplicar los ajustes.

#### Intervalo de patrones

Especifique el espaciado entre los patrones, así como el espacio en blanco alrededor de los bordes del área de corte, cuando los patrones de la pantalla de composición del tapete se distribuyan automáticamente. Cuanto mayor sea el ajuste, mayor será el espacio entre los patrones.

**Nota** Seleccione el intervalo de patrones "3" o superior si

ha pegado una tela ligera al tapete con una hoja de soporte adhesiva de alta sujeción especial para tela.

#### Fondo

Ajuste el contraste de una imagen de fondo escaneada con la función de escaneado del fondo. Para más detalles, consulte ["Escanear una imagen de fondo" en la página 51](#page-53-1).

#### ■ Grupo 2

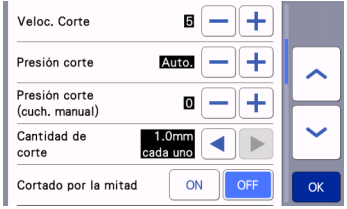

#### Veloc. corte

Ajuste de la velocidad de corte.

#### Presión corte

Ajuste de la presión de corte.

#### Presión corte (cuch. manual)

Especifique la presión de corte cuando se utiliza la cuchilla manual opcional.

#### Cantidad de corte

Especifique la profundidad de corte. Ajuste la cantidad de corte de la cuchilla si se corta un patrón con una esquina afilada a partir de un material suave y grueso.

#### Cortado por la mitad

Seleccione si desea realizar o no medios cortes. Para más detalles, consulte ["Ajustes de medio corte](#page-31-0)  [\(troquelado\)" en la página 29.](#page-31-0)

#### Presión corte (Cort mitad)

Especifique la presión de corte para los medios cortes.

#### Área de ajuste de la cuchilla

Seleccione si se utilizará 1/4, 1/2, 3/4 o toda la zona de corte para el ajuste de la cuchilla. Antes de cortar un patrón, esta máquina realiza un ajuste automático de la cuchilla, que ajusta la dirección de ésta fuera de la zona adhesiva del tapete.

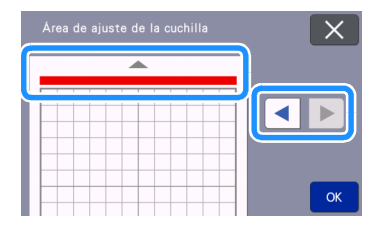

• Con cada pulsación de la tecla de flecha izquierda o derecha, el tamaño del área de ajuste de la cuchilla cambia en 1/4.

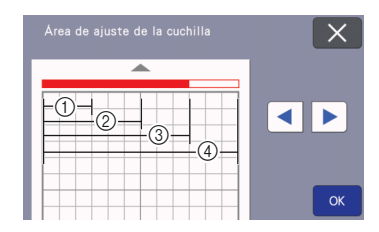

- $(I)$  1/4
- $(2)$  2/4
- $(3)$  3/4
- d Área completa

#### Veloc. Dibujo

Ajuste de la velocidad de dibujo.

#### Presión dibujo

Ajuste la presión de dibujo. Los ajustes de la presión de dibujo afectarán al producto acabado. Utilice el mismo material donde se dibujará el patrón para definir los ajustes previamente. Si la presión es demasiado elevada, la punta del lápiz puede dañarse. Ajuste la presión de manera adecuada.

#### ■ Grupo 3

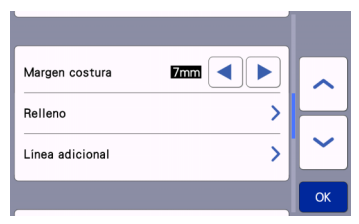

#### Margen costura

Especifique el margen de costura. Esto se aplica al dibujar sobre tela y luego cortarla, por ejemplo al crear acolchados. Para más detalles, consulte ["Cortar](#page-66-1)  [alrededor de los dibujos" en la página 64](#page-66-1).

#### Recuerde

- Cuando múltiples patrones se cortan al mismo tiempo, la configuración especificada en esta pantalla se aplica a todos los patrones.
- Si se importan y utilizan los datos de la línea de corte guardados con un margen de costura diferente, el ajuste especificado en esta pantalla tendrá prioridad sobre el ajuste guardado.

#### Relleno

Seleccione el diseño que se utilizará para llenar los patrones. Para más detalles, consulte ["Utilizar las](#page-70-1)  [funciones de dibujo para rellenar patrones/hacer que](#page-70-1)  [los contornos sean más gruesos" en la página 68.](#page-70-1)

#### Línea adicional

Con [Número de línea adicional], especifique el número de líneas que desea añadir. Con [Espaciado de línea adicional], especifique el espaciado de las líneas que desea añadir.

#### $\mathbb{Z}$  Recuerde

• Para más información acerca del ajuste de relleno y línea adicional, consulte ["Utilizar las](#page-70-1)  funciones de dibujo para rellenar patrones/ [hacer que los contornos sean más gruesos" en](#page-70-1)  [la página 68.](#page-70-1)

#### ■ Grupo 4

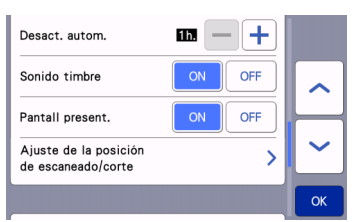

#### Desact. autom.

Especifique el periodo de tiempo para la función de desactivación automática. El ajuste se puede especificar en incrementos de 1 hora. Para más detalles, consulte ["Desact. autom." en la página 12](#page-14-0).

#### Sonido timbre

Seleccione si se produce o no sonido durante las operaciones, por ejemplo, al tocar una tecla.

#### Pantall present.

Seleccione si se mostrará una presentación de diapositivas después de activar la máquina. Si se muestra la presentación de diapositivas, toque la pantalla para acceder a la pantalla inicial.

#### Ajuste de la posición de escaneado/corte

La posición de escaneado/corte se puede ajustar. Para ajustar la posición, toque este botón para mostrar la pantalla de ajustes. Para más detalles, consulte ["Ajustar la posición de escaneado/corte" en](#page-95-2)  [la página 93](#page-95-2).

# ■ Grupo 5

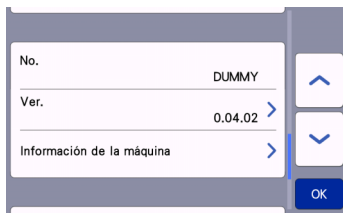

# No.

Muestra el número de esta máquina.

#### Ver.

Muestra la información de la versión de este software. Toque este botón para actualizar el software de la máquina. Para más detalles, consulte ["ACTUALIZAR](#page-105-2)  [EL SOFTWARE" en la página 103](#page-105-2).

#### Información de la máquina

Toque este botón y esta página mostrará información de la máquina.

# ■ Grupo 6

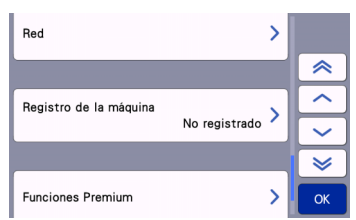

#### Red

Toque este botón para configurar una red inalámbrica. Para más detalles, consulte "Guía de configuración de la red inalámbrica".

#### Recuerde

• La conexión de red inalámbrica también puede

configurarse tocando o en la pantalla inicial.

# ■ Grupo 7

#### Registro de la máquina

Toque este botón para especificar los ajustes para registrar la máquina con las aplicaciones específicas. Estos ajustes son necesarios para transferir patrones a través de una conexión de red inalámbrica. Para más detalles, consulte "Guía de configuración de la red inalámbrica".

# ■ Grupo 8

#### Funciones Premium

Active los accesorios opcionales y especifique los ajustes para sus funciones.

# ■ Grupo 9

#### **Reiniciar**

Toque este botón para mostrar el menú de restablecimiento. Todos los ajustes especificados en las pantallas de red y de ajustes se borrarán (se restablecerá la configuración predeterminada). Para restablecer la configuración predeterminada, pulse esta tecla y, a continuación, desactive la máquina y vuelva a activarla.

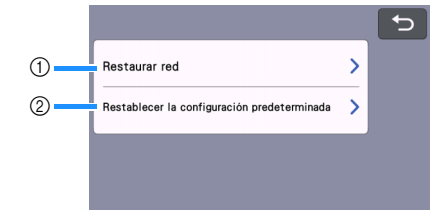

a Restaurar red

2) Restablecer la configuración predeterminada

#### Recuerde

• Cuando preste o transfiera la máquina a otra persona, o se deshaga de ella, utilice siempre el menú "Restablecer la configuración predeterminada" para restablecer sus valores predeterminados, eliminar toda la información relativa a la configuración y evitar que terceras personas puedan acceder a ella.

### <span id="page-14-0"></span>Desact. autom.

Si la máquina no se utiliza durante un período de tiempo determinado, se desactiva automáticamente. El período de tiempo que transcurre hasta que la máquina se desactiva se puede especificar en la pantalla de ajustes.

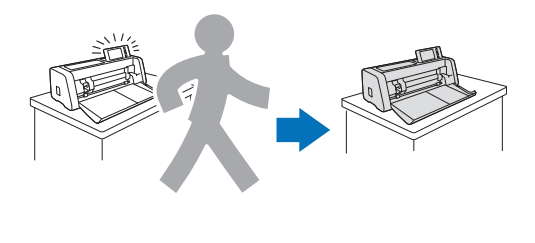

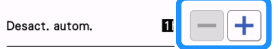

Si la máquina se desactiva automáticamente después de llegar a la pantalla de composición del tapete, podrá recuperar la información almacenada cuando la máquina vuelva a activarse. Siguiendo las instrucciones de la pantalla con el mensaje que aparece cuando vuelve a activarse la máquina, toque la tecla "OK" para visualizar la pantalla de composición del tapete o toque la tecla "Cancelar" para volver a la pantalla inicial.

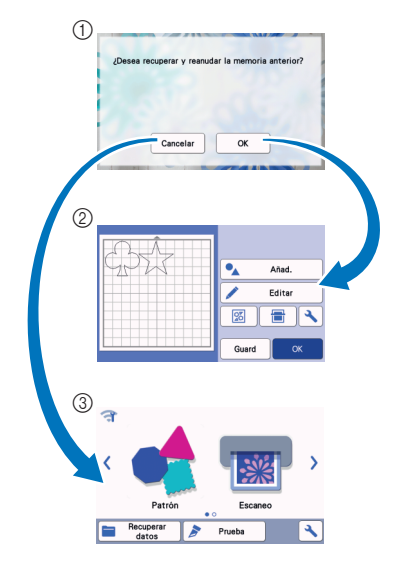

- $\circled{1}$  Pantalla con el mensaje
- 2 Pantalla de composición del tapete
- 3 Pantalla inicial

Si la máquina se desactiva automáticamente antes de llegar a la pantalla de composición del tapete, se mostrará la pantalla inicial cuando vuelva a activar la máquina.

# <span id="page-16-0"></span>*Capítulo 2* OPERACIONES BÁSICAS

# <span id="page-16-1"></span>PRIMEROS PASOS

Los procedimientos siguientes describen operaciones básicas, desde la preparación del material hasta la prueba de corte.

- [1. Seleccionar el tapete adecuado para el material ................................P.14](#page-16-2)
- [2. Colocar el material en el tapete.............................................................P.17](#page-19-0)
- [3. Seleccionar la cuchilla adecuada para el material ..............................P.24](#page-26-0)
- [4. Instalar el soporte en la máquina ..........................................................P.25](#page-27-0)
- [5. Prueba de corte \(corte de prueba\) ........................................................P.26](#page-28-0)

# <span id="page-16-2"></span>Seleccionar el tapete adecuado para el material

Consulte la tabla siguiente y la sección ["Tabla de referencia de combinaciones de tapete y materiales" en la](#page-17-0)  [página 15](#page-17-0) para conocer el tapete y la hoja para cortar tela adecuados en función del material que se va a utilizar para cortar o dibujar.

Según el modelo de la máquina, es posible que no se incluyan algunos de los accesorios indicados en la tabla. En dicho caso, deberá adquirirlos por separado.

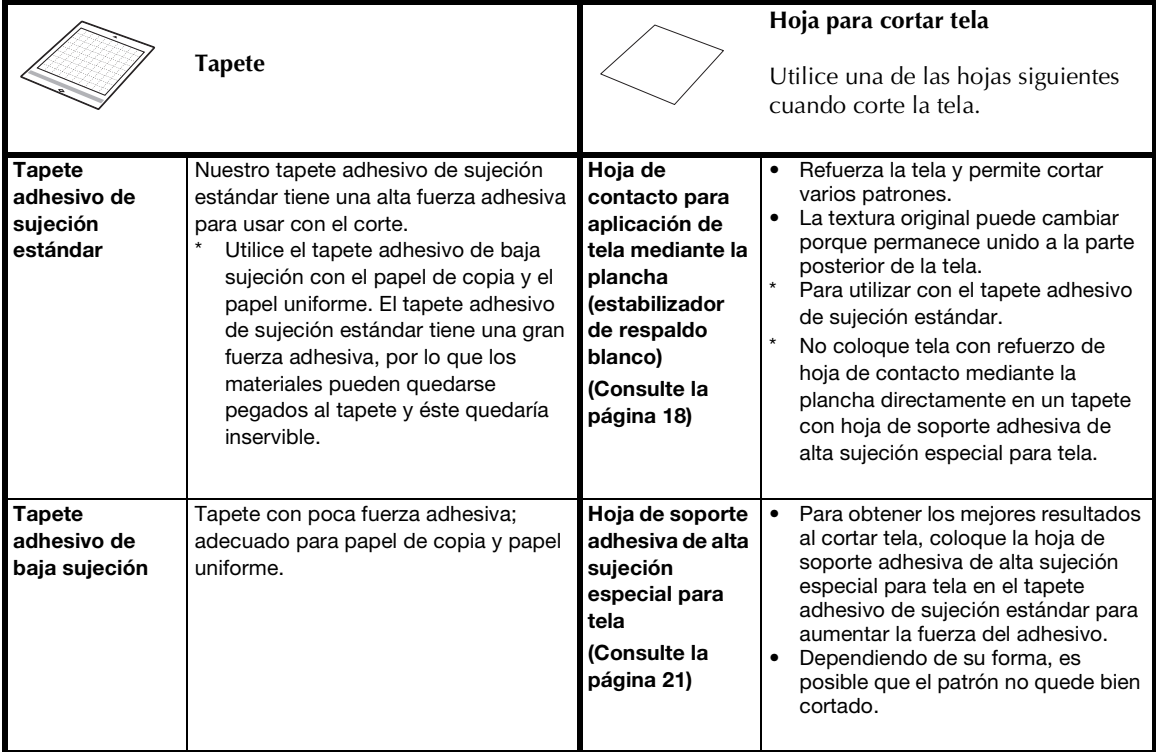

#### <span id="page-17-0"></span>Tabla de referencia de combinaciones de tapete y materiales

Utilice un tapete adecuado para el material, tal como se indica en esta tabla. Antes de utilizar materiales de su proyecto, pruebe a colocar el material para comprobar la adhesión al tapete.

También puede consultar la última versión de la tabla de referencias en " [http://s.brother/cfokb/ "](http://s.brother/cfokb/).

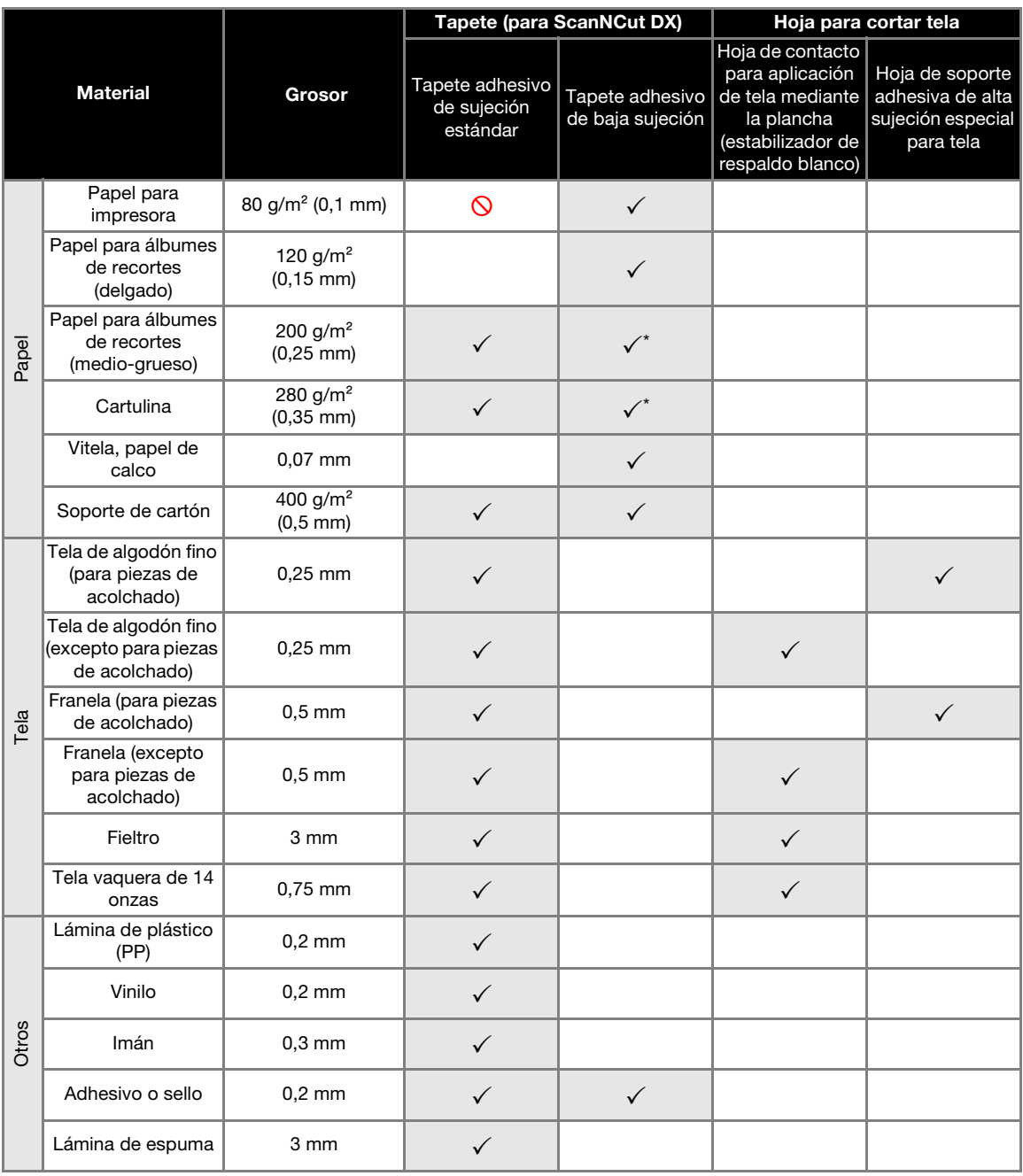

 $\checkmark$  Cuando corte papel con una superficie lisa

# Recuerde

- Cuando se utiliza un tapete de 12" × 12" (305 mm × 305 mm), el área de trabajo máxima para cortar/dibujar es de 296 mm × 298 mm (11,65" × 11,73").
- Cuando se utiliza un tapete opcional de 12" × 24" (305 mm × 610 mm), el área de trabajo máxima para cortar/ dibujar es de 296 mm  $\times$  603 mm (11,65"  $\times$  23,74").
- Algunas telas con superficies irregulares pueden cortarse si se giran al revés.

# Nota

- Evite utilizar papel para manualidades o telas cubiertas con una capa decorativa (que puedan separarse fácilmente), como lama o papel de aluminio. La capa separada puede pegarse a los rodillos de avance o al dispositivo de escaneado de la máquina durante la operación, lo que podría dañarla. También puede dañar la cuchilla de corte. Cuando utilice dicho material, limpie siempre el cristal de escaneado del interior de la máquina después de cada uso ([página 92\)](#page-94-1).
- Sujete con cinta adhesiva el material que puede despegarse fácilmente, como por ejemplo láminas de espuma.
- Procure no utilizar una cinta con una fuerza adhesiva extremadamente alta, ya que podría dañar el tapete.
- No pegue cinta adhesiva, etc., sobre las marcas de escaneado. En caso contrario, es posible que el tapete no se detecte o que las imágenes no se escaneen correctamente.

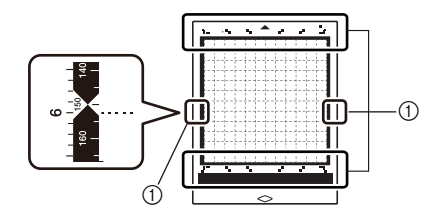

a Marcas de escaneado

- No pegue cinta adhesiva en ambos bordes largos del tapete de corte, ya que podría adherirse a los rodillos de avance durante la operación.
- No coloque ningún material o cinta que sobrepase el área adhesiva del tapete, ya que es posible que el sujetador de cuchilla automática no detecte el grosor del material y no lo corte con precisión.

# <span id="page-19-0"></span>Colocar el material en el tapete

Después de preparar el tapete y la hoja (al cortar tela) adecuados para el material, coloque el material en el tapete. Para obtener más información acerca del tapete y la hoja adecuados para el material, consulte ["Tabla de referencia de combinaciones de](#page-17-0)  [tapete y materiales" en la página 15](#page-17-0).

# Nota

- No deseche la hoja protectora que ha retirado del tapete; guárdela para su uso posterior.
- Para mantener la fuerza adhesiva, coloque la hoja protectora en la cara adhesiva del tapete después de su uso.
- Cuando no utilice el tapete, limpie la parte adhesiva y fije la hoja protectora antes de guardarlo. Para más detalles, consulte ["Limpiar](#page-92-2)  [el tapete" en la página 90.](#page-92-2)

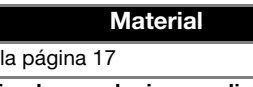

"[Tela \(destinada a cualquier uso distinto a unir](#page-20-0)  [piezas de acolchados\)](#page-20-0)" en la página 18

"[Tela \(para unir piezas de acolchados\)](#page-23-0)" en la [página 21](#page-23-0)

# <span id="page-19-1"></span>■ Papel

"Papel" en

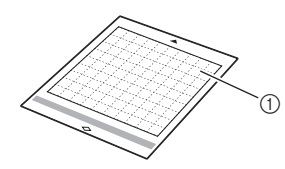

a Tapete adecuado para el material

## Colocar el material (papel)

**ARETIFICA ESSE EN 18 IN 2018 POINT RETIRE ISLAM** Retire la hoja protectora de la parte adhesiva **del tapete.**

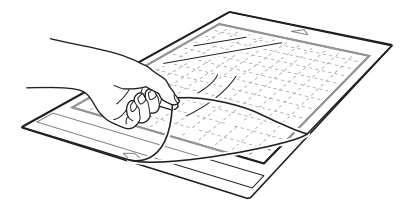

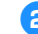

#### **Pruebe a fijar el material.**

Antes de fijar el material al tapete, utilice una esquina de la parte adhesiva del tapete e intente fijarlo. Si se produce alguno de los siguientes problemas al realizar la prueba de adhesión, la fuerza adhesiva del tapete es demasiado alta para el material. Utilice un material diferente.

- Cuando el material se despega, queda color del material en el tapete.
- Cuando el material se despega, se rompe o se deforma.

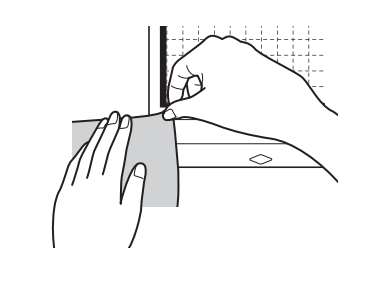

# Nota

- Utilice el tapete adhesivo de baja sujeción con el papel de copia y el papel uniforme. El tapete adhesivo de sujeción estándar tiene una gran fuerza adhesiva, por lo que los materiales pueden quedarse pegados al tapete y éste quedaría inservible
- **B** Coloque el material en la parte adhesiva del **tapete.**

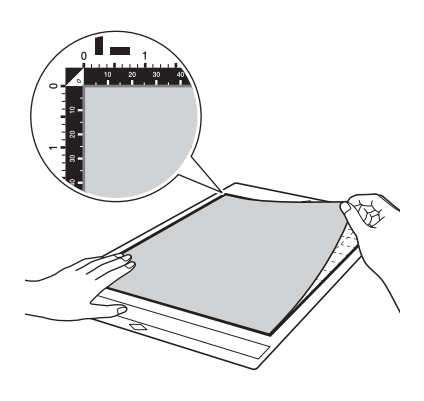

# Nota

- Coloque el material dentro de la zona de fijación (zona de la rejilla) sobre la parte adhesiva. Si el material se extiende desde la zona de fijación, podría quedar atrapado en los rodillos de avance cuando el tapete avance, y provocar daños en la máquina.
- Inserte el tapete en la máquina siguiendo la dirección de la flecha. Preste atención a la orientación del tapete para evitar insertarlo en la dirección incorrecta.
- <sup>d</sup>**Coloque firmemente todo el material en el tapete de modo que no queden arrugas ni ninguna parte enrollada.**
	- De lo contrario, las ondulaciones del material podrían engancharse al insertar el tapete.

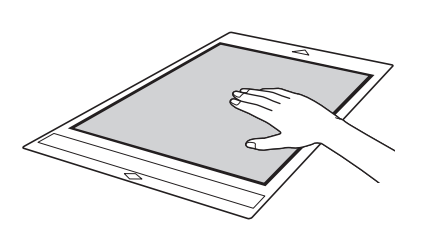

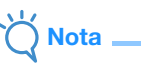

• Si el tapete está sucio, límpielo. Para más detalles, consulte ["Limpiar el tapete" en la](#page-92-2)  [página 90.](#page-92-2)

## Despegar el material (papel)

Después de cortar el material, utilice una espátula para despegar lentamente el papel.

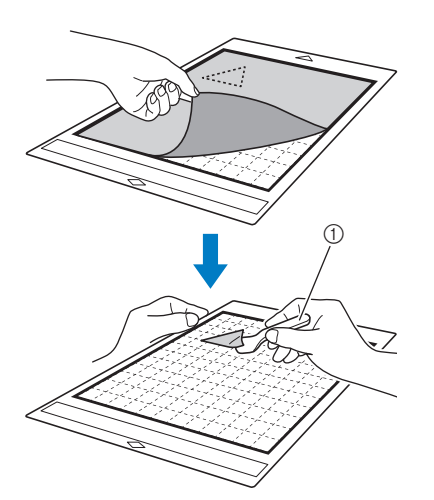

#### a Espátula

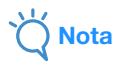

• Cuando despegue el material, inserte la espátula lo más plana posible en el espacio situado entre el material y el tapete. Si frota con fuerza el lado adhesivo del tapete puede dañarlo.

<span id="page-20-0"></span>■ Tela (destinada a cualquier uso distinto a unir piezas de acolchados)

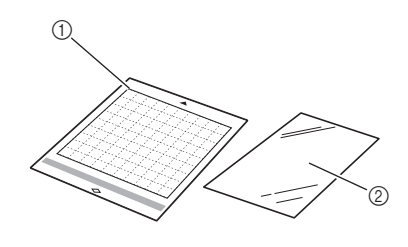

- a Tapete adhesivo de sujeción estándar
- $@$  Hoja de contacto para aplicación de tela mediante la plancha (estabilizador de respaldo blanco)

# □ Colocar la tela (excepto piezas de acolchados)

Planche la hoja de contacto especialmente diseñada en la parte posterior de la tela (excepto las piezas de acolchados), y luego colóquela en el tapete adhesivo de sujeción estándar. El tipo de adhesivo de doble cara de la hoja de contacto para aplicación de tela mediante la plancha refuerza la tela y permite cortar fácilmente cualquier patrón, incluyendo las aplicaciones. La hoja no se puede retirar una vez colocada en la parte posterior de la tela. Para unir piezas de acolchados, utilice la hoja de soporte adhesiva de alta sujeción especial para tela y evite utilizar la hoja de contacto para aplicación de tela mediante la plancha. Para más detalles acerca del uso de tela para las piezas de acolchados, consulte ["Tela \(para unir piezas de](#page-23-0)  [acolchados\)" en la página 21](#page-23-0).

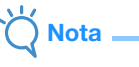

• Es posible que la hoja de contacto no se adhiera a la tela si su superficie es irregular y las dos superficies no pueden calentarse para adherirse entre sí.

<sup>a</sup>**Despegue la hoja protectora de la parte adhesiva del tapete adhesivo de sujeción estándar.**

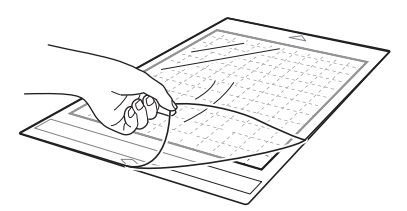

<sup>b</sup>**La hoja de contacto para aplicación de tela mediante la plancha debe cortarse de forma que su tamaño sea como mínimo 2 cm (3/4") superior al contorno del patrón a cortar.**

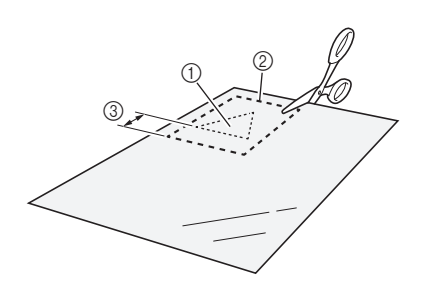

- (1) Patrón a cortar
- 2 Línea de corte de la hoja
- c Margen mínimo de 2 cm (3/4")

#### **Con el lado brillante de la hoja de contacto hacia abajo, colóquela en el revés de la tela.**

Planche primero la tela para eliminar las arrugas. Antes de colocar la hoja de contacto en la tela, compruebe que ésta se haya enfriado después de plancharla.

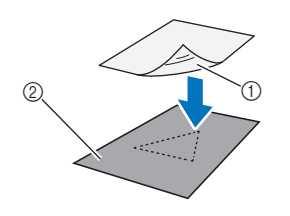

- a Lado brillante de la hoja de contacto
- 2 Revés de la tela

#### <sup>d</sup>**Planche uniformemente toda la hoja de contacto para pegarla en el revés de la tela.**

Con la plancha a temperatura media (de 140 °C a 160 °C (de 284 °F a 320 °F)), presione todas las partes de la hoja durante unos 20 segundos (el intervalo de tiempo depende del material).

Aplique siempre presión en la parte superior del estabilizador de respaldo, y expulse el aire que queda entre la hoja y la tela.

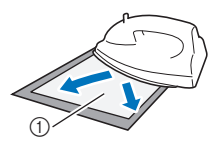

a Estabilizador de respaldo

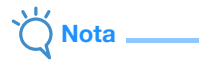

- Antes de colocar la hoja de contacto en la tela, utilice una pieza de la hoja para comprobar su fijación. Si se produce algún problema al probar la fijación del material, utilice un material diferente.
- Si deja la plancha en el mismo lugar durante mucho tiempo puede quemar o fundir el material.

#### **5** Despegue el estabilizador de respaldo de la **hoja de contacto.**

Antes de despegar el estabilizador de respaldo, deje que todas las partes se enfríen.

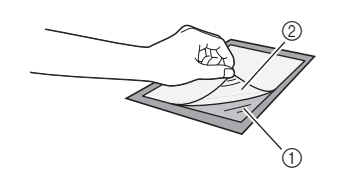

- (1) Hoja de contacto
- b Estabilizador de respaldo

#### <sup>f</sup>**Con el lado de la tela en el que se ha colocado la hoja de contacto encarado hacia abajo, coloque el material en el tapete empezando por los bordes.**

Coloque lentamente toda la superficie del material desde sus bordes expulsando el aire con una regla, etc., para que no quede aire atrapado entre el tapete y el material.

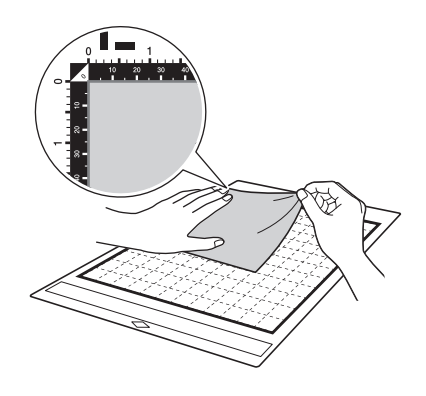

# Nota

- Coloque el material dentro de la zona de fijación (zona de la rejilla) sobre la parte adhesiva. Si el material se extiende desde la zona de fijación, podría verse dañado por los rodillos de avance cuando el tapete avance.
- Inserte el tapete en la máquina siguiendo la dirección de la flecha. Preste atención a la orientación del tapete para evitar insertarlo en la dirección incorrecta.

# Recuerde

• Compruebe que el grano vertical de la tela se mueva recto arriba y abajo. Los patrones integrados se distribuyen automáticamente y son adecuados para telas con grano vertical.

<sup>g</sup>**Coloque firmemente todo el material en el tapete de modo que no queden arrugas ni ninguna parte enrollada.**

• De lo contrario, las ondulaciones del material podrían engancharse al insertar el tapete.

#### Despegar el material (excepto piezas de acolchados)

Después de cortar el material, utilice una espátula para despegar la tela junto con la hoja de contacto colocada.

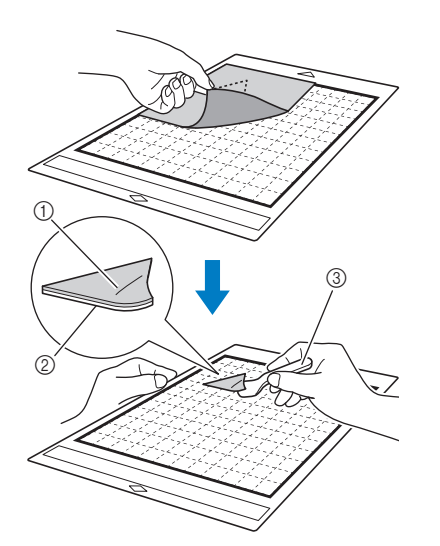

- a Patrón que se ha cortado
- 2 Hoja de contacto
- 3) Espátula

# **Nota**

- No coloque ningún objeto caliente sobre la tela colocada en la hoja de contacto. El adhesivo penetraría en todas las piezas de tela circundantes.
- Cuando despegue el material, inserte la espátula lo más plana posible en el espacio situado entre el material y el tapete. Si frota con fuerza el lado adhesivo del tapete puede dañarlo.

#### Colocar telas con el adhesivo de doble cara

Coloque un recorte sobre una tela base y presione con una plancha sobre la parte superior del recorte. (Es posible que la hoja de contacto no se adhiera correctamente a algunas telas). Cosa a mano o a máquina para garantizar que el recorte se mantiene en posición.

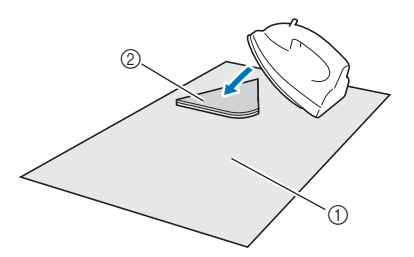

a Tela base

2) Recorte con una hoja de contacto

# **Nota**

- No lave las telas unidas entre sí mediante una hoja de contacto adhesiva de doble cara.
- Cuando coloque telas mediante el adhesivo de doble cara, planche con cuidado y procurando que las superficies del material y del adhesivo queden bien colocadas.
- Cuando coloque telas de diferentes grosores con el adhesivo de doble cara, planche primero la tela más ligera para pegar la hoja de contacto.
- Cuando coloque telas que lleven incorporada una hoja para planchar, o cuando coloque papel en el tapete, despegue con cuidado la hoja de soporte del tapete o coloque el material en un tapete adhesivo de sujeción estándar diferente, que no tenga ninguna hoja de soporte colocada.

#### Aviso sobre el uso de la hoja de contacto para aplicación de tela mediante la plancha

• Guarde la hoja de contacto a temperatura ambiente y en un lugar no expuesto a la luz solar directa ni a temperaturas o humedades elevadas.

# <span id="page-23-0"></span>■ Tela (para unir piezas de acolchados)

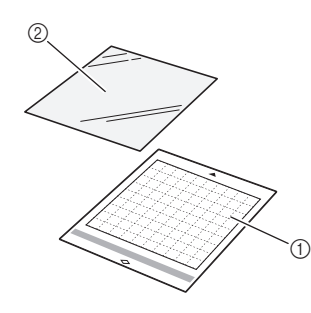

- a Tapete adhesivo de sujeción estándar
- $(2)$  Hoja de soporte adhesiva de alta sujeción especial para tela

## Colocar el material (para unir piezas de acolchados)

Utilice la hoja de soporte adhesiva de alta sujeción especial para tela para colocar telas para unir piezas de acolchados en el tapete adhesivo de sujeción estándar. Estas hojas deben utilizarse exclusivamente con patrones que tienen un margen de costura. La hoja de soporte adhesiva de alta sujeción especial para tela puede utilizarse varias veces hasta que su fuerza adhesiva disminuya. (Cuando la hoja de soporte se haya despegado del tapete, ya no podrá utilizarse más).

#### <sup>a</sup>**Despegue la hoja protectora de la parte adhesiva del tapete adhesivo de sujeción estándar.**

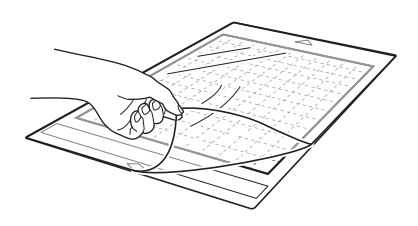

#### **<u></u><sup>2</sup> Con el lado brillante de la hoja de soporte adhesiva de alta sujeción especial para tela hacia abajo, colóquela en el lado adhesivo del tapete.**

Coloque lentamente toda la superficie de la hoja de soporte desde sus bordes expulsando el aire con una regla, etc., para que no quede aire atrapado entre el tapete y la hoja.

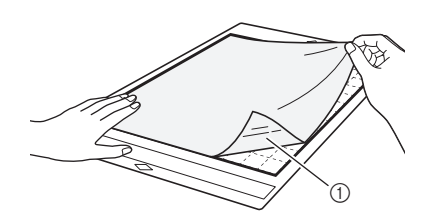

a Lado brillante de la hoja de soporte

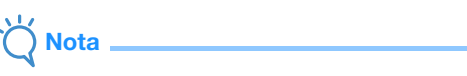

- Coloque la hoja de soporte dentro de la zona de fijación (zona de la cuadrícula) sobre la parte adhesiva del tapete. Si la hoja se extiende desde la zona de fijación, podría resultar dañada por los rodillos de avance cuando el tapete avance.
- **B** Despegue el estabilizador de respaldo de la **parte superior de la hoja de soporte.**

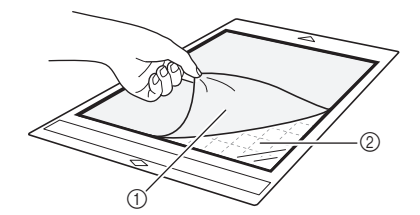

- a Estabilizador de respaldo
- 2 Adhesivo

#### <sup>d</sup>**Pruebe a fijar el material.**

Antes de fijar el material al tapete, utilice una esquina de la parte adhesiva del tapete e intente fijarlo. Si se produce algún problema al realizar la prueba de adhesión, la fuerza adhesiva del tapete es demasiado alta para el material. Utilice un material diferente.

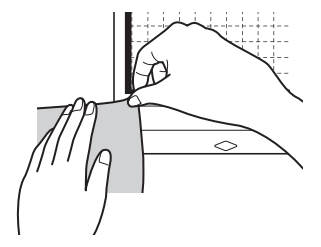

#### **Empezando por los bordes, coloque el material en la cara adhesiva del tapete de modo que el material no quede arrugado.**

Planche primero la tela para eliminar las arrugas.

# П

# Nota

- Coloque el material dentro de la zona de fijación (zona de la rejilla) sobre la parte adhesiva. Si el material se extiende desde la zona de fijación, podría verse dañado por los rodillos de avance cuando el tapete avance.
- Inserte el tapete en la máquina siguiendo la dirección de la flecha. Preste atención a la orientación del tapete para evitar insertarlo en la dirección incorrecta.

# $\mathbb{Z}$  Recuerde

- Compruebe que el grano vertical de la tela se mueva recto arriba y abajo. Los patrones integrados se distribuyen automáticamente y son adecuados para telas con grano vertical.
- Cuando establezca un margen de costura, coloque la tela en el tapete con el revés hacia arriba.

<sup>f</sup>**Mueva firmemente el asa de la espátula por la superficie de la tela para eliminar las arrugas, y sujete firmemente la tela al tapete.**

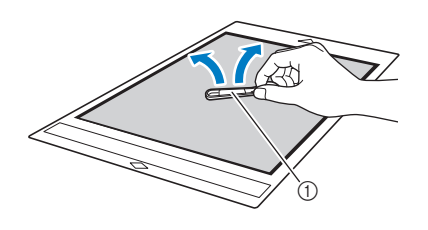

a Espátula

#### Despegar el material (tela para unir piezas de acolchados)

Después de cortar el material, utilice una espátula para despegar lentamente sólo la tela. Intente no despegar la hoja de soporte.

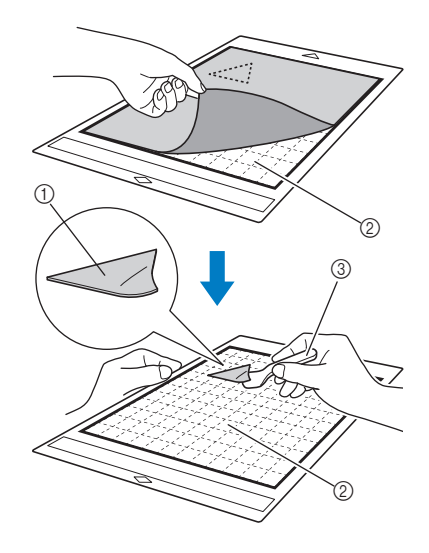

- (1) Tela cortada
- b La hoja de soporte permanece en el tapete
- 3 Espátula

# Nota

- La hoja de soporte puede despegarse sin querer al retirar la tela del tapete en los siguientes casos:
	- El adhesivo entre el tapete y la hoja de soporte cada vez es menos adherente con el uso.
	- La hoja de soporte suele pegarse fuertemente a ciertos tipos de telas.
- En este caso, utilice la espátula incluida para sujetar la hoja de soporte en el tapete y retire la tela manualmente.
- Después del corte, retire con cuidado las fibras que queden en la hoja de soporte.
- No deje material en el tapete con una hoja de soporte colocada durante un largo periodo de tiempo, ya que el adhesivo penetraría en el material.
- Cuando despegue el material, inserte la espátula lo más plana posible en el espacio situado entre el material y el tapete. Si frota con fuerza el lado adhesivo del tapete puede dañarlo.
- Aviso sobre el uso de la hoja de soporte adhesiva de alta sujeción especial para tela
	- Cuando disminuya la adhesión de la hoja, o si la tela se tuerce al cortarla, sustituya la hoja por una nueva.
	- Cuando despegue la hoja del tapete o cuando sustituya la hoja, utilice la espátula para retirar con cuidado la hoja usada.
	- Guarde el tapete después de cada uso con la hoja protectora pegada en la hoja de soporte.
	- Si no va a utilizar un tapete con una hoja de soporte colocada durante un cierto período de tiempo, despegue la hoja de soporte del tapete y fije la hoja protectora en el lado adhesivo del tapete antes de guardarla.
	- No vuelva a utilizar una hoja de soporte que se haya colocado en el tapete.
	- Guarde la hoja de soporte a temperatura ambiente y en un lugar no expuesto a la luz solar directa ni a temperaturas o humedades elevadas.
	- No doble la hoja de soporte para almacenarla.
	- Es recomendable colocarlo en un nuevo tapete de corte.

## <span id="page-26-0"></span>Combinación de cuchilla y materiales

La cuchilla adecuada varía en función del tipo y grosor del material. Antes de cortar el material, realice siempre un corte de prueba. Para más detalles sobre el corte de prueba, consulte ["Corte de prueba" en la página 26](#page-28-0). Utilice la tabla siguiente para seleccionar la cuchilla de corte adecuada según el material a cortar. También puede consultar la última versión de la tabla de referencias en "<http://s.brother/cfokb/>".

La compatibilidad de los materiales puede variar. Realice siempre un corte de prueba para confirmar que el corte es correcto.

Si necesita más ayuda, Brother Solutions Center ofrece las últimas preguntas frecuentes y consejos para la solución de problemas.

Visítenos en " [http://s.brother/cpoac/ "](http://s.brother/cpoac/).

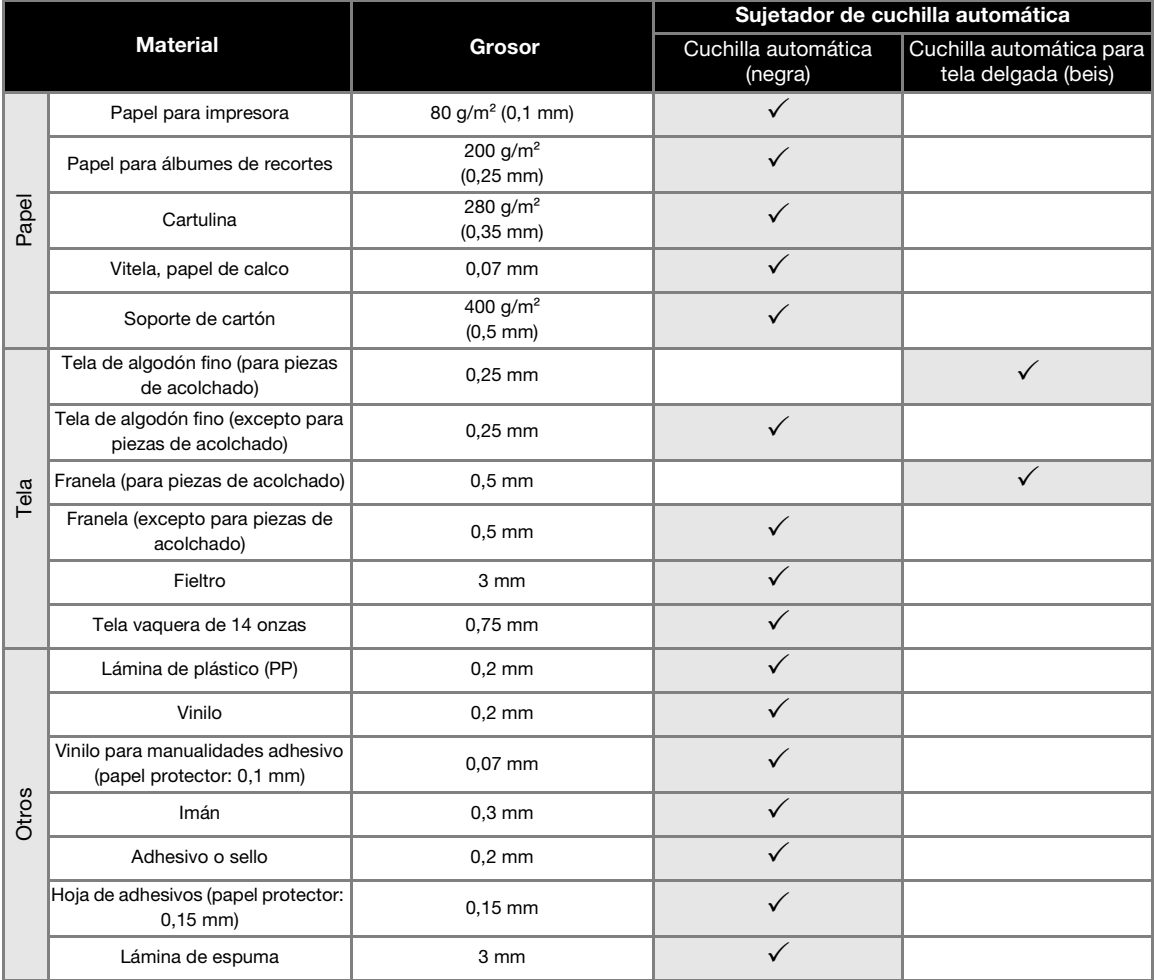

• Utilice una hoja de soporte adhesiva de alta sujeción especial para tela o una hoja de contacto para aplicación de tela mediante la plancha cuando corte una pieza de tela. Para más detalles, consulte ["Tabla de referencia de](#page-17-0)  [combinaciones de tapete y materiales" en la página 15](#page-17-0).

• Dependiendo del modelo, es posible que no se incluya la cuchilla automática para tela delgada. En dicho caso, puede adquirirse como accesorio opcional.

Nota

- Con esta máquina se incluye un sujetador de cuchilla automática. Con este soporte de la cuchilla, se detecta el grosor del material y se ajusta automáticamente la extensión de la cuchilla.
- El material grueso o duro se cortará automáticamente varias veces.

## <span id="page-27-0"></span>Instalar y desinstalar el soporte

Seleccione el soporte adecuado para el material e instálelo en la máquina. Para más información acerca del soporte adecuado para el material, consulte ["Combinación de cuchilla y materiales" en](#page-26-0)  [la página 24](#page-26-0).

### **Pulse**  $\circledcirc$  **en el panel de operación para activar la máquina.**

Para más detalles, consulte ["Activar/desactivar la](#page-10-3)  [máquina" en la página 8](#page-10-3).

Nota

- Active siempre la máquina antes de instalar el soporte.
- Si se instala el soporte con la máquina desactivada, la cuchilla podría romperse y el material podría no quedar bien cortado.

#### **P** Retire la tapa protectora.

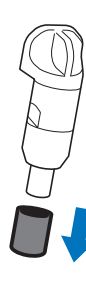

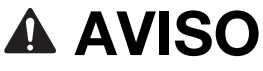

Esto no es un juguete y no deben utilizarlo los niños. Para evitar un riesgo de asfixia, no permita que los bebés y los niños se lleven las tapas protectoras a la boca.

# PRECAUCI

- Retire la tapa protectora del soporte de la cuchilla antes de colocarla en el carro de la máquina.
- No presione la punta del soporte con la mano o los dedos porque la punta de la cuchilla se extenderá y podría provocar lesiones.

<sup>c</sup>**Sujete la empuñadura del soporte e insértelo en el carro.**

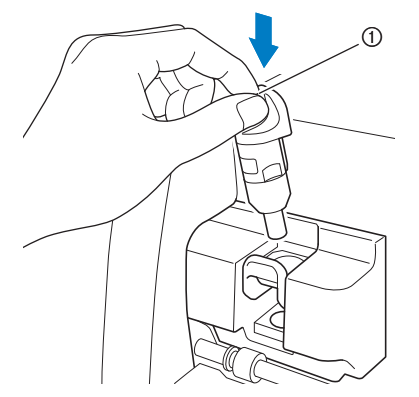

#### a Empuñadura

#### <sup>d</sup>**Presione la palanca de bloqueo del soporte.**

Presiónela hasta que el soporte se fije en su sitio.

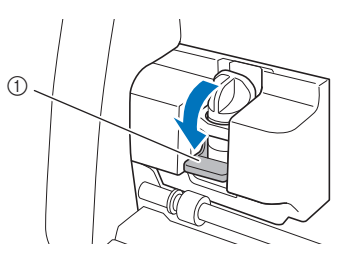

a Palanca de bloqueo del soporte

**E** Invierta el procedimiento de instalación para **desinstalar el soporte.**

# AVISO

Esto no es un juguete y no deben utilizarlo los niños. Para evitar un riesgo de asfixia, no permita que los bebés y los niños se lleven las tapas protectoras a la boca.

# PRECAUCIÓN

- Después de retirar el soporte de la cuchilla para corte estándar de la máquina, coloque siempre la tapa protectora.
- No presione la punta del soporte con la mano o los dedos porque la punta de la cuchilla se extenderá y podría provocar lesiones.

# <span id="page-28-0"></span>Corte de prueba

Realice un corte de prueba o dibuje sobre el tipo de material que se utilizará en su proyecto, para comprobar que se puede conseguir el resultado deseado. En esta sección se describe el procedimiento para realizar un corte de prueba.

# ■ Activar la máquina

Pulse  $(\circ)$  en el panel de operación para activar la máquina.

• Para más detalles, consulte ["Activar/desactivar la](#page-10-3)  [máquina" en la página 8.](#page-10-3)

#### ■ Ajustar el soporte

Instale el soporte de la cuchilla de corte en el carro de la máquina.

• Para más detalles, consulte ["Instalar y desinstalar el](#page-27-0)  [soporte" en la página 25](#page-27-0).

■ Seleccionar el patrón de prueba

Corte el patrón de prueba.

<sup>a</sup>**Toque la tecla "Prueba" en la pantalla inicial.**

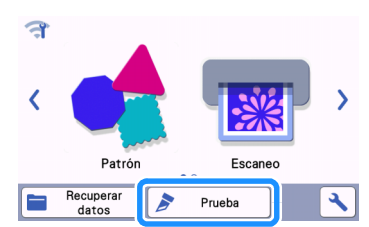

 $\blacktriangleright$  El patrón se distribuye automáticamente en la pantalla de prueba.

Recuerde

• El corte de prueba también puede realizarse después de seleccionar una operación en la pantalla de vista previa, que se muestra después de seleccionar un patrón. Para más detalles, consulte ["Tutorial 1 - Cortar patrones"](#page-32-1)  [en la página 30](#page-32-1).

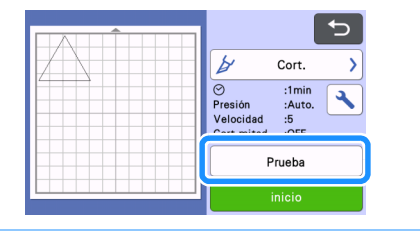

<sup>b</sup>**Compruebe que el patrón que desea cortar esté dispuesto dentro de un área de corte especificada en función del tamaño del material.**

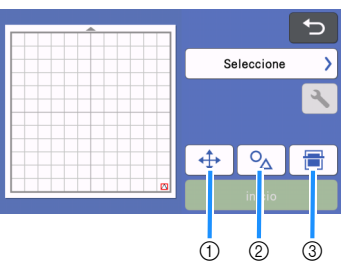

- a Tecla de distribución de los patrones Toque para realizar ajustes en la pantalla de edición del tapete cuando cambie la distribución de los patrones. Si se aplican cambios a la distribución de los patrones, el patrón se organizará automáticamente en la misma posición la próxima vez que se realice el corte de prueba.
- b Tecla de ajuste del tamaño/la forma Toque para ajustar la forma y el tamaño del patrón.

Para más detalles acerca de cómo realizar [c](#page-28-1)ambios, consulte el paso  $\Theta$ .

3) Tecla de escaneado del fondo Escanea una imagen de fondo. Para más detalles, consulte ["Escanear una imagen de](#page-53-1)  [fondo" en la página 51](#page-53-1).

#### <span id="page-28-1"></span>**<sup>6</sup>** Para cambiar la forma y el tamaño del patrón,

 $\text{toque}$   $\circ_{\Delta}$ .

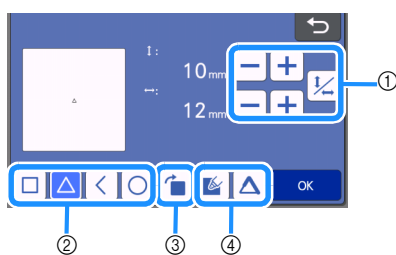

- a Teclas de ajuste del tamaño Cambie el tamaño del patrón. Para más detalles, consulte ["Funciones de edición de](#page-43-3)  [patrones" en la página 41.](#page-43-3)
- b Teclas de selección del patrón de prueba Selecciona el patrón de prueba.
- 3 Tecla de giro del patrón de prueba Gira el patrón de prueba. Toque la tecla mostrada en la pantalla para seleccionar el ángulo deseado para girar el patrón. Para más detalles, consulte ["Pantalla de edición de](#page-46-1)  [objetos" en la página 44.](#page-46-1)
- (4) Teclas de ajuste de la línea adicional/relleno del patrón de prueba Seleccione si se rellenará o se añadirán líneas al patrón de prueba. Estas funciones no están disponibles si se selecciona el modo de funcionamiento "Corte" o "Grabado en relieve".

 $\triangleright$  Toque la tecla "OK" para volver a la pantalla de prueba.

# <span id="page-29-0"></span>■ Cargar el tapete

#### <sup>a</sup>**Coloque el material a cortar en el tapete.**

• Para más detalles acerca de cómo colocar el material en el tapete, consulte ["Colocar el material](#page-19-0)  [en el tapete" en la página 17.](#page-19-0)

#### <sup>b</sup>**Sujetando el tapete plano e insertándolo ligeramente en la ranura de alimentación, pulse**

#### $\vert \Xi \vert$  en el panel de operación.

Inserte la punta del tapete de modo que quede alineado con las guías de los lados izquierdo y derecho de la ranura de alimentación y situado debajo de los rodillos de avance. Inserte el extremo del tapete marcado con una flecha en la máquina.

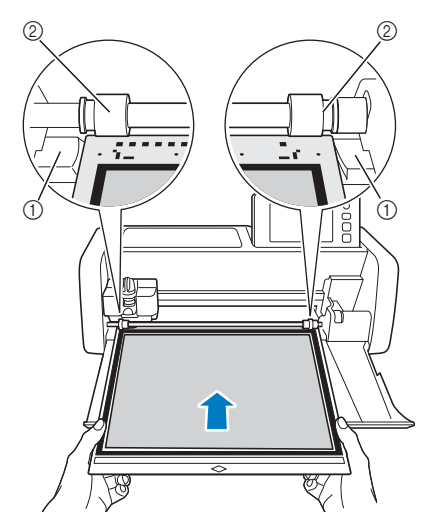

- a Guías
- 2 Rodillos de avance

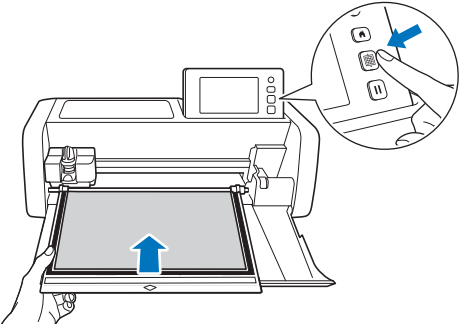

 $\blacktriangleright$  El tapete avanza para completar las preparaciones para el corte.

lota

• No tire con fuerza del tapete mientras está entrando en la máquina. De lo contrario podría provocar daños, por ejemplo en los rodillos de avance.

# ■ Cortar

Seleccione "Cort." en la pantalla de prueba.

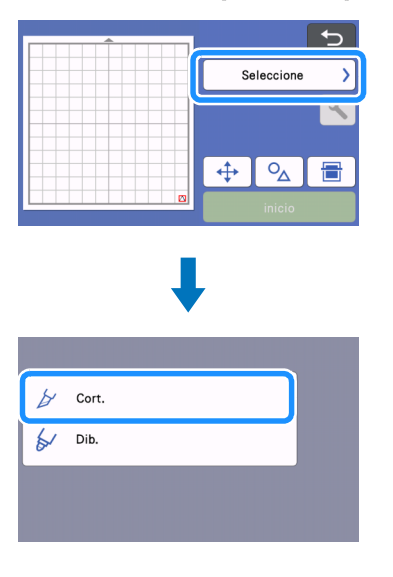

• Para hacer medios cortes (troquelados), active el medio corte (troquelado) en la pantalla de ajustes. Para más detalles acerca de cómo especificar los ajustes, consulte la sección ["Ajustes de medio corte \(troquelado\)" en la](#page-31-1)  [página 29.](#page-31-1)

#### **<u></u>Z** Toque la tecla "inicio" para empezar a cortar.

Nota

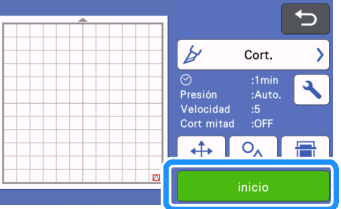

X Una vez finalizado el corte, aparecerá el mensaje "Corte finalizado." en la pantalla. Toque la tecla "OK" para volver a la pantalla de prueba.

# <span id="page-30-0"></span>■ Descargar el tapete

**D** Pulse  $|\mathbf{m}|$  en el panel de operación para **extraer el tapete.**

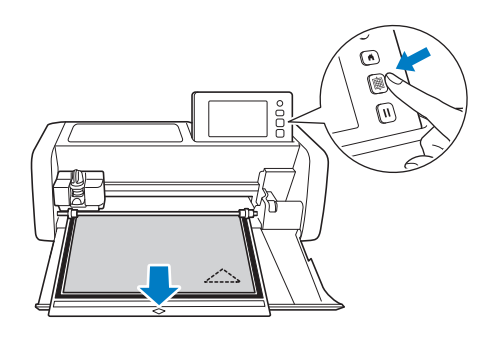

Nota

- No tire con fuerza del tapete mientras se está expulsando. De lo contrario podría provocar daños, por ejemplo en los rodillos de avance.
- **2** Despegue el material de una zona que sea **fácilmente extraíble, como por ejemplo una esquina, y luego despegue lentamente manteniendo una presión uniforme.**

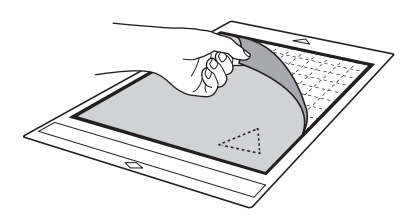

<sup>c</sup>**Sujetando el tapete con la mano, utilice la espátula incluida para despegar cuidadosamente los patrones cortados.**

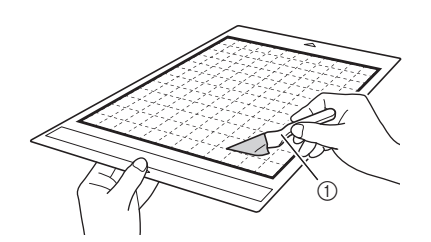

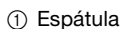

Nota

• Cuando despegue el material, inserte la espátula lo más plana posible en el espacio situado entre el material y el tapete. Si frota con fuerza el lado adhesivo del tapete puede dañarlo.

### ■ Comprobar los resultados del corte de prueba

Ajuste la presión del corte en función del resultado del corte de prueba.

Realice varios cortes de prueba y ajuste la presión de corte hasta que el material se corte limpiamente.

#### □ Con una presión de corte adecuada

Cuando el material se despega, se observa un débil rastro del corte en la superficie del tapete.

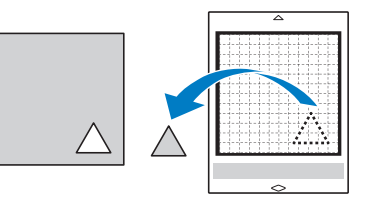

#### ■ Cambiar la presión de corte automática

Si el material no queda bien cortado, consulte la siguiente tabla y defina el ajuste para la presión de corte.

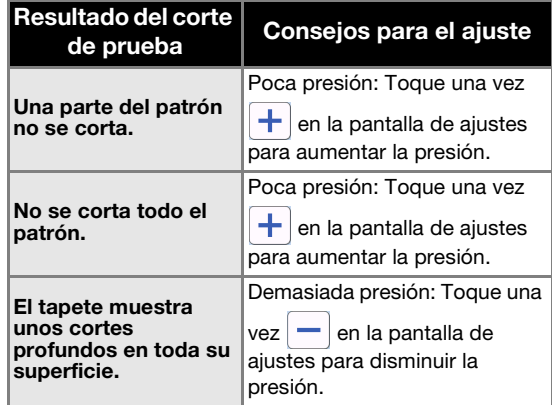

#### Cambiar el ajuste de la presión de corte

**1** Toque  $\mathbf{R}$  en la pantalla de prueba para **visualizar la pantalla de ajustes.**

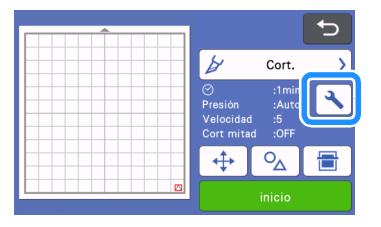

**2** Toque + o - para ajustar la presión de **corte, y luego toque la tecla "OK".**

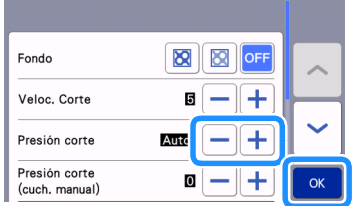

**<sup>6</sup>** Compruebe que haya cambiado los ajustes en la **pantalla de prueba y vuelva a realizar el corte de prueba.**

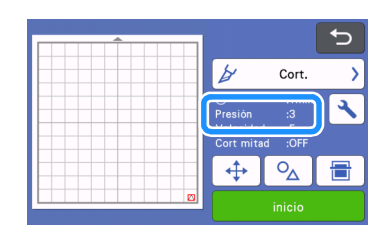

**Nota** 

• Procure no aumentar demasiado la presión. De lo contrario, la cuchilla podría romperse. Si la presión es excesiva, es posible que el material no quede bien cortado. Además, el tapete se deteriorará más rápidamente.

# <span id="page-31-1"></span><span id="page-31-0"></span>■ Ajustes de medio corte (troquelado)

Para hacer medios cortes (troquelados), active el medio corte (troquelado) en la pantalla de ajustes antes de empezar a cortar.

# **Toque | S** | en la pantalla de vista previa para **visualizar la pantalla de ajustes.**

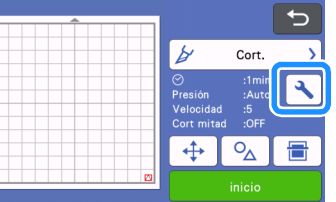

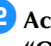

#### <sup>b</sup>**Active "Cortado por la mitad" y toque la tecla "OK".**

• La presión para el medio corte (troquelado) puede ajustarse con "Presión corte (Cort mitad)". Ajuste la presión de corte hasta que el resultado del medio corte (troquelado) sea el deseado.

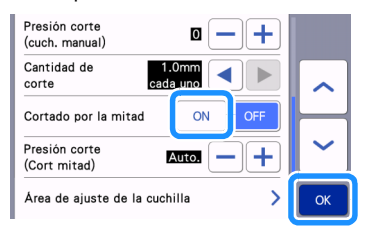

# <span id="page-32-0"></span>CORTAR PATRONES

En los siguientes procedimientos se utilizan patrones integrados para describir toda la serie de operaciones, desde la selección y edición de un patrón hasta el corte.

# <span id="page-32-2"></span><span id="page-32-1"></span>Tutorial 1 - Cortar patrones

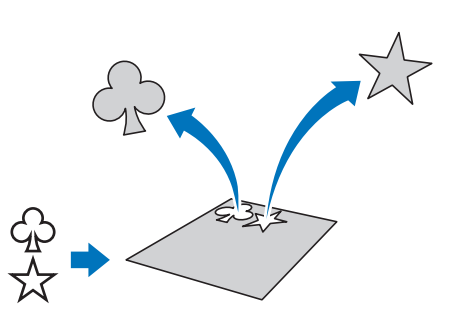

En este tutorial vamos a cortar dos patrones integrados.

## ■ Activar la máquina

Pulse  $(\circledcirc)$  para activar la máquina.

• Para más detalles, consulte ["Activar/desactivar la](#page-10-3)  [máquina" en la página 8.](#page-10-3)

## ■ Ajustar el soporte

Instale el soporte de la cuchilla de corte en el carro de la máquina.

• Para más detalles, consulte ["Instalar y desinstalar el](#page-27-0)  [soporte" en la página 25](#page-27-0).

# ■ Seleccionar y editar el primer patrón

**As Seleccione "Patrón" en la pantalla inicial.** 

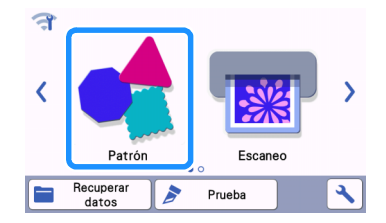

**2** Seleccione la categoría para el patrón a cortar **en la pantalla de selección de la categoría del patrón.**

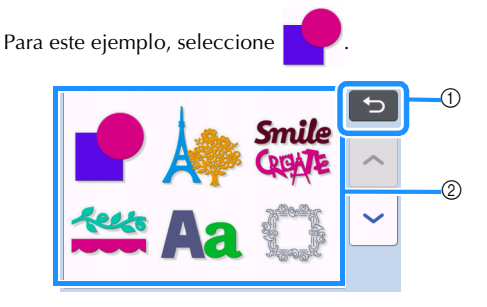

 $\circled{1}$  Toque aquí para volver a la pantalla anterior.

2 Categorías de patrones

#### 2 Recuerde

• Las categorías de patrones y los patrones integrados que aparecen en las pantallas de operación varían en función del modelo. Para más detalles acerca de los patrones integrados, consulte la "Lista de patrones". La "Lista de patrones" puede descargarse desde el Brother Solutions Center [\(http://s.brother/cmoae/](http://s.brother/cmoae/)).

<sup>c</sup>**Seleccione el primer patrón que se utilizará en la pantalla de selección de patrones.**

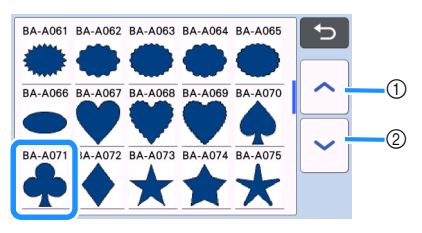

- (1) Toque para desplazarse hacia arriba.
- 2) Toque para desplazarse hacia abajo.

#### <sup>d</sup>**Edite el tamaño y el número del patrón desde la pantalla de edición de patrones.**

Una vez finalizada la edición, toque la tecla "Ajuste".

- Para más detalles acerca de las funciones de edición, consulte ["Funciones de edición de](#page-43-3)  [patrones" en la página 41](#page-43-3).
- Para seleccionar un patrón diferente, toque cancele la selección y vuelva a seleccionar un patrón.

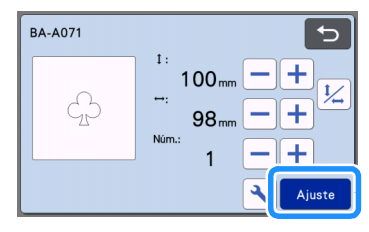

# ■ Seleccionar y editar el segundo patrón

<sup>a</sup>**Toque la tecla "Añad." en la pantalla de composición del tapete.**

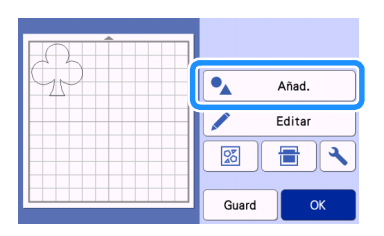

#### <sup>b</sup>**Seleccione la ubicación del patrón que desea añadir.**

• En este ejemplo, toque la tecla "Patrón" para añadir un patrón integrado. Para más detalles acerca de cómo recuperar los datos del patrón, [c](#page-57-2)onsulte el paso <sup>3</sup> en "Recuperar datos" en la [página 55](#page-57-1).

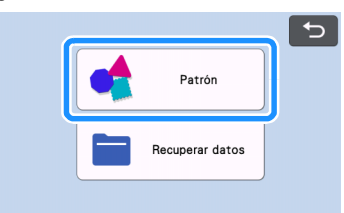

<sup>c</sup>**Seleccione la categoría para el patrón a cortar.**

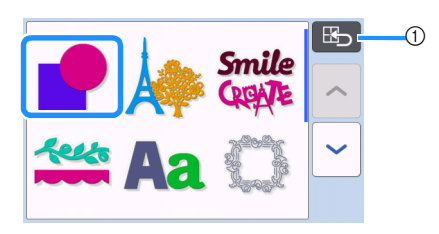

 $\circled{1}$  Toque aquí para volver a la pantalla anterior.

**4** Seleccione el segundo patrón a utilizar.

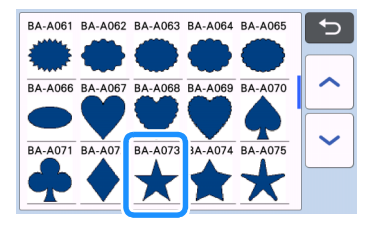

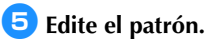

#### Una vez finalizada la edición, toque la tecla "Ajuste".

- Para más detalles acerca de las funciones de edición, consulte ["Funciones de edición de](#page-43-3)  [patrones" en la página 41](#page-43-3).
- Para seleccionar un patrón diferente, toque cancele la selección y vuelva a seleccionar un

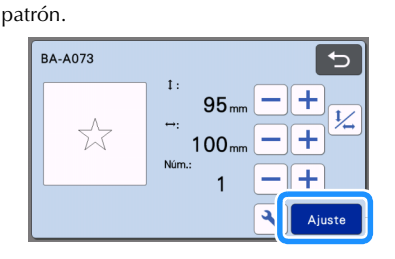

#### <sup>f</sup>**Compruebe la distribución del patrón.**

Los dos patrones que se cortarán aparecen en la pantalla de composición del tapete. Una vez comprobada la distribución, toque la tecla "OK".

- Desde esta pantalla puede editar, mover o eliminar un patrón concreto. Para más detalles acerca de las funciones que se pueden utilizar en la pantalla de composición del tapete, consulte ["Funciones de edición de la](#page-45-1)  [composición" en la página 43](#page-45-1).
- Utilizando la función de composición automática, puede ajustarse fácilmente la distribución de los patrones. Para más detalles, consulte ["Funciones de composición](#page-52-1)  [automática" en la página 50](#page-52-1).
- Seleccione al ajuste de "Área corte" apropiado para el tapete utilizado. (Consulte [página 10](#page-12-2)).

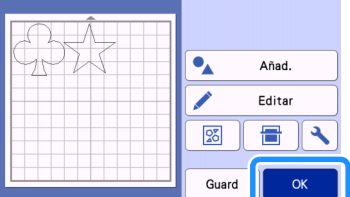

 $\blacktriangleright$  Aparece la pantalla de vista previa.

# Nota

• Según el tipo de patrón y el material a cortar, es posible que los patrones no queden bien cortados si la distancia que los separa es demasiado pequeña. En dicho caso, redistribuya los patrones para separarlos.

#### Recuerde

• Para mover un patrón dentro de la zona de corte/dibujo, toque el patrón en la pantalla y arrástrelo a la posición deseada.

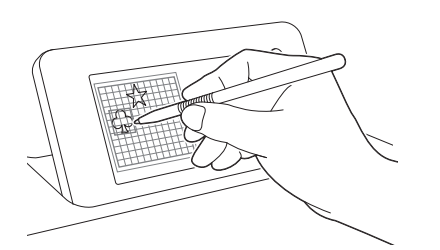

- Para eliminar un patrón de la distribución, selecciónelo en la pantalla de edición del tapete y, a continuación, utilice la función de eliminación.
- X Toque la tecla "Editar" en la pantalla de composición del tapete.
- $\triangleright$  Toque el patrón que desea eliminar en la pantalla.

Para eliminar varios patrones, utilice la función para seleccionar varios patrones. Para más detalles, consulte ["Seleccionar varios patrones"](#page-41-2)  [en la página 39.](#page-41-2)

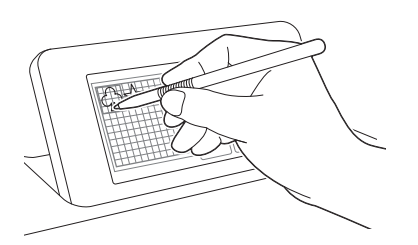

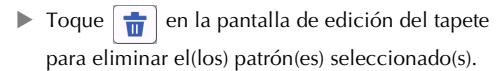

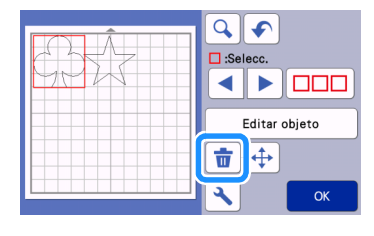

## ■ Cargar el tapete

Sujetando el tapete plano e insertándolo ligeramente en

la ranura de alimentación, pulse  $\left|\mathbb{H}\right|$  en el panel de operación.

• Para más detalles, consulte ["Cargar el tapete" en la](#page-29-0)  [página 27](#page-29-0).

# ■ Cortar

<sup>a</sup>**Seleccione "Cort." en la pantalla de vista previa.**

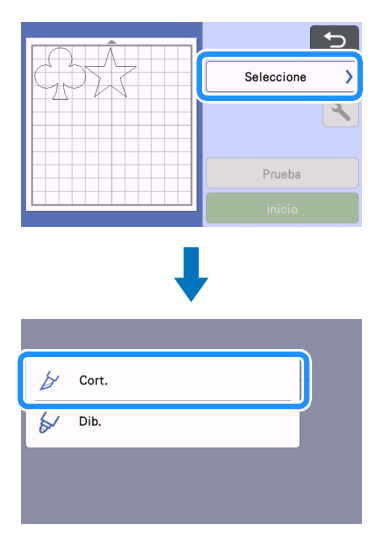

# **Nota**

- Antes de continuar con la operación, compruebe que los patrones que se cortarán están distribuidos en la zona de corte correspondiente al tamaño del material a utilizar.
- Para hacer medios cortes (troquelados), active el medio corte (troquelado) en la pantalla de ajustes antes de empezar a cortar. Para más detalles, consulte ["Ajustes de medio corte](#page-31-1)  [\(troquelado\)" en la página 29](#page-31-1).

#### <sup>b</sup>**Toque la tecla "inicio" para empezar a cortar.**

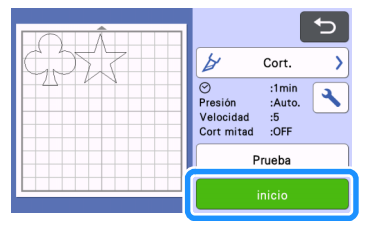

 $\triangleright$  Una vez finalizado el corte, vuelve a aparecer la pantalla de vista previa.

2

# Nota

• Toque la tecla "Prueba" en la pantalla de vista previa para realizar el corte de prueba. Una vez finalizado el corte de prueba, aparece la siguiente pantalla.

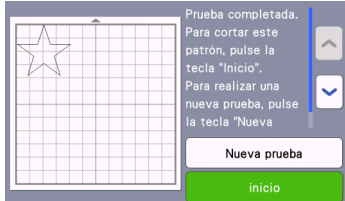

- Toque la tecla "inicio" para empezar a cortar el patrón.
- Toque la tecla "Nueva prueba" para volver a la pantalla de prueba. Cambie los ajustes y vuelva a realizar el corte de prueba.

## ■ Descargar el tapete

Extraiga el tapete, y luego utilice la espátula incluida para despegar los patrones.

Para más detalles, consulte ["Descargar el tapete" en la](#page-30-0)  [página 28](#page-30-0).

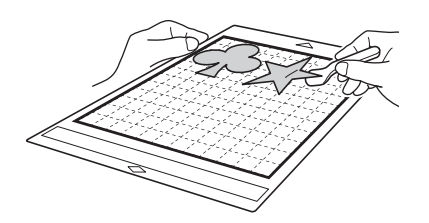

# <span id="page-35-1"></span><span id="page-35-0"></span>Tutorial 2 - Cortar patrones avanzados

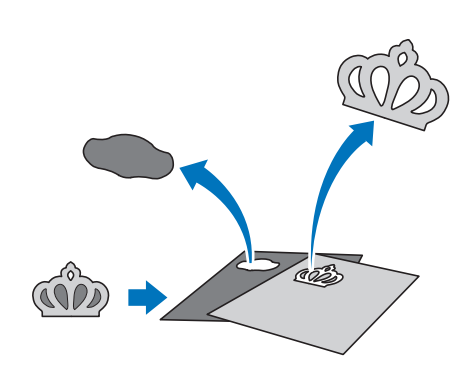

En este tutorial, cortaremos un patrón integrado en la

categoría .

# ■ Seleccionar y editar la primera pieza del patrón

<sup>a</sup>**Seleccione "Patrón" en la pantalla inicial.**

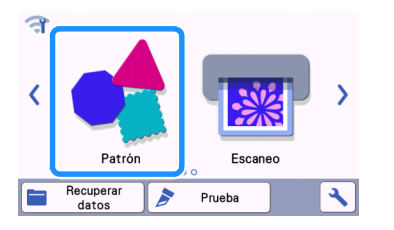

<sup>b</sup>**Seleccione la categoría en la pantalla de selección de la categoría del patrón.**

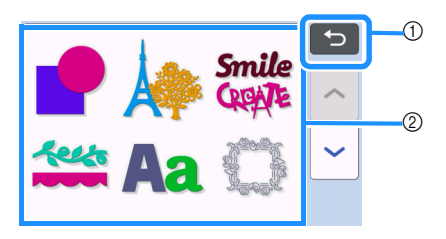

- a Toque aquí para volver a la pantalla anterior.
- 2 Categorías de patrones

## Recuerde

- Las categorías de patrones y los patrones integrados que aparecen en las pantallas de operación varían en función del modelo. Para más detalles acerca de los patrones integrados, consulte la "Lista de patrones". La "Lista de patrones" puede descargarse desde el Brother Solutions Center [\(http://s.brother/cmoae/](http://s.brother/cmoae/)).
- <sup>c</sup>**Seleccione la subcategoría en la pantalla de selección de la subcategoría del patrón.**

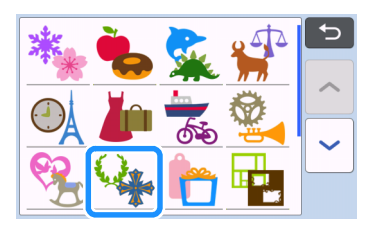
# <sup>d</sup>**Seleccione el patrón a cortar en la pantalla de selección de patrones.**

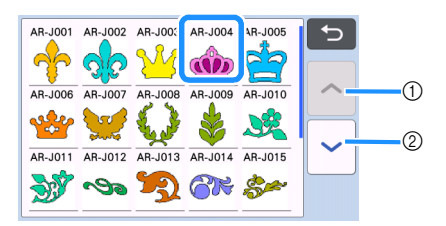

- a Toque para desplazarse hacia arriba.
- <span id="page-36-1"></span>2) Toque para desplazarse hacia abajo.

#### <sup>e</sup>**Edite el tamaño de todo el patrón desde la pantalla de dimensionado del patrón.**

Una vez finalizada la edición, toque la tecla "OK".

• Para más detalles acerca de la pantalla de dimensionado del patrón, consulte ["Dimensionado](#page-44-0)  [del patrón" en la página 42](#page-44-0).

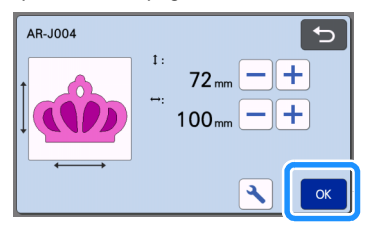

#### <span id="page-36-0"></span>**6** Seleccione la pieza a editar primero en la **pantalla de la lista de piezas del patrón, y luego toque la tecla "OK".**

Desde la lista de piezas del patrón que aparece en la pantalla, toque una pieza del patrón para editarla de forma individual.

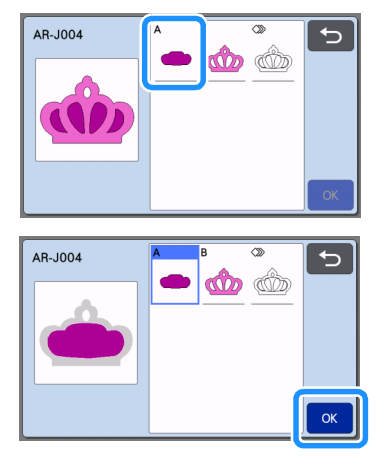

# Recuerde

Las piezas del patrón mostradas en la pantalla de la lista de piezas del patrón se organizan automáticamente de forma que el grano quede en sentido vertical cuando se utiliza tela como material para el corte. Por lo tanto, el ángulo con el que aparece el patrón en la lista de piezas del patrón puede variar respecto al ángulo real de la pieza del patrón a cortar.

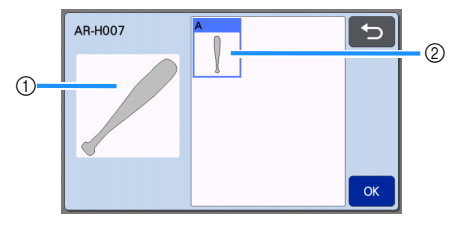

- a Aspecto en la lista de piezas del patrón
- b Distribución real de la pieza del patrón a cortar
- Cambie el ángulo de la pieza del patrón utilizando la función de rotación según el proyecto. Para más detalles, consulte ["Editar la](#page-44-1)  [pieza del patrón" en la página 42.](#page-44-1)
- Aparece una tecla que muestra todas las piezas del patrón al final de la lista de piezas del patrón. Pulse esta tecla para seleccionar todas las piezas del patrón y distribuirlas en el tapete. Esta tecla resulta útil cuando se corta el contorno del patrón y varias piezas del patrón dentro del mismo tapete; consulte ["Editar y](#page-38-0)  [cortar la segunda pieza del patrón" en la](#page-38-0)  [página 36.](#page-38-0)

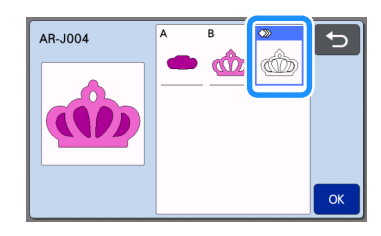

# <span id="page-36-2"></span><sup>g</sup>**Edite la pieza del patrón desde la pantalla de edición de las piezas del patrón.**

Una vez finalizada la edición, toque la tecla "Ajuste".

• Para más detalles acerca de las funciones de edición, consulte ["Editar la pieza del patrón" en la](#page-44-1)  [página 42.](#page-44-1)

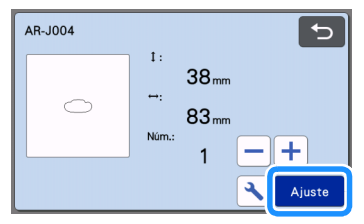

# <span id="page-37-0"></span> $\epsilon$  Compruebe la distribución de las piezas del patrón **desde la pantalla de composición del tapete.**

Aparece en pantalla la pieza del patrón a cortar. Una vez comprobada la distribución, toque la tecla "OK".

- Desde esta pantalla puede editar, mover, eliminar o guardar una pieza del patrón concreta. Para más detalles acerca de las funciones de edición de la pantalla de composición del tapete, consulte ["Pantalla de composición del tapete" en la página 42](#page-44-2).
- Seleccione al ajuste de "Área corte" apropiado para el tapete utilizado. (Consulte [página 10](#page-12-0)).

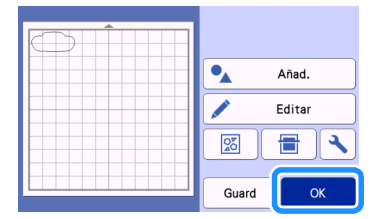

 $\blacktriangleright$  Aparece la pantalla de vista previa.

# ■ Cargar el tapete

Coloque el material a partir del que se cortará la primera pieza del patrón en el tapete, y luego haga avanzar el tapete desde la ranura de alimentación. Al cortar un patrón formado por varias piezas de diferentes colores, edite la pieza del patrón para cada color y luego cambie el material para cortar cada pieza.

• Para más detalles acerca de cómo preparar el material y cargar el tapete, consulte ["Cargar el](#page-29-0)  [tapete" en la página 27.](#page-29-0)

# ■ Cortar el primer patrón

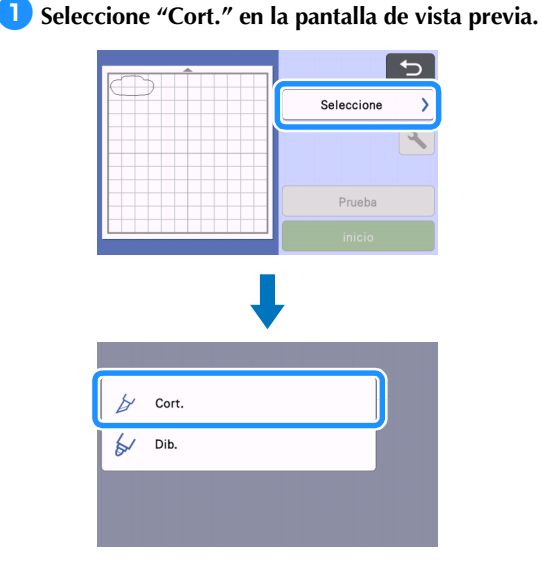

# Nota

- Antes de continuar con la operación, compruebe que los patrones que se cortarán están distribuidos en la zona de corte correspondiente al tamaño del material a utilizar.
- Para hacer medios cortes (troquelados), active el medio corte (troquelado) en la pantalla de ajustes antes de empezar a cortar. Para más detalles, consulte ["Ajustes de medio corte](#page-31-0)  [\(troquelado\)" en la página 29](#page-31-0).

# <sup>b</sup>**Toque la tecla "inicio" para empezar a cortar.**

▶ Una vez cortada la primera pieza del patrón, aparece el siguiente mensaje. Para cortar la segunda pieza del patrón, toque la tecla "Selecc. sigu. parte".

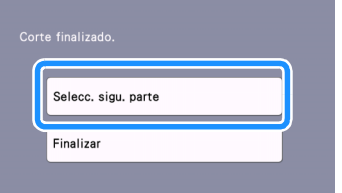

 $\blacktriangleright$  Al tocar la tecla "Selecc. sigu. parte" se borra toda la información de edición para la primera pieza del patrón, y se muestra de nuevo la pantalla de la lista de piezas del patrón.

# ■ Descargar el tapete

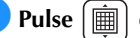

# **D** Pulse  $[\n\text{m}]$  en el panel de operación para

#### **extraer el tapete.**

Para substituir el material por otro de un color diferente, debe extraerse el material utilizado para la primera pieza del patrón.

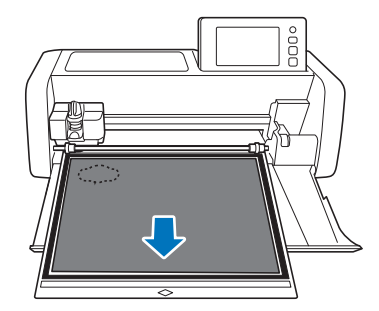

## **2** Despegue del tapete la pieza del patrón que se **ha cortado.**

Para más detalles acerca de cómo despegar el material del tapete, consulte ["Descargar el tapete" en la página 28](#page-30-0).

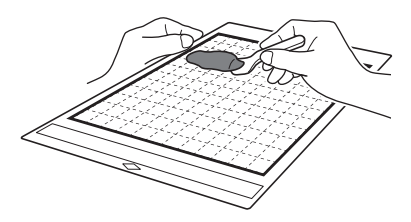

# <span id="page-38-0"></span>■ Editar y cortar la segunda pieza del patrón

#### **B** Seleccione y edite la segunda pieza del patrón, **y luego toque la tecla "OK".**

Para más detalles acerca de cómo editar el patrón, siga los pasos  $\Theta$  $\Theta$  $\Theta$ - $\Theta$  ([página 34\)](#page-36-0) de la sección ["Seleccionar y editar la primera pieza del patrón"](#page-35-0).

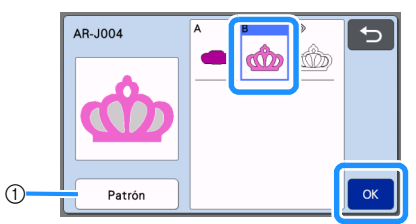

a Toque para volver a la pantalla de selección de la categoría del patrón para seleccionar otro patrón.

 $\epsilon$  Siga los procedimientos descritos en las **secciones ["Cargar el tapete" \(página 27\)](#page-29-0) y ["Cortar" \(página 27\)](#page-29-1) para cargar el material a utilizar para la segunda pieza del patrón y cortarla.**

 $\blacktriangleright$  Una vez finalizado el corte, aparece un mensaje.

#### **B** Una vez cortadas todas las piezas del patrón, **toque la tecla "Finalizar".**

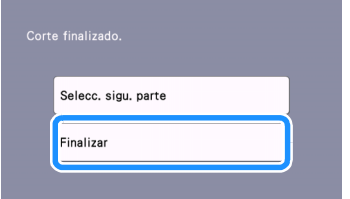

 $\blacktriangleright$  Vuelve a aparecer la pantalla de vista previa.

# ■ Descargar el tapete

Despegue del tapete la pieza del patrón que se ha cortado. Para más detalles acerca de cómo despegar el material del tapete, consulte ["Descargar el tapete" en la](#page-30-0)  [página 28](#page-30-0).

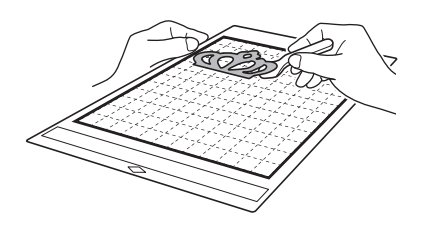

■ Editar y cortar todas las piezas del patrón

#### □ Cortar el contorno del patrón

**Asseleccione y edite todas las piezas del patrón, y luego toque la tecla "OK".**

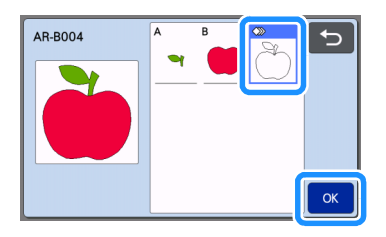

#### <sup>b</sup>**Edite la pieza del patrón desde la pantalla de edición de las piezas del patrón.**

• Para más detalles acerca de las funciones de edición, consulte ["Editar la pieza del patrón" en la](#page-44-1)  [página 42.](#page-44-1)

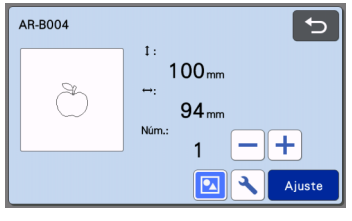

# **C** Toque **1** para desagrupar las piezas del patrón.

Una vez finalizada la edición, toque la tecla "Ajuste".

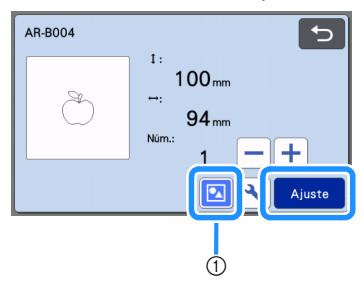

a Tecla de agrupar/desagrupar

#### Recuerde

• Los patrones de agrupar/desagrupar también pueden ajustarse en la pantalla de edición de objetos. Para más detalles, consulte ["Agrupar/](#page-47-0) [desagrupar patrones" en la página 45.](#page-47-0)

<sup>d</sup>**Compruebe la distribución de las piezas del patrón en la pantalla de composición del tapete y toque la tecla "Editar".**

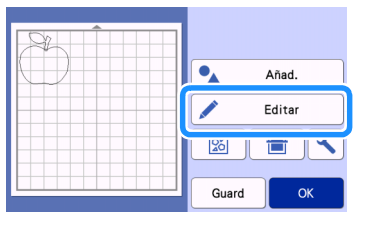

# **FToque la tecla "Editar objeto".**

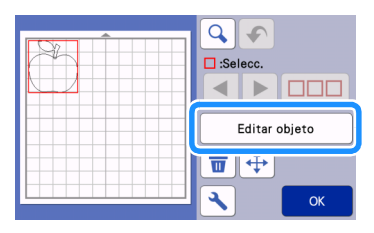

# **fToque dpara unir el patrón.**

• Para más detalles acerca de la unión, consulte ["Unir \(combinar los contornos de varios patrones\)"](#page-49-0)  [en la página 47](#page-49-0).

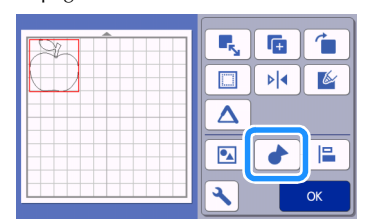

 $\triangleright$  Toque la tecla "OK" en la pantalla de edición para volver a la pantalla de composición del tapete.

# **Z** Toque la tecla "OK".

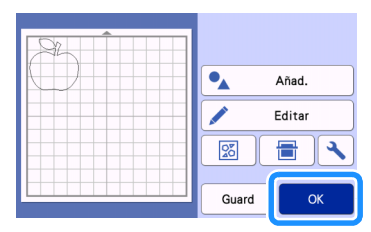

**Siga los procedimientos descritos en ["Cargar el](#page-29-0)  [tapete"](#page-29-0) ([página 27\)](#page-29-0) y ["Cortar"](#page-29-1) [\(página 27\)](#page-29-1) para cargar el material que desea cortar.**

- $\triangleright$  Una vez finalizado el corte, aparece un mensaje.
- $\bullet$  Una vez cortadas todas las piezas del patrón, **toque la tecla "Finalizar".**

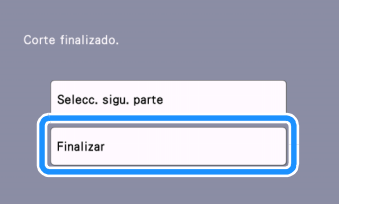

## Cortar toda la pieza del patrón dentro del mismo tapete

**As Seleccione y edite todas las piezas del patrón, y luego toque la tecla "OK".**

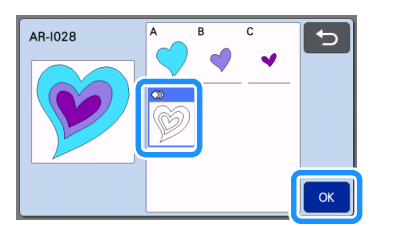

# <sup>b</sup>**Edite la pieza del patrón desde la pantalla de edición de las piezas del patrón.**

• Para más detalles acerca de las funciones de edición, consulte ["Editar la pieza del patrón" en la](#page-44-1)  [página 42.](#page-44-1)

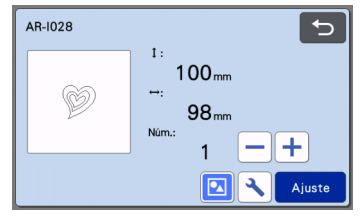

# **3** Toque **2** para desagrupar las piezas del

#### **patrón.**

Una vez finalizada la edición, toque la tecla "Ajuste".

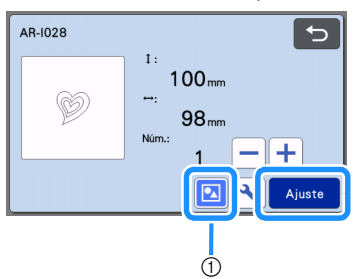

a Tecla de agrupar/desagrupar

<sup>d</sup>**Compruebe la distribución de las piezas del patrón en la pantalla de composición del tapete** 

**y** toque **e para distribuir automáticamente toda la composición de las piezas del patrón.**

• Para más detalles acerca de la función de composición automática, consulte ["Funciones de](#page-52-0)  [composición automática" en la página 50.](#page-52-0)

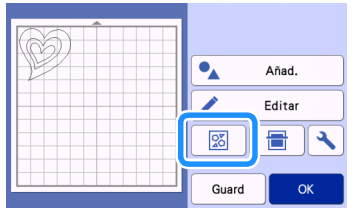

 $\triangleright$  Toque la tecla "OK" en la pantalla de edición para volver a la pantalla de composición del tapete.

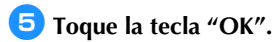

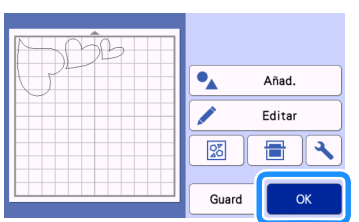

<sup>f</sup>**Siga los procedimientos descritos en ["Cargar el](#page-29-0)  [tapete"](#page-29-0) ([página 27\)](#page-29-0) y ["Cortar"](#page-29-1) [\(página 27\)](#page-29-1) para cargar el material que desea cortar.**

▶ Una vez finalizado el corte, aparece un mensaje.

# <sup>g</sup>**Una vez cortadas todas las piezas del patrón, toque la tecla "Finalizar".**

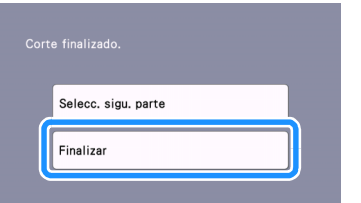

# <span id="page-41-0"></span>SELECCIÓN DEL PATRÓN

Puede seleccionar las siguientes cuatro funciones de selección de patrones en la pantalla de edición del tapete, según sus preferencias:

- Seleccionar un solo patrón
- Seleccionar los patrones deseados
- Seleccionar todos los patrones
- Especificar el área de selección
	- $\blacktriangleright$  Toque la tecla "Editar" en la pantalla de composición del tapete para utilizar las funciones de selección de patrones.

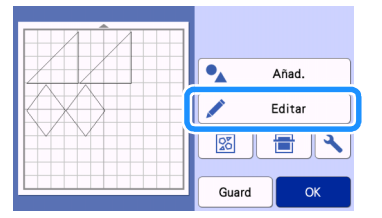

# Seleccionar un solo patrón

Seleccione el patrón individual que desea editar tocándolo en la pantalla de edición o utilizando

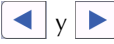

El patrón seleccionado se muestra rodeado por un cuadro rojo.

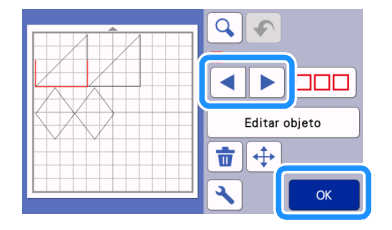

# <span id="page-41-1"></span>Seleccionar varios patrones

# ■ Seleccionar los patrones deseados

**Toque**  $\Box$  en la pantalla de edición del **tapete para seleccionar varios patrones.**

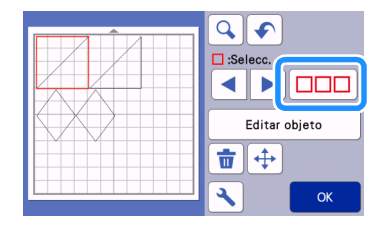

 $\bullet$  Toque por separado todos los patrones que **desea seleccionar en la pantalla, y luego toque la tecla "OK".**

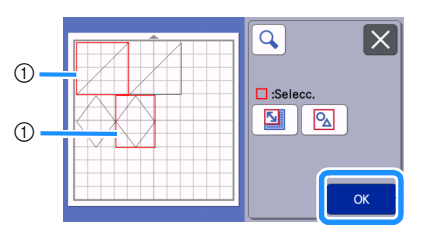

#### a Patrones seleccionados

#### **Recuerde** .

- Si vuelve a tocar un patrón seleccionado (rodeado con un cuadro rojo), se borrará la selección múltiple.
- Si toca cualquier espacio vacío de la pantalla, se borrarán todas las selecciones de patrones.

# ■ Seleccionar todos los patrones

**Toque**  $\Box$  en la pantalla de edición del **tapete para seleccionar varios patrones.**

**2** Toque  $\boxed{2}$  para seleccionar todos los **patrones de la pantalla.**

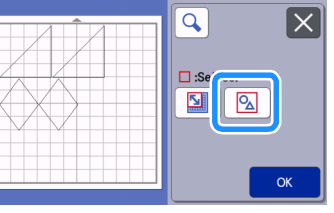

#### <sup>c</sup>**Compruebe la selección y toque la tecla "OK".**

 $\blacktriangleright$  Todos los patrones seleccionados quedan rodeados con un cuadro rojo.

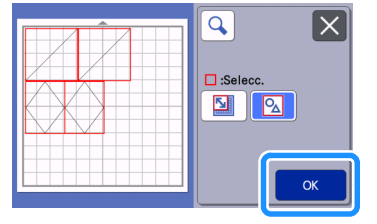

# ■ Especificar el área de selección **1** Toque  $\boxed{\square\square\square}$  en la pantalla de edición del **tapete para seleccionar varios patrones. 2** Toque **1 para especificar un área para seleccionar los patrones.**  $\overline{\mathtt{Q}}$  $\overline{\mathsf{x}}$  $\overline{\mathbf{z}}$  $\overline{\mathsf{P}_{\!\Delta}}$  $\alpha$ **Recuerde** • Compruebe que no haya seleccionado **A** antes de especificar el área que desea seleccionar. <sup>c</sup>**Toque y arrastre las teclas de cambio de tamaño de área para especificarla, y luego toque la tecla "OK".** G.  $\overline{C}$  $^{\circledR}$ **B**  $OK$ a Teclas para especificar el área 2 Patrones a seleccionar

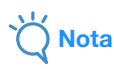

- Compruebe que haya especificado que se hayan incluido más de dos patrones en el área.
- Este método de selección de patrones dentro de un área especificada resulta útil para unir o unificar patrones, así como para eliminar imágenes no deseadas al escanear ([página 47,](#page-49-0) [página 81\)](#page-83-0).

# *Capítulo 3* OPERACIONES AVANZADAS

# FUNCIONES DE EDICIÓN Y CORTE

# <span id="page-43-0"></span>Funciones de edición de patrones

Las funciones de edición de patrones disponibles pueden variar según el patrón seleccionado. Siga las instrucciones de esta sección o de ["Funciones de](#page-44-3)  [edición de patrones - Varios patrones" en la](#page-44-3)  [página 42](#page-44-3).

# Disponible en la siguiente pantalla

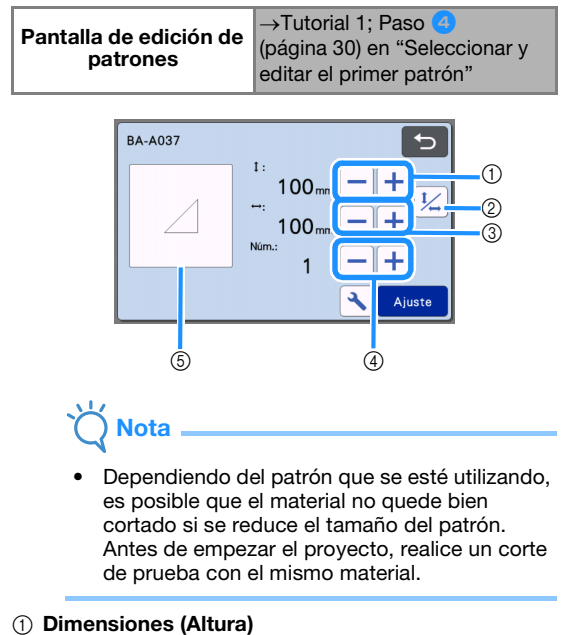

Edita la altura del patrón manteniendo la relación de

aspecto. Toque  $\left| \frac{1}{\cdot} \right|$  o  $\left| \frac{1}{\cdot} \right|$  para definir el ajuste.

Toque  $\frac{1}{4}$  para editar solo la altura.

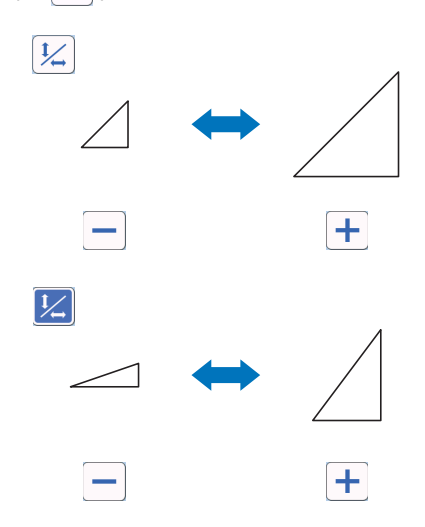

#### 2 Desbloquear la relación de aspecto

Toque  $\frac{1}{2}$  para editar el tamaño del patrón sin mantener la relación de aspecto. La función está disponible según el patrón seleccionado. Si la tecla no está disponible, la relación de aspecto está bloqueada y el patrón sólo puede editarse manteniendo la relación de aspecto.

#### **3** Dimensiones (Anchura)

Edita la anchura del patrón manteniendo la relación

de aspecto. Toque  $\left| \frac{1}{\cdot} \right|$  o  $\left| \frac{1}{\cdot} \right|$  para definir el ajuste.

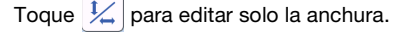

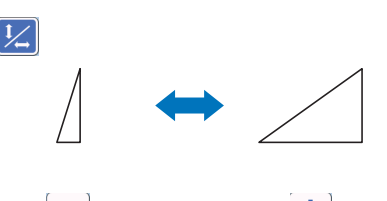

d Duplicar (cantidad de patrones) Crea duplicado(s) del patrón seleccionado. Toque

 $\circ$   $\sim$  para especificar la cantidad de patrones.

٠

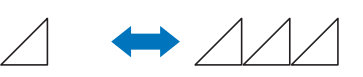

(5) Vista previa

Muestra una vista previa del patrón editado.

# <span id="page-44-3"></span>Funciones de edición de patrones - Varios patrones

Las funciones de edición de patrones disponibles pueden variar según el patrón seleccionado. Siga las instrucciones de esta sección o de ["Funciones de](#page-43-0)  [edición de patrones" en la página 41](#page-43-0).

# <span id="page-44-0"></span>■ Dimensionado del patrón

## Disponible en la siguiente pantalla

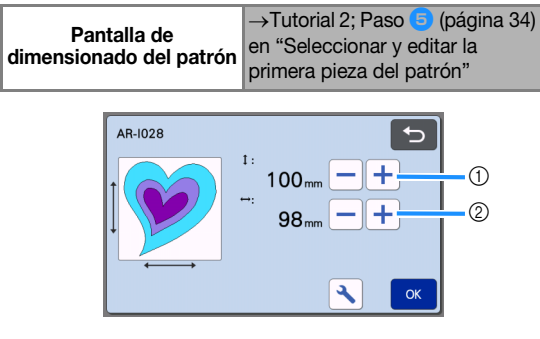

- a Toque aquí para editar la altura del patrón (manteniendo la relación de aspecto).
- b Toque aquí para editar la anchura del patrón (manteniendo la relación de aspecto).

# **A**Recuerde

• Todas las piezas del patrón que aparecen en la pantalla de dimensionado del patrón pueden redimensionarse manteniendo la relación de aspecto.

# <span id="page-44-1"></span>■ Editar la pieza del patrón

# Disponible en la siguiente pantalla

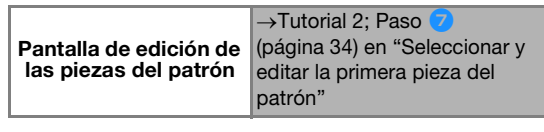

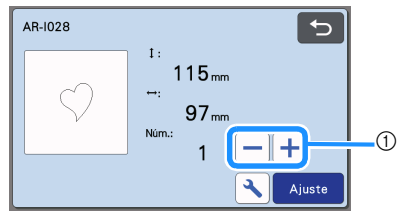

#### a Duplicar (cantidad de patrones) Para más información, consulte ["Funciones de](#page-43-0)  [edición de patrones" en la página 41.](#page-43-0)

# <span id="page-44-4"></span><span id="page-44-2"></span>Pantalla de composición del tapete

Puede editarse la distribución de los patrones. La zona de corte/dibujo especificada con el ajuste "Área corte" [\(página 10\)](#page-12-0) en la pantalla de ajustes se muestra en la pantalla de vista previa. Edite la distribución del patrón de forma que los patrones encajen dentro de la zona especificada.

# Disponible en la siguiente pantalla

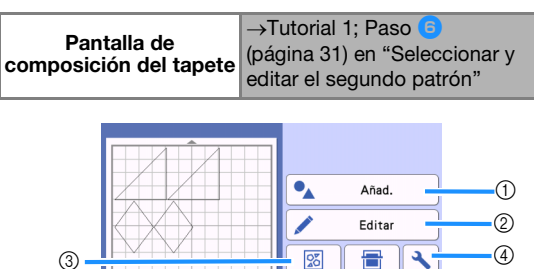

#### a Añadir patrones

Añadir un patrón a la composición.

 $\blacktriangleright$  Al tocar esta tecla se muestra la pantalla de selección para un patrón adicional. Desde esta pantalla, seleccione la ubicación del patrón que desea añadir.

 $\overline{6}$ 

Guard

 $(5)$ 

#### b Edición

Puede editar, mover o eliminar los patrones de la composición. Para más detalles, consulte ["Funciones](#page-45-0)  [de edición de la composición" en la página 43.](#page-45-0)

#### 3 Composición automática

Distribuye automáticamente los patrones para reducir el espacio entre ellos. Para más detalles, consulte ["Funciones de composición automática" en la](#page-52-1)  [página 50.](#page-52-1)

#### (4) Ajustes

Especifique el área de corte, el espaciado de los patrones y el contraste de fondo. Para más información, consulte ["Pantalla de ajustes" en la](#page-12-1)  [página 10](#page-12-1) o ["Escanear una imagen de fondo" en la](#page-53-0)  [página 51.](#page-53-0)

#### $6$  Escaneado del fondo

Escanea el material para cortar/dibujar que se muestra en el fondo de la pantalla de composición del tapete. Puede utilizar zonas concretas del material para cortar/dibujar patrones, o bien mostrar el material que ya ha sido cortado con el fin de reutilizarlo. Para más detalles, consulte ["Escanear una imagen de fondo" en](#page-53-0)  [la página 51](#page-53-0).

#### 6 Almacenar

Guarda la distribución del patrón en forma de datos. Para más detalles, consulte ["Almacenar" en la](#page-56-0)  [página 54.](#page-56-0)

# <span id="page-45-0"></span>Funciones de edición de la composición

Las funciones de edición de la composición están disponibles cuando se toca la tecla "Editar" en la pantalla de composición del tapete.

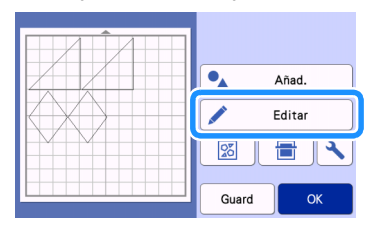

Aparece la pantalla de edición del tapete.

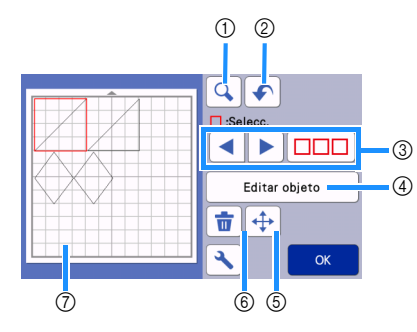

#### $(1)$  Lupa

Acerca el patrón un 200%. A continuación, toque

**b** 200% para mostrar los patrones ampliados un 400%. Para desplazarse por la pantalla, toque las teclas de flecha.

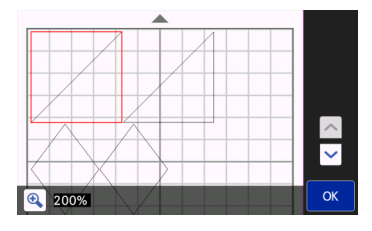

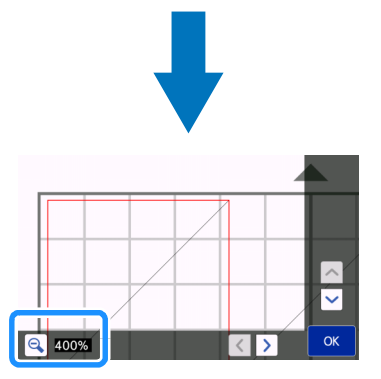

2 Deshacer una operación Deshace la última operación y vuelve al estado anterior. Para más detalles, consulte ["Deshacer una](#page-47-1)  [operación" en la página 45.](#page-47-1)

#### **3** Seleccionar patrones

Seleccione un patrón individual o los distintos patrones que desea editar. Para más detalles, consulte ["SELECCIÓN DEL PATRÓN" en la](#page-41-0)  [página 39.](#page-41-0)

#### d Editar objeto

El patrón seleccionado puede editarse con más detalle. Para más detalles, consulte ["Pantalla de](#page-46-0)  [edición de objetos" en la página 44.](#page-46-0)

#### (5) Mover

Mueve los patrones seleccionados en incrementos. Toque las teclas de flecha para ajustar la posición de los patrones.

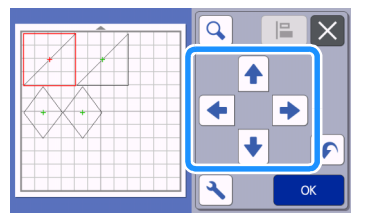

#### Recuerde  $\mathbb{Z}^{\mathbb{N}}$

- El patrón también puede moverse tocando el que se muestra en la pantalla de edición de la composición y arrastrándolo en la pantalla.
- Para mover un patrón mientras se encuentra en el modo de zoom, arrastre el patrón o toque la tecla de flecha después de seleccionar el patrón.
- Toque la tecla de flecha una vez para mover el patrón seleccionado 0,5 mm (5 mm si la tecla se mantiene pulsada).

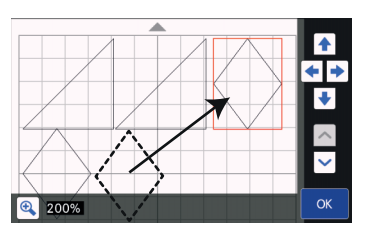

#### 6 Eliminar

Elimina los patrones seleccionados.

#### $\oslash$  Vista previa

Muestra una vista previa del patrón editado.

# <span id="page-46-0"></span>Pantalla de edición de objetos

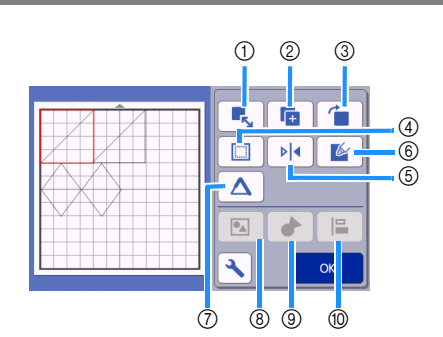

#### a Dimensiones

Cambia el tamaño del patrón seleccionado.

 $\blacktriangleright$  Al tocar esta tecla se visualiza la pantalla de dimensionado del patrón. Desde esa pantalla, puede cambiarse la altura y la anchura del patrón.

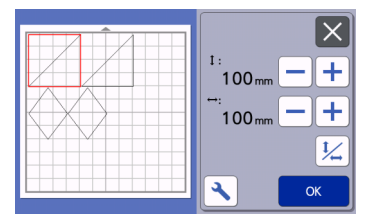

2 Duplicar (cantidad de patrones) Crea un duplicado del patrón.

#### **3** Girar

Gira el patrón.

 $\blacktriangleright$  Al tocar esta tecla se visualiza la pantalla de rotación del patrón. Desde esa pantalla, toque la tecla para el ángulo deseado para girar el patrón.

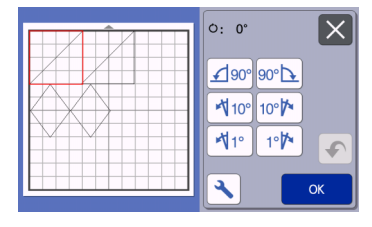

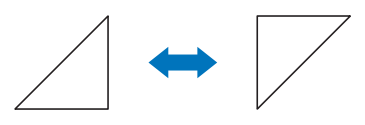

 $O:180^{o}$ 

#### (4) Margen costura

Aplica el ajuste de margen de costura. Aplique este ajuste cuando corte alrededor de un patrón dibujado, como por ejemplo al crear piezas de adorno o acolchadas. Cuando se aplica, aparece una línea de dibujo (azul) y una línea de corte (negra).

• Para más detalles acerca de la función de margen de costura, consulte ["Cortar alrededor de los](#page-66-0)  [dibujos" en la página 64](#page-66-0).

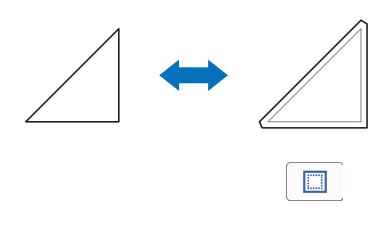

# Recuerde

- Según el patrón, es posible que el margen de costura se aplique por defecto. Compruebe el ajuste.
- Si la línea de corte de un patrón sobrepasa la zona de corte/dibujo después de una edición, por ejemplo al aplicar un margen de costura o al girar un patrón, la línea se mostrará de color gris. Continúe editando el patrón para moverlo dentro de la zona de corte/dibujo.

#### $6$  Efecto espejo

Invierte el patrón a lo largo de un eje vertical.

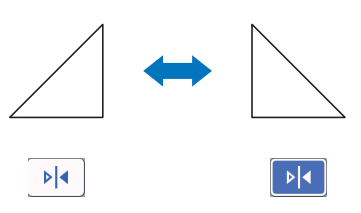

#### 6 Relleno

Seleccione los ajustes para rellenar los patrones. Para más detalles, consulte ["Utilizar las funciones de](#page-70-0)  [dibujo para rellenar patrones/hacer que los contornos](#page-70-0)  [sean más gruesos" en la página 68.](#page-70-0)

#### $\oslash$  Línea adicional

Especifique el número de líneas que desea añadir. Para más detalles, consulte ["Utilizar las funciones de](#page-70-0)  [dibujo para rellenar patrones/hacer que los contornos](#page-70-0)  [sean más gruesos" en la página 68.](#page-70-0)

#### **8** Agrupar/desagrupar patrones

Si se seleccionan varios patrones, pueden unificarse y editarse como si fueran uno solo. Ello resulta útil para aumentar o reducir simultáneamente el tamaño de varios patrones. Para seleccionar varios patrones,

toque  $\Box$  $\Box$  en la pantalla de edición del tapete. Para más detalles, consulte ["Agrupar/desagrupar](#page-47-2)  [patrones" en la página 45](#page-47-2).

**(9) Unir (combinar los contornos de varios patrones)** Una los contornos de varios patrones para crear un solo contorno. Para más detalles, consulte ["Unir](#page-49-1)  [\(combinar los contornos de varios patrones\)" en la](#page-49-1)  [página 47](#page-49-1).

#### **(10)** Alineación

Seleccione varios patrones para alinearlos en función de sus posiciones o alturas. Para más detalles, consulte ["Alinear patrones" en la página 48](#page-50-0).

# <span id="page-47-1"></span>Deshacer una operación

En la pantalla de edición, después de distribuir los

patrones en el tapete, toque  $|\bullet|$  para deshacer la operación anterior.

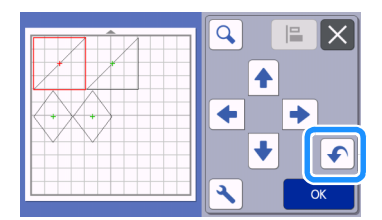

# **Recuerde**

- Pueden deshacerse las 10 últimas operaciones.
- Las operaciones no pueden rehacerse después de deshacerlas.
- Si el número de patrones ha cambiado como consecuencia de añadir, eliminar, unir o unificar patrones, solo podrán deshacerse las operaciones realizadas después de cambiar dicho número de patrones.
- Si los patrones se distribuyen automáticamente, la operación no puede deshacerse.

# <span id="page-47-2"></span><span id="page-47-0"></span>Agrupar/desagrupar patrones

Los distintos patrones seleccionados pueden combinarse en un solo grupo, o dicho grupo puede separarse en patrones individuales. (En ciertas condiciones, puede que no sea posible desagrupar los patrones. En la [página 46](#page-48-0) puede consultar las condiciones en las que no pueden desagruparse los patrones).

# ■ Agrupar patrones

**Toque**  $\Box$  en la pantalla de edición del **tapete, seleccione los patrones que desea agrupar y luego toque la tecla "OK".**

• Para más detalles acerca de cómo seleccionar varios patrones, consulte ["Seleccionar varios](#page-41-1)  [patrones" en la página 39](#page-41-1).

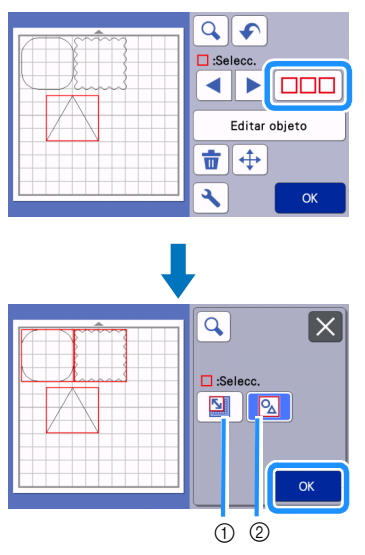

- a Selecciona los patrones en el área de selección.
- 2 Selecciona todos los patrones de la composición.

<sup>b</sup>**Toque la tecla "Editar objeto" en la pantalla de edición del tapete.**

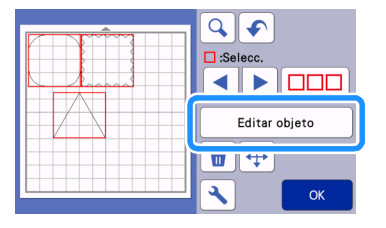

# **B** Toque  $\boxed{\bullet}$  en la pantalla de edición de

**objetos.**

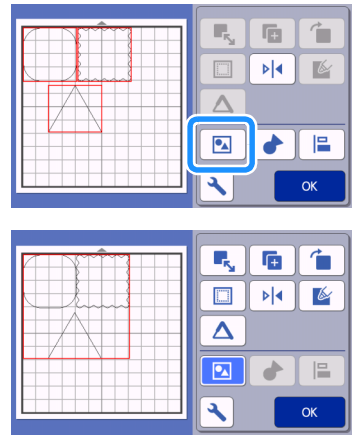

 $\triangleright$  Se agrupan todos los patrones seleccionados. (El color de la tecla ha cambiado).

# **Recuerde**.

- El color de la tecla indica cómo están agrupados los patrones seleccionados.
	- Se han seleccionado dos o más patrones y pueden agruparse. Cuando se toca la tecla, aparece como **.**
	- **D**: Los patrones están agrupados. (El color de la tecla ha cambiado). Cuando se toca la tecla, aparece como  $\boxed{\bullet}$
	- $\boxed{\triangle}$  : No se han seleccionado dos o más patrones, y por lo tanto no pueden agruparse.
- Los patrones no pueden agruparse en las siguientes condiciones.
	- La máquina no dispone de suficiente memoria disponible.
	- Se han seleccionado patrones con y sin márgenes de costura.

# <span id="page-48-0"></span>■ Desagrupar patrones

<sup>a</sup>**Seleccione los patrones agrupados en la pantalla de edición del tapete, y luego toque la tecla "Editar objeto".**

**2 Toque 2 en la pantalla de edición de objetos.**

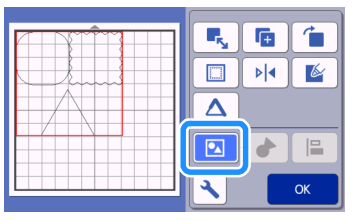

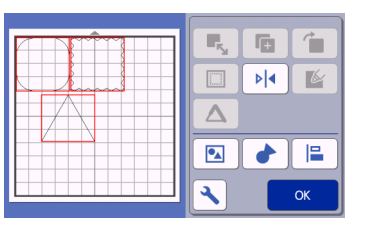

 $\triangleright$  Se desagrupan los patrones seleccionados. (El color de la tecla ha cambiado).

#### $\mathscr{L}$ Recuerde

- Si aparece  $\boxed{2}$  cuando se seleccionan los patrones, éstos pueden desagruparse.
- Los patrones agrupados se guardan como un patrón. Cuando se recupera el patrón guardado, no puede desagruparse. Al guardar un patrón que contiene patrones agrupados, aparece el siguiente mensaje.

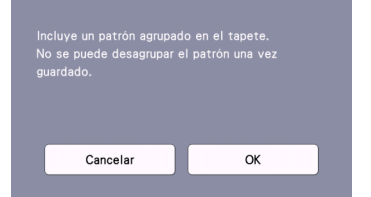

- Los patrones no pueden desagruparse en las siguientes condiciones.
	- Una vez desagrupados, el número de patrones supera el límite máximo.
	- El patrón se recuperó desde la memoria de reanudación después de una desactivación automática.

# <span id="page-49-1"></span><span id="page-49-0"></span>Unir (combinar los contornos de varios patrones)

Si se seleccionan varios patrones, pueden unirse los contornos de dichos patrones para crear un solo contorno.

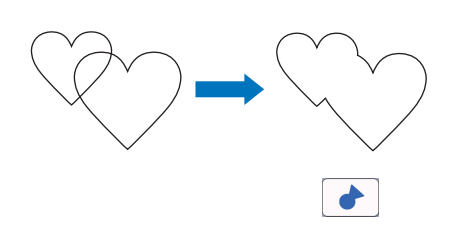

- **B** Seleccione dos patrones en forma de corazón **de distintos tamaños y colóquelos en la pantalla de composición del tapete.**
- **2** Toque el patrón grande en forma de corazón en **la pantalla de composición del tapete y arrástrelo encima del patrón pequeño.**

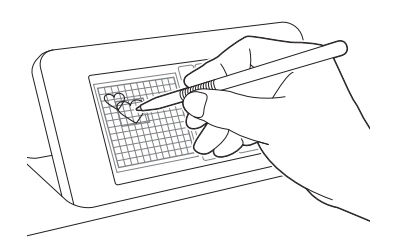

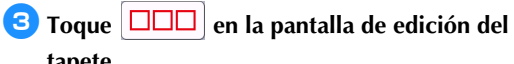

# **tapete.**

• Para más detalles acerca de las funciones de la pantalla de edición del tapete, consulte ["Funciones](#page-45-0)  [de edición de la composición" en la página 43](#page-45-0).

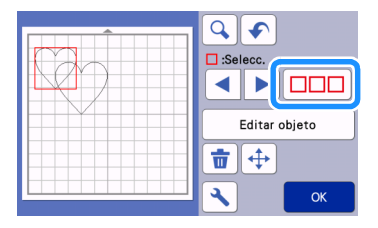

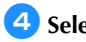

**4** Seleccione  $\boxed{2}$  y toque la tecla "OK".

• Puede seleccionar dos funciones de selección de patrones, según sus preferencias. Para más detalles acerca de cómo seleccionar varios patrones, consulte ["Seleccionar varios patrones" en la](#page-41-1)  [página 39.](#page-41-1)

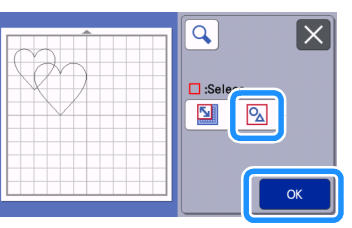

<sup>e</sup>**Toque la tecla "Editar objeto" en la pantalla de composición del tapete.**

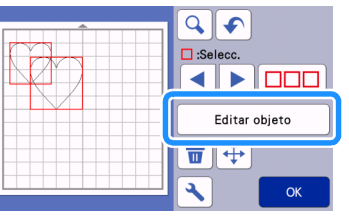

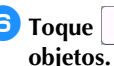

**fToque d** en la pantalla de edición de

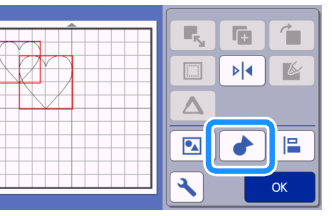

<sup>g</sup>**Compruebe la vista previa y toque la tecla "OK".**

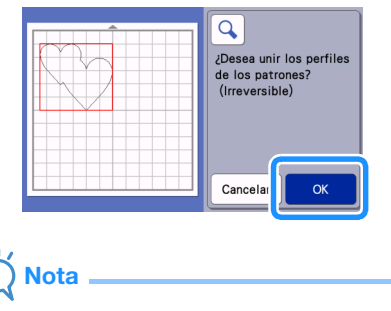

• La unión de los contornos de los patrones no se puede deshacer. Para recrear la distribución del patrón original, vuelva a seleccionar los patrones y luego distribúyalos.

 $\blacktriangleright$  Los contornos de los patrones seleccionados quedan unidos.

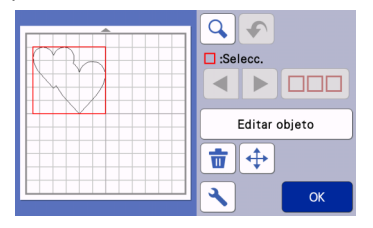

# Nota

- Esta función une el contorno más externo de los patrones. Cuando se unen ciertos tipos de patrones con las zonas interiores cortadas, las áreas de corte no se utilizan para crear el contorno. Asegúrese de que le parecen correctos los patrones unidos en el área de vista previa antes de completar el procedimiento.
	- Unir caracteres integrados

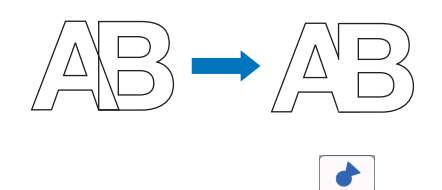

- Unir imágenes de caracteres creadas escaneando

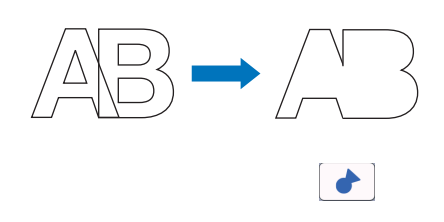

# <span id="page-50-0"></span>Alinear patrones

Pueden seleccionarse y alinearse varios patrones en función de sus posiciones o alturas.

<sup>a</sup>**Seleccione dos o más patrones en la pantalla de edición del tapete, y luego toque la tecla "Editar objeto".**

• Para más detalles acerca de cómo seleccionar varios patrones, consulte ["Seleccionar varios](#page-41-1)  [patrones" en la página 39](#page-41-1).

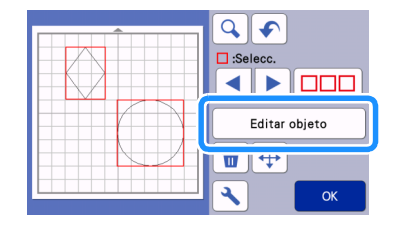

# **Recuerde**

• La tecla de alineación  $\begin{pmatrix} 1 & 1 \\ 1 & 1 \end{pmatrix}$  también puede visualizarse en la pantalla de movimiento de los patrones.

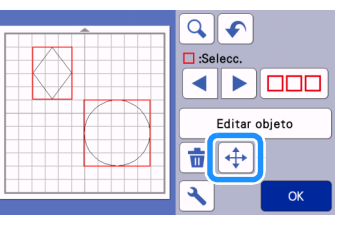

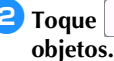

**E Toque E en la pantalla de edición de** 

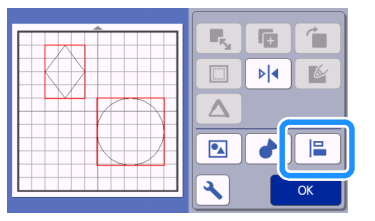

# **a** Alinee los patrones.

• Los patrones se alinean en función de la tecla que se ha tocado, tal como se describe a continuación.

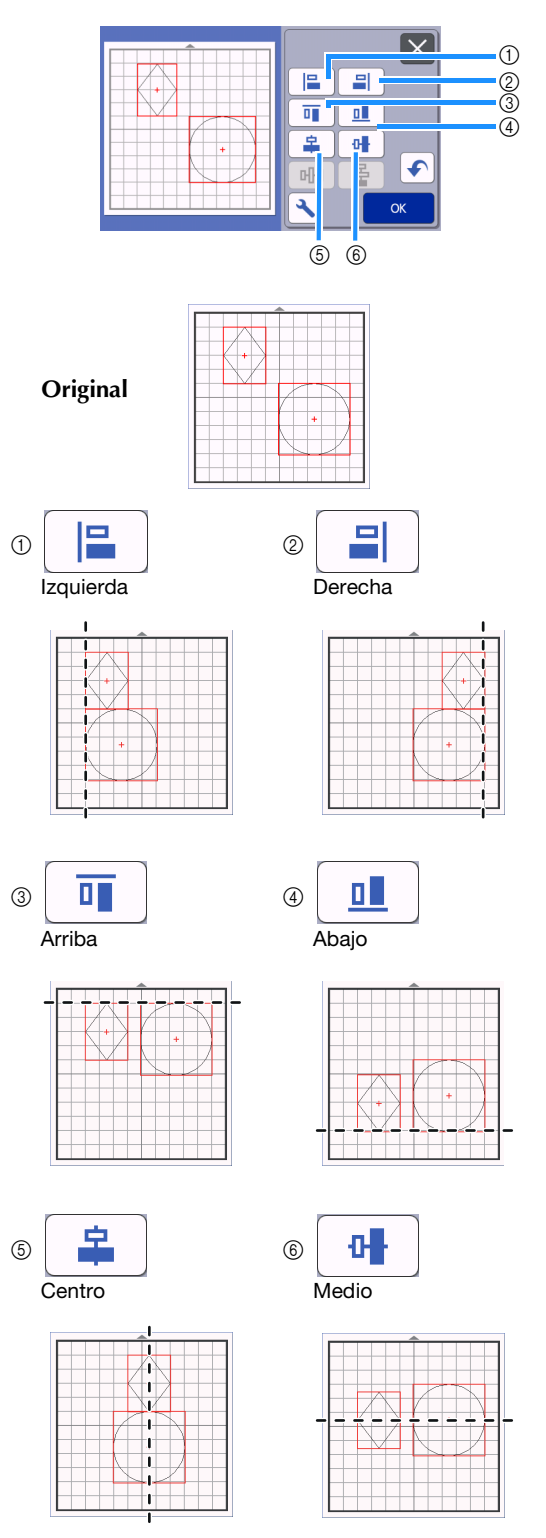

• Si se seleccionaron tres o más patrones, pueden distribuirse en sentido horizontal ((7)) o vertical  $(\circled{8})$ .

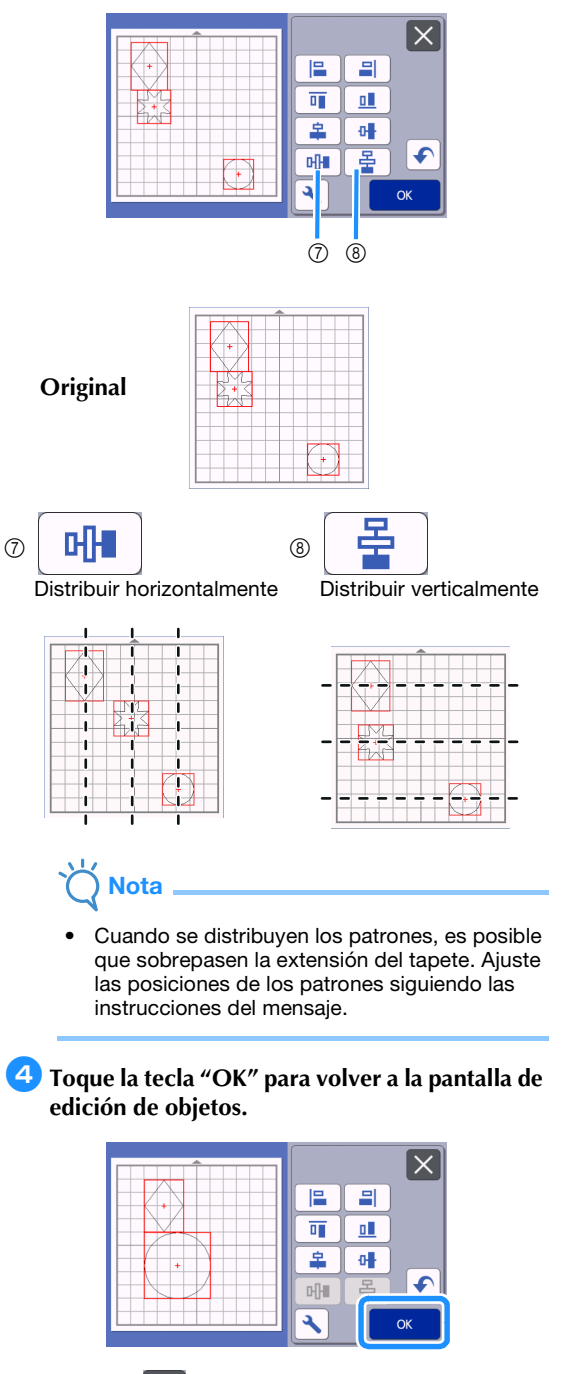

• Toque  $\times$  para volver a la pantalla de edición de objetos sin aplicar la distribución de los patrones.

# ■ Centrar dos o más patrones

#### <sup>a</sup>**Añada dos patrones circulares, y luego cambie el tamaño de uno de ellos.**

• Para más detalles acerca de cómo cambiar el tamaño de los patrones, consulte ["Pantalla de](#page-46-0)  [edición de objetos" en la página 44.](#page-46-0)

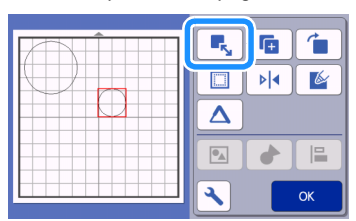

**2** Después de seleccionar dos patrones, toque 慍 **en la pantalla de edición de objetos para mostrar la** 

**siguiente pantalla. Después de tocar**  $\frac{1}{2}$  y 研 **para alinear los patrones, toque la tecla "OK".**

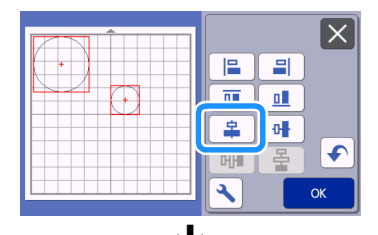

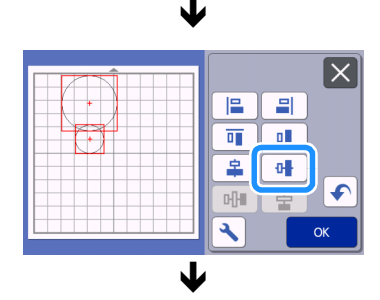

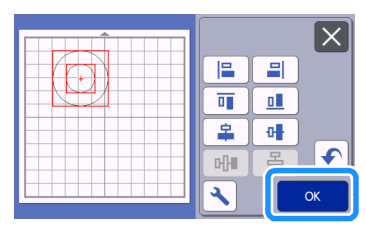

 $\triangleright$  Los patrones están distribuidos.

# <span id="page-52-1"></span><span id="page-52-0"></span>Funciones de composición automática

La función de composición automática resulta útil si no desea

desperdiciar el material pegado en el tapete. Toque

en la pantalla de composición del tapete ([página 42\)](#page-44-4) para ejecutar la función de composición automática.

# Nota

 $\sqrt{25}$ 

- Según el patrón y el material a cortar, es posible que los patrones no queden bien cortados si la distancia que los separa es demasiado pequeña. En dicho caso, redistribuya los patrones para que queden ligeramente separados.
- El espacio entre los patrones distribuidos puede especificarse en la pantalla de ajustes (consulte ["Intervalo de patrones" en la](#page-12-2)  [página 10\)](#page-12-2). Ejecute la función de composición automática siempre que ajuste el espacio entre los patrones, para aplicar los cambios.
- Seleccione el número "3" o superior en el ajuste "Intervalo de patrones" si ha pegado una tela ligera al tapete con una hoja de soporte adhesiva de alta sujeción especial para tela.

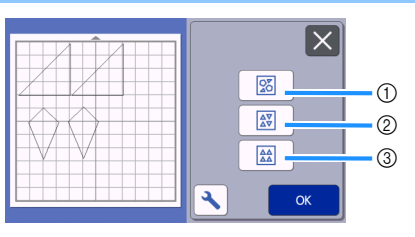

a Redistribuir girando los patrones en cualquier ángulo Resulta útil al distribuir un gran número de patrones en un espacio limitado.

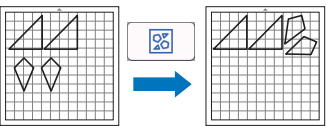

b Redistribuir girando los patrones 0° o 180° Resulta útil al distribuir el diseño impreso (patrones verticales) en el papel o la tela como si fuera el material para cortar/dibujar, o si se utiliza el grano vertical.

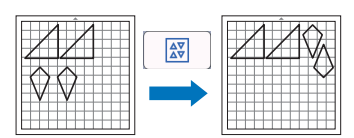

3 Redistribuir sin girar los patrones

Resulta útil al distribuir el diseño impreso en el papel o la tela como si fuera el material para cortar/dibujar, o si se utiliza el grano.

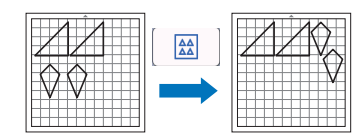

# <span id="page-53-0"></span>Escanear una imagen de fondo

En este ejemplo, vamos a utilizar material con un corte en su esquina superior izquierda como imagen de fondo.

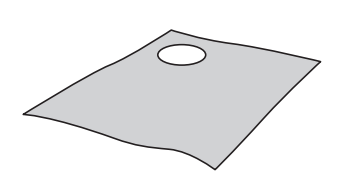

#### Recuerde

La función de escaneado del fondo también resulta útil al cortar patrones a partir de materiales que contienen un diseño. Distribuyendo los patrones en pantalla por la zona estampada deseada del material, puede crear recortes con un diseño específico.

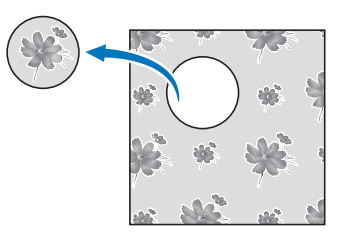

- Esta función no puede utilizarse si se emplea un tapete de escaneado opcional.
- En función del modelo de la máquina, los tamaños de los tapetes que pueden utilizarse puede variar. Consulte "Área escaneado máx." en "Información de la máquina" de la pantalla de ajustes. Para más detalles, consulte ["Pantalla de ajustes" en la página 10](#page-12-1).

# **L** Coloque el material para el fondo en el tapete,

**y luego pulse en el panel de operación.**

Para más detalles acerca de cómo preparar el material y cargar el tapete, consulte ["Cargar el tapete" en la](#page-29-2)  [página 27.](#page-29-2)

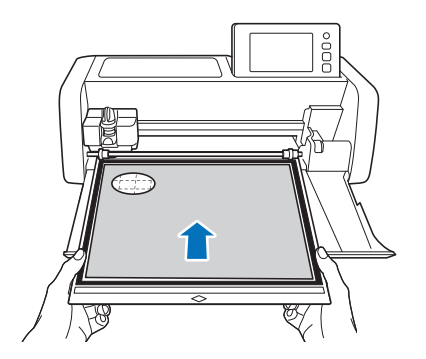

<sup>b</sup>**Después de seleccionar el patrón de corte/**

dibujo, toque **de la pantalla** de **composición del tapete para iniciar la función de escaneado del fondo.**

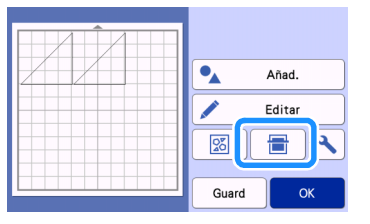

 $\blacktriangleright$  Aparece el siguiente mensaje.

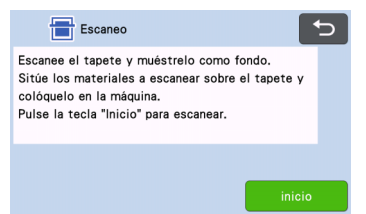

#### **B** Toque la tecla "inicio" para empezar a **escanear.**

 $\triangleright$  Una vez escaneado el material, aparece de fondo en la pantalla de composición del tapete.

 $\bigcirc$  $\bullet_{\mathbb{A}}$ Añad. Editar  $\frac{5}{20}$ 合 Guard

a Material con un corte mostrado como fondo

#### Recuerde  $\mathbb{Z}$

• Si resulta difícil ver los patrones distribuidos, ajuste el contraste del fondo en la pantalla de

ajustes. Toque  $\left| \cdot \right|$  en la pantalla de composición del tapete para visualizar la pantalla de ajustes.

Fondo

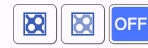

- **X** : Oscurece la imagen de fondo.
- : Aclara la imagen de fondo.
- **OFF** : No muestra la imagen de fondo.

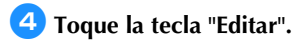

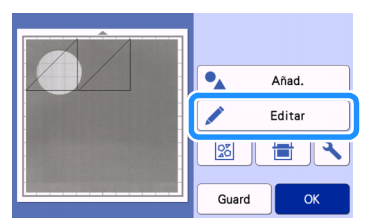

Aparece la pantalla de edición del tapete.

#### Recuerde

• El patrón también puede moverse tocándolo y arrastrándolo en la pantalla.

#### **E** Utilice las funciones de edición de la **composición para mover los patrones.**

• Para más detalles acerca de cómo mover los patrones, consulte la sección ["Funciones de](#page-45-0)  [edición de la composición" en la página 43.](#page-45-0)

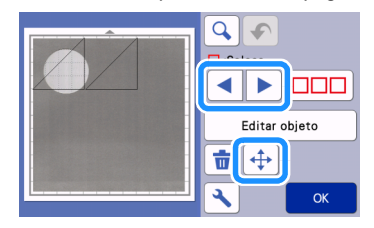

## **Recuerde**

• El patrón también puede moverse tocando el(los) patrón(es) que se muestra(n) en la pantalla de edición de la composición y arrastrándolo en la pantalla.

<sup>f</sup>**Compruebe que los patrones de la pantalla no se solapen con los cortes del material de fondo, y toque la tecla "OK".**

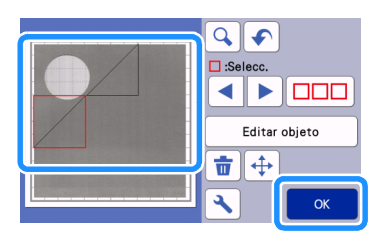

# Recuerde

• Cuando se descarga el material escaneado, el fondo se elimina.

# Funciones de introducción de caracteres

Los caracteres se pueden seleccionar, editar, recortar y dibujar como un solo patrón. Seleccione el tipo de carácter en la pantalla de selección de la categoría del patrón.

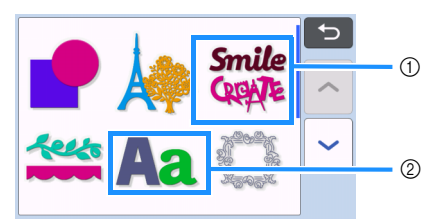

- a Seleccione los caracteres de decoración. Los caracteres se pueden editar, recortar y dibujar como si fueran un patrón. Para más detalles acerca de la edición, consulte ["Funciones de](#page-43-0)  [edición de patrones" en la página 41](#page-43-0).
- b Escriba la combinación deseada de caracteres.

# Escriba la palabra "RAINBOW"

<sup>a</sup>**Seleccione la categoría de fuente en la pantalla de selección de la categoría del patrón.**

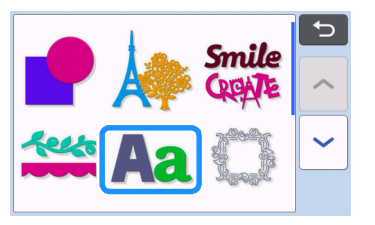

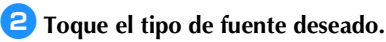

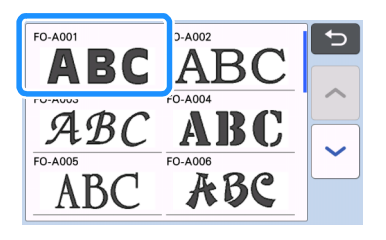

# **Escriba los caracteres.**

El teclado tiene la distribución QWERTY. Una vez introducidos los caracteres, toque la tecla "OK".

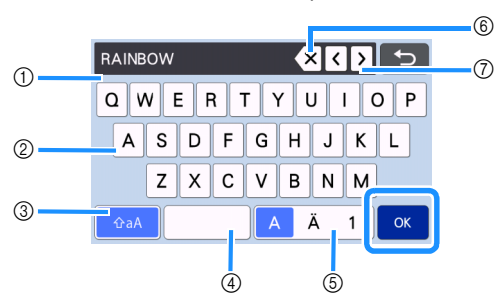

- a Pantalla de introducción de caracteres
- 2 Teclas de caracteres
- $@$  Tecla de selección de mayúsculas/minúsculas
- (4) Tecla de espacio
- e Tecla de selección de letras/acentos y caracteres/números
- f Tecla de retroceso (borra el último carácter mostrado)
- g Teclas de movimiento del cursor

#### Recuerde

• Si los caracteres introducidos no caben dentro de la zona de corte/dibujo, el tamaño del carácter se reduce automáticamente.

#### <sup>d</sup>**Defina los ajustes de tamaño de la fuente y de espacio entre caracteres.**

Toque  $\left| \frac{1}{\epsilon} \right|$ o  $\left| \frac{1}{\epsilon} \right|$  para ajustar el tamaño del carácter o el espacio entre caracteres. Una vez completado el ajuste, toque la tecla "Ajuste".

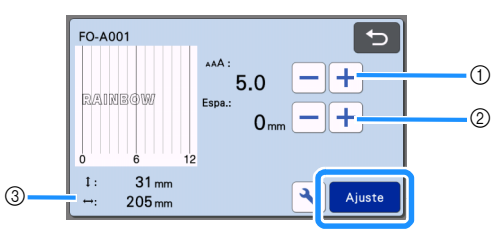

a Teclas de ajuste del tamaño de los caracteres

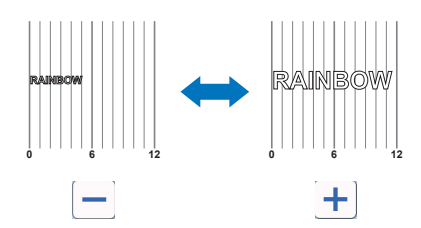

b Teclas de ajuste del espacio entre los caracteres

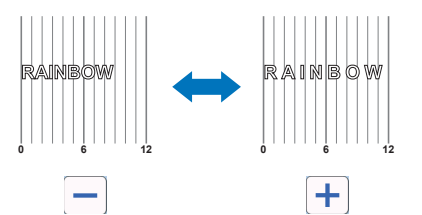

 $(3)$  Tamaño de toda la cadena de caracteres

## **E** Compruebe la distribución de los caracteres.

Para cortar o dibujar, toque la tecla "OK". Para guardar los caracteres en forma de datos, toque la tecla "Guard".

Para más detalles acerca de cómo guardar los datos, consulte ["Almacenar" en la página 54](#page-56-0).

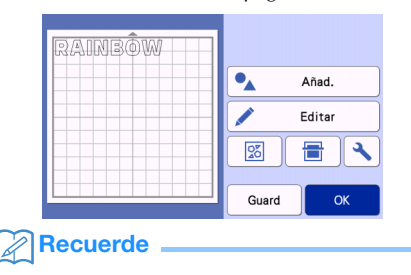

• Los caracteres introducidos solo pueden editarse en el conjunto de la cadena de caracteres. No puede editarse un carácter de forma individual.

# FUNCIONES DE MEMORIA

Los patrones y los caracteres distribuidos en la zona de corte/dibujo se pueden guardar y recuperar más tarde.

- **Para obtener más detalles acerca de los formatos de archivo que se pueden importar en la máquina para cortar desde una unidad flash USB o un ordenador, consulte ["Importar diseños" en la página 58](#page-60-0).**
- **Si no se puede identificar el nombre del archivo/ carpeta de datos (por ejemplo, porque contiene caracteres especiales), el archivo/carpeta no se mostrará. En este caso, cambie el nombre del archivo/carpeta. Se recomienda el uso de las 26 letras del alfabeto (mayúsculas y minúsculas), los números del 0 al 9, "-" y "\_".**

**Nota** 

El uso de unidades flash USB es muy generalizado; no obstante, es posible que algunos dispositivos USB no puedan utilizarse con esta máquina. Visite nuestro sitio web " [http://s.brother/cpoac/ "](http://s.brother/cpoac/) para más detalles.

# <span id="page-56-0"></span>Almacenar

#### Disponible en la siguiente pantalla

Pantalla de composición del tapete

→Tutorial 1: Paso [\(página 31](#page-33-0)) en ["Seleccionar y](#page-33-1)  [editar el segundo patrón"](#page-33-1)

<sup>a</sup>**Toque la tecla "Guard" para visualizar las opciones de destino del archivo.**

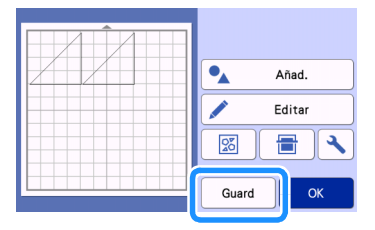

<sup>b</sup>**Para guardar los datos de una unidad flash USB, inserte la unidad al puerto USB (para una unidad flash USB) de esta máquina.**

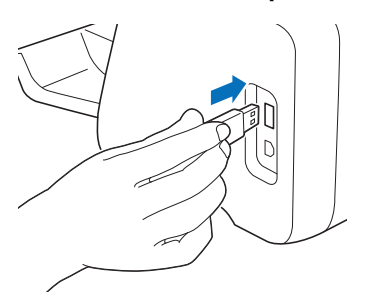

**B** Toque la ubicación del archivo para guardar el archivo.

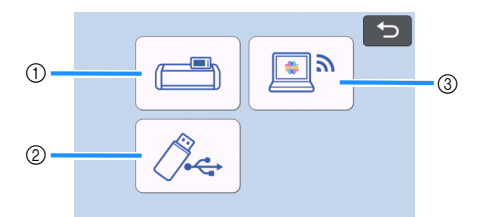

- a Guardar en la memoria de la máquina.
- $\triangleright$  Una vez finalizado el guardado, aparece el siguiente mensaje y el nombre del archivo guardado.

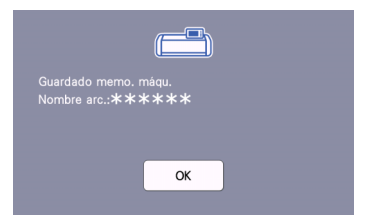

- $(2)$  Guardar en la unidad flash USB.
- X Una vez finalizado el guardado, aparece el siguiente mensaje y el nombre del archivo guardado.

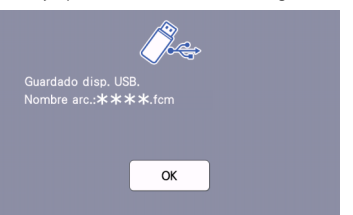

• Al archivo guardado se le asigna automáticamente la extensión ".fcm".

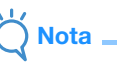

- No desconecte la unidad flash USB mientras se guardan los datos.
- **3** Guardar en CanvasWorkspace.
- Utilice la función de red inalámbrica para transferir patrones a CanvasWorkspace. Esta función solo está disponible una vez completados la configuración de la red inalámbrica de la máquina y el registro de la máquina en CanvasWorkspace. Para más detalles acerca de los métodos de ajuste, consulte "Guía de configuración de la red inalámbrica".
- Esta función transfiere los datos a través de una conexión de red inalámbrica. Para más detalles, consulte ["Transferir datos utilizando la función](#page-7-0)  [de conexión de red inalámbrica" en la página 5](#page-7-0).
- Si **Si en la pantalla inicial es azul, la** máquina está conectada a una red inalámbrica.

 $\blacktriangleright$  Finalizado el guardado, aparece el siguiente mensaje. Para más información acerca de cómo comprobar los datos guardados en CanvasWorkspace, consulte la Ayuda de CanvasWorkspace.

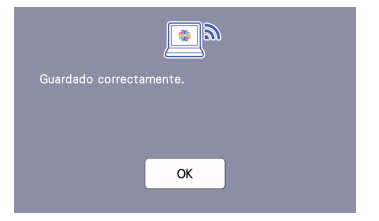

d**Toque la tecla "OK" para terminar de guardar los datos.**

# <span id="page-57-0"></span>Recuperar datos

<sup>a</sup>**Toque la tecla "Recuperar datos" en la pantalla inicial para visualizar la pantalla de selección de la fuente de recuperación.**

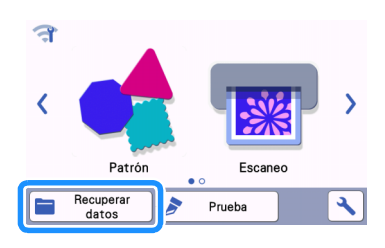

- **Para utilizar los datos de una unidad flash USB, inserte la unidad al puerto USB (para una unidad flash USB) de esta máquina.**
- <sup>c</sup>**Toque el icono correspondiente al lugar donde guardó el patrón que desea recuperar, y luego seleccione el patrón.**

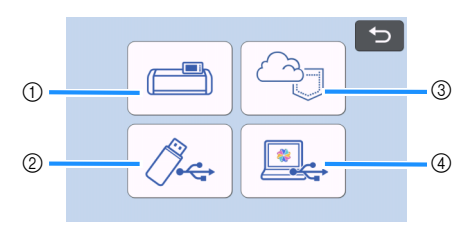

- a Recuperar desde la tecla de memoria de la máquina
- 2 Recuperar desde la tecla de la unidad flash USB
- 3 Recuperar desde la tecla de la aplicación específica (a través de una conexión de red inalámbrica)
- d Recuperar desde la tecla CanvasWorkspace (utilizando un cable USB)
- Recuerde
- Los patrones para el alimentador de bobina opcional pueden recuperarse desde la opción "Alimentador de bobina" de la pantalla inicial.
- a Recuperar desde la memoria de la máquina.
- $\triangleright$  Toque el patrón que desea recuperar y visualizar.

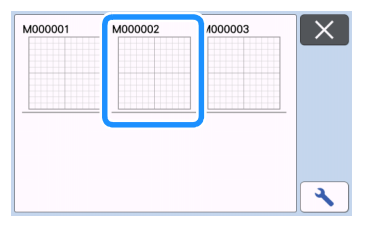

- $(2)$  Recuperar desde una unidad flash USB.
- Si la unidad flash USB contiene carpetas, toque una de ellas para mostrar la lista de patrones que contiene.
- Si existen un gran número de carpetas o patrones, toque las teclas de flecha en la pantalla para desplazarse hacia arriba o hacia abajo.

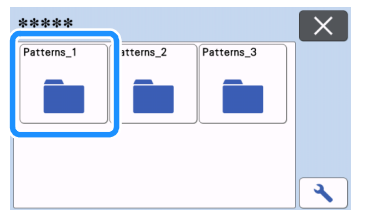

#### Recuerde

- Es posible que tarde unos instantes en detectarse la unidad flash USB. Espere 5 o 6 segundos después de insertar la unidad flash USB antes de pulsar una tecla. (El tiempo varía en función de la unidad flash USB).
- Si utiliza una unidad flash USB con indicador de acceso, espere a que éste deje de parpadear.

• Si se indica un error, vuelva a tocar  $\sqrt{2}$ .

 $\triangleright$  Toque el patrón que desea recuperar y visualizar.

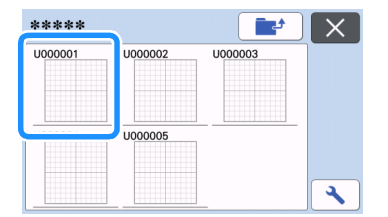

#### Recuerde D

• Cuando se recuperan los datos de los patrones desde la memoria de la máquina o desde una unidad flash USB, puede cambiarse el tamaño de

las vistas previas de las miniaturas. Toque para visualizar la pantalla de ajustes, y luego

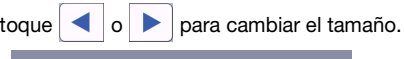

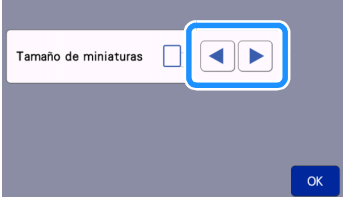

- $\circledR$  Recuperar desde la aplicación específica (a través de una conexión de red inalámbrica).
- El patrón transferido desde la aplicación específica se muestra en la pantalla de composición del tapete. Para obtener más información, consulte la sección ["Recuperar desde CanvasWorkspace \(a través de una](#page-58-0)  [conexión de red inalámbrica\)" en la página 56](#page-58-0) o la sección ["Recuperar patrones transferidos desde Artspira](#page-60-1)  [\(utilizando una red inalámbrica\)" en la página 58.](#page-60-1)
- d Recuperar desde CanvasWorkspace (utilizando un cable USB).
- El patrón transferido desde CanvasWorkspace aparece en la pantalla de composición del tapete. Para más detalles, consulte ["Recuperar desde](#page-59-0)  [CanvasWorkspace \(utilizando un cable USB\)](#page-59-0)  [\(solo compatible con Windows\)" en la página 57](#page-59-0).

#### d**Compruebe la vista previa de la composición del patrón en la pantalla, y luego toque la tecla "OK".**

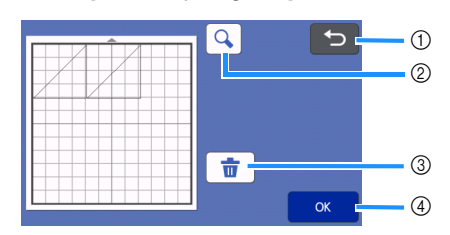

#### $\circled{\scriptstyle 1}$  Tecla de retorno

Toque aquí para volver a la lista de patrones en el destino.

- b Tecla de ampliación Toque para mostrar los patrones en el modo de zoom.
- 3) Tecla de borrado Toque aquí para borrar los datos de la composición de patrón mostrada.
- (4) Tecla Aceptar Toque aquí para recuperar los datos de composición del patrón.

# Recuerde

• Aunque haya guardado un margen de costura con el(los) patrón(es) (consulte ["Cortar](#page-66-0)  [alrededor de los dibujos" en la página 64\)](#page-66-0), tendrá prioridad y se aplicará el ajuste "Margen costura" especificado en la pantalla de ajustes. Si fuera necesario, defina el ajuste "Margen costura" en la pantalla de ajustes (consulte ["Margen costura" en la página 11](#page-13-0)).

# <span id="page-58-0"></span>Recuperar desde CanvasWorkspace (a través de una conexión de red inalámbrica)

Puede recuperar un patrón desde CanvasWorkspace a través de una conexión de red inalámbrica. Para más detalles, consulte ["Transferir datos utilizando la función](#page-7-0)  [de conexión de red inalámbrica" en la página 5.](#page-7-0)

#### **Registre su máquina en CanvasWorkspace.**

• Para más detalles, consulte "Guía de configuración de la red inalámbrica".

**2** Inicie CanvasWorkspace en un ordenador.

**B** Haga clic en [Transfiera archivo FCM a través **de Internet…] en el menú [Archivo] para transferir un archivo FCM editado en CanvasWorkspace a la máquina.**

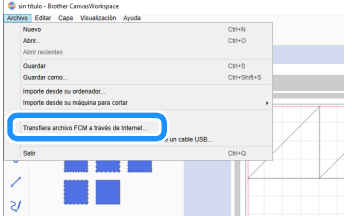

- Para más información acerca de cómo editar patrones en CanvasWorkspace, consulte la Ayuda de CanvasWorkspace.
- $\triangleright$  Cuando el patrón se ha transferido a la máquina, aparece el siguiente mensaje. Haga clic en [OK].

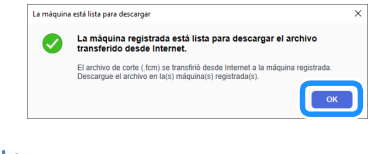

# Nota

• Solo pueden transferirse datos de un patrón a la máquina. Si los datos ya se han transferido a la máquina, se sobrescribirán.

# Recuerde

Para la versión de Internet de CanvasWorkspace, haga clic en [Descargar] y luego en [ScanNCut Transfer] para enviar el archivo FCM a la máquina.

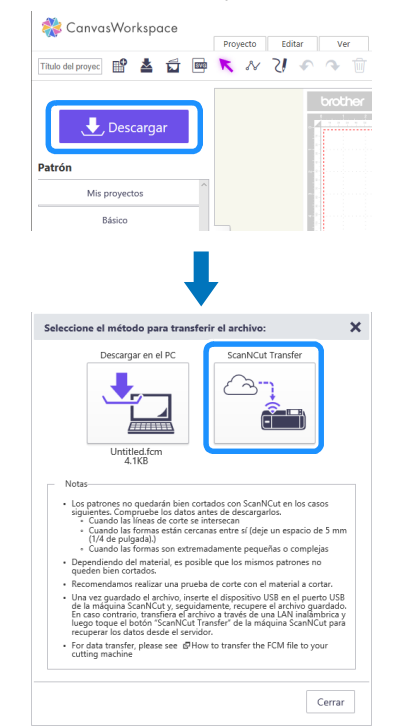

<sup>d</sup>**Toque la tecla "Recuperar datos" en la pantalla inicial para visualizar la pantalla de selección de la fuente de recuperación.**

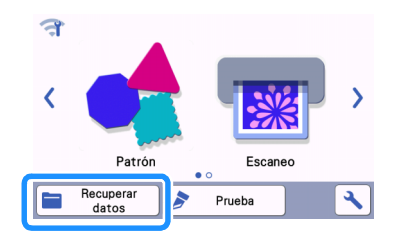

Si en la pantalla inicial es azul, la máquina está conectada a una red inalámbrica.

# **E** Seleccione ゥ

Aparece la pantalla de composición del tapete.

# <span id="page-59-0"></span>Recuperar desde CanvasWorkspace (utilizando un cable USB) (solo compatible con Windows)

Si se conecta la máquina al ordenador con un cable USB, puede recuperarse un patrón desde CanvasWorkspace (versión para PC).

# ■ Conexión de la máquina al ordenador

- Modelos compatibles: PC IBM con un puerto USB disponible como equipo estándar PC compatible con IBM con un puerto USB disponible como equipo estándar
- Sistemas operativos compatibles: Microsoft Windows 8.1, Windows 10 (excepto el modo S de Windows 10)

# ■ Cable USB (se vende por separado)

• Recomendamos utilizar un cable USB 2.0 (Tipo A/ B) con una longitud máxima de 2 metros (6 pies).

# ■ Formatos de archivo que se pueden transferir

• Archivos FCM abiertos en CanvasWorkspace

## <sup>a</sup>**Inserte el conector del cable USB a los correspondientes puertos USB del ordenador y de la máquina.**

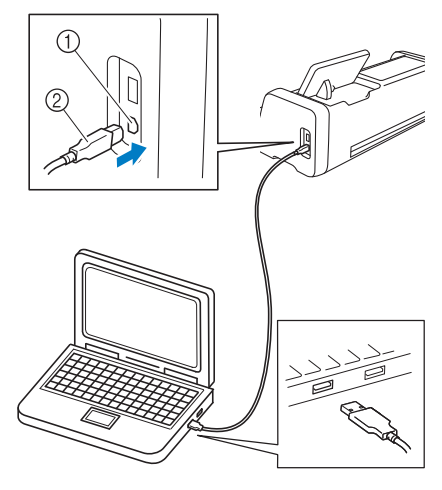

- a Puerto USB para ordenador
- $@$  Conector del cable USB

# Nota

• Los conectores del cable USB solo pueden insertarse en una dirección en el puerto. Si es difícil insertar el conector, no lo inserte a la fuerza. Compruebe la orientación del conector.

- **2** Inicie CanvasWorkspace en un ordenador.
- **B** Haga clic en [Trasfiera el archivo FCM a **ScanNCut DX a través de un cable USB…] en el menú [Archivo] para transferir el archivo FCM editado en CanvasWorkspace a la máquina.**

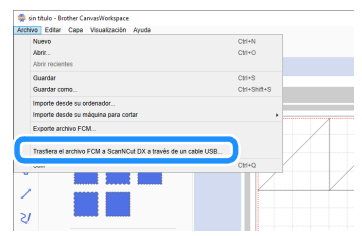

▶ Cuando los datos del patrón se han guardado en la máquina, aparece el siguiente mensaje. Haga clic en [OK].

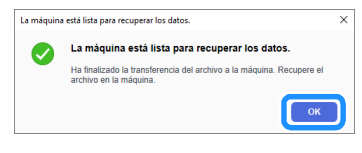

# Nota

• Solo pueden transferirse datos de un patrón a la máquina. Si los datos ya se han transferido a la máquina, se sobrescribirán.

#### <sup>d</sup>**Toque la tecla "Recuperar datos" para visualizar la pantalla de selección de la fuente de recuperación.**

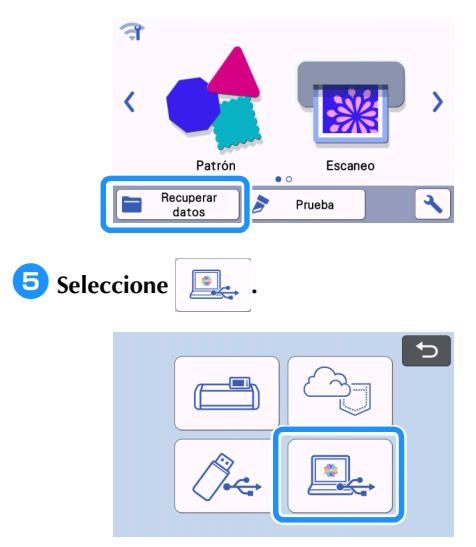

 $\blacktriangleright$  Aparece la pantalla de composición del tapete.

# <span id="page-60-0"></span>Importar diseños

# ■ Formatos de archivo que se pueden importar

Además del formato FCM, los archivos con los siguientes formatos se pueden importar a la máquina.

- Datos de bordado en formato PHC/PES (modelos compatibles y solo mediante una unidad flash USB): Para más detalles, consulte [página 59.](#page-61-0)
- Formato SVG (Scalable Vector Graphics: formato de imagen vectorial para describir gráficos bidimensionales). Los datos ".svg" se muestran, por nombre de archivo, en la pantalla de lista de patrones (la imagen real no puede verse en pantalla).

#### $\mathbb{Z}$ Recuerde

Los gráficos vectoriales importados aparecerán en la pantalla de edición después de que se hayan convertido. Esta función solo permite importar datos vectoriales. No se importará la imagen, el texto, el grosor de la línea, el gradiente, la opacidad y cualquier otro estilo o atributo de la línea.

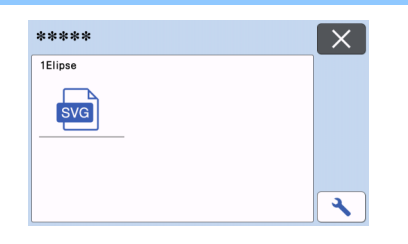

# <span id="page-60-1"></span>Recuperar patrones transferidos desde Artspira (utilizando una red inalámbrica)

La aplicación Artspira puede transferir patrones desde la aplicación a la máquina a través de una conexión de red inalámbrica. Previamente, deberá especificar los ajustes de la conexión de red inalámbrica en la máquina y registrarla. Si desea más información, consulte la Guía de configuración de la red inalámbrica.

Si la máquina ya está registrada en CanvasWorkspace, no es necesario registrarla en la aplicación Artspira. Si desea más información acerca de la aplicación Artspira, consulte la Guía rápida de la aplicación Artspira. [\(https://s.brother/csyai/](https://s.brother/csyai/))

# Recuerde

- (Si en su pantalla se muestra el botón de inicio de sesión de CanvasWorkspace) Inicie sesión con la ID y la contraseña de CanvasWorkspace.
- (Si en su pantalla no se muestra el botón de inicio de sesión de CanvasWorkspace) Inicie sesión con cualquier otra ID y establezca la vinculación de CanvasWorkspace en la pantalla de ajustes de la aplicación Artspira para importar la configuración del registro de la máquina en CanvasWorkspace.

# <span id="page-61-0"></span>Recuperar datos de bordado para cortar (solo modelos compatibles)

Los datos de bordado (archivos .phc o .pes) pueden recuperarse en la máquina, y luego cortarse o dibujarse. Los archivos .phc contienen datos de bordado creados con máquinas de coser equipadas con una función de bordado, mientras que los archivos .pes contienen datos de bordado creados con el sistema de software de diseño de bordados PE-DESIGN. Con estos datos de bordado, pueden crearse datos de contorno o datos de región de partes de cada color o de todo el patrón.

Recuerde

• Esta función solo es compatible con modelos que disponen de una función para importar datos de bordado. Para conocer las funciones disponibles con su modelo de máquina, consulte "Datos bordado (.PES/.PHC)" en "Información de la máquina" de la pantalla de ajustes.

Nota

Para obtener más detalles acerca de los archivos .phc y .pes, póngase en contacto con su distribuidor Brother autorizado o con el servicio de reparaciones Brother autorizado más cercano.

#### Preparar archivos .phc o .pes

#### ■ Archivos .phc

Si utiliza una máquina de coser que permite guardar los patrones de bordado en un dispositivo externo, guarde el patrón de bordado en la unidad flash USB. El procedimiento para guardar el patrón de bordado en la unidad flash USB depende de la máquina de coser utilizada. Consulte el manual de instrucciones de su máquina de coser.

#### ■ Archivos .pes

Con el sistema de software de diseño de bordado, guarde el patrón de bordado en la unidad flash USB. El procedimiento para guardar el patrón de bordado en la unidad flash USB depende de la versión del software utilizada. Consulte el manual de instrucciones del software. Este manual utiliza como ejemplos patrones de bordado creados con PE-DESIGN.

## Recuperar el patrón en la máquina para cortar

<sup>a</sup>**Recupere el patrón de bordado (archivo .phc o .pes) de la unidad flash USB en la máquina. (Consulte ["Recuperar datos" en la página 55.](#page-57-0))**

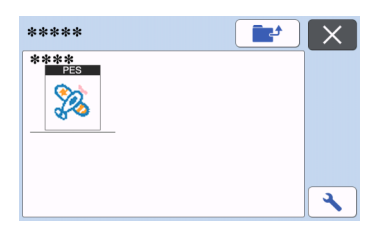

# Nota

- Los archivos .phc y .pes no pueden importarse a CanvasWorkspace. Recupere los patrones directamente desde una unidad flash USB en la máquina para cortar.
- $\blacktriangleright$  Aparece una pantalla de confirmación.

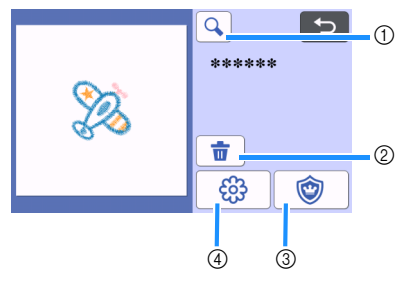

#### a Lupa

Acerca el patrón un 200 %. A continuación,

toque  $\bigoplus$  para mostrar los patrones

ampliados un 400 %. Para desplazarse por la pantalla, toque las teclas de flecha.

- 2 Eliminar Elimina los patrones seleccionados.
- 3 Aplique Crea datos de corte para una pieza de aplique.

d Líneas de bordado Convierte datos de bordado en datos de corte/ dibujo.

**Nota** 

• Con los datos de bordado creados a partir de una foto, las formas complicadas no son adecuadas para cortar. Utilice la función Delinear la imagen avanzada (función premium) de CanvasWorkspace para extraer los contornos necesarios a partir de la foto original.

# Crear datos de aplique

#### $\mathbb{Z}$ Recuerde

• Compruebe que el patrón contenga un patrón de "MATERIAL DEL APLIQUE".

**Toque | © | para visualizar la pantalla de la lista de piezas del patrón y luego toque la tecla "OK".**

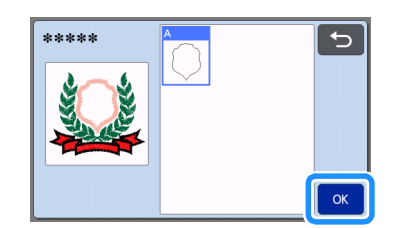

 $\blacktriangleright$  Aparece la pantalla de edición de patrones.

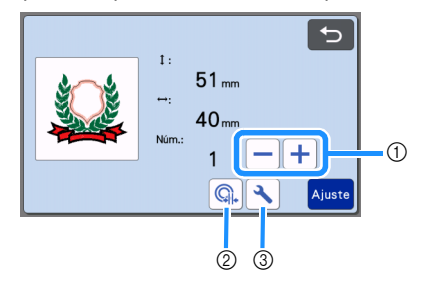

 $\circled{1}$  Duplicar

Crea un duplicado del patrón. Para más detalles, consulte ["Funciones de edición de](#page-43-0)  [patrones" en la página 41](#page-43-0).

- 2 Distancia del contorno Especifique la distancia desde el perfil del patrón a la línea de corte. Para más detalles, consulte ["Funciones de corte avanzadas para](#page-76-0)  ["Corte directo"" en la página 74](#page-76-0).
- **3** Ajustes Especifique las unidades de medida (milímetros o pulgadas), el área de corte y el espaciado entre patrones. Para más detalles, consulte ["Pantalla de ajustes" en la página 10](#page-12-1).

#### <sup>b</sup>**Toque la tecla "Ajuste" para visualizar la pantalla de composición del tapete.**

• El patrón puede editarse. Para más información, consulte ["Pantalla de composición del tapete" en](#page-44-4)  [la página 42](#page-44-4) o ["Funciones de edición de la](#page-45-0)  [composición" en la página 43](#page-45-0).

# **B** Toque la tecla "OK".

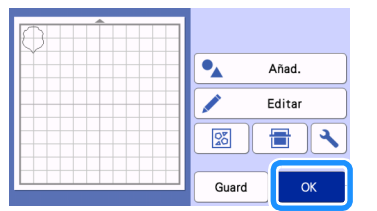

X Aparece en pantalla "MATERIAL DEL APLIQUE".

- **4.** Coloque la tela para la pieza de aplique en el **tapete, y luego corte el patrón.**
- **E** Consulte el manual de instrucciones de la **máquina de coser para completar el aplique.**

#### Crear datos de la línea de bordado

**Toque**  $\frac{63}{9}$  para visualizar la pantalla de **edición de patrones y luego toque la tecla "OK".**

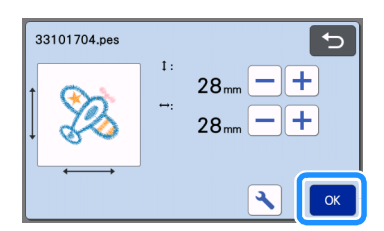

- En esta pantalla puede ajustar el tamaño del patrón. Para más detalles, consulte ["Funciones de](#page-43-0)  [edición de patrones" en la página 41.](#page-43-0)
- <sup>b</sup>**En la pantalla de selección de las partes, seleccione el modo de reconocimiento de colores.**

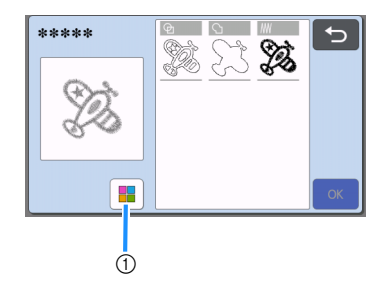

a Activa y desactiva el modo de reconocimiento de colores.

• Modo de reconocimiento de colores desactivado Los datos de corte/dibujo se crean después de que el patrón de bordado se convierta a escala de grises.

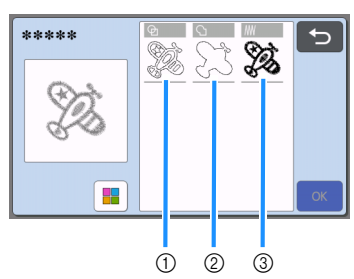

- a Detección de región Seleccione esta opción para detectar las partes coloreadas de un patrón como regiones y crear líneas de corte/dibujo alrededor de cada región.
- 2 Detección de contorno Seleccione esta opción para convertir el contorno de la imagen en líneas de corte/ dibujo.
- 3) Detección de línea de puntada Seleccione esta opción para convertir las líneas de puntada bordadas por la máquina en líneas de corte/dibujo. La detección de línea de puntada no es

adecuada para cortar, ya que los movimientos de la aguja de la máquina de coser se convierten fielmente en datos. Recomendamos utilizar esta opción para el dibujo y el grabado en relieve de líneas (función premium).

## Diferencias en las líneas de corte/dibujo según el método de detección (modo de reconocimiento de colores desactivado)

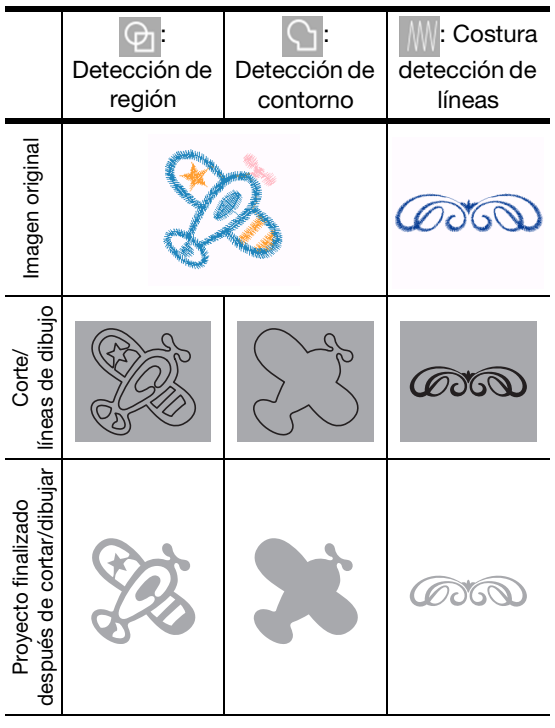

• Modo de reconocimiento de colores activado Se detectan todos los colores en el patrón de bordado para crear datos de corte.

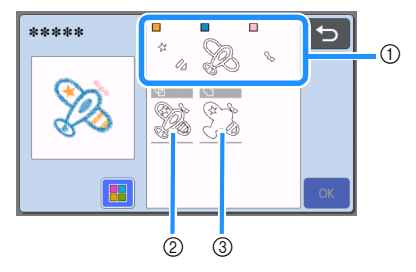

- 1) Se muestran en la lista las partes de cada color detectado como región.
- b Detección de región
- 3 Detección de contorno

Diferencias en las líneas de corte/dibujo según el método de detección (modo de reconocimiento de colores activado)

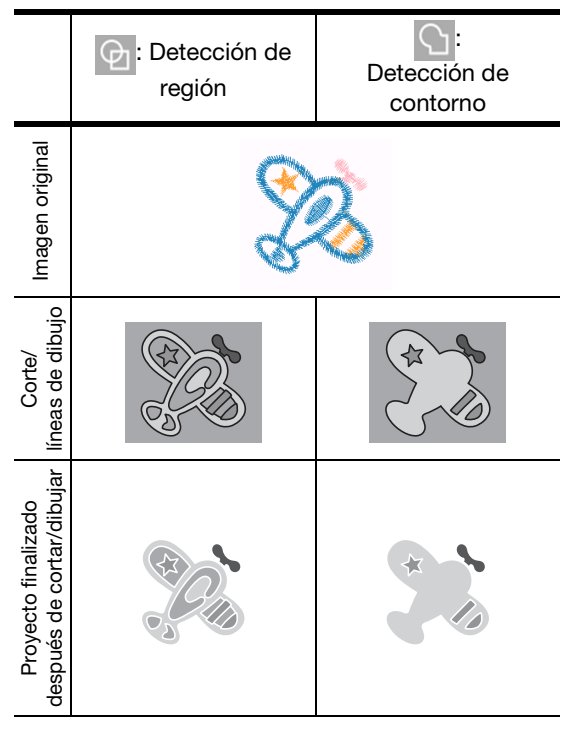

<sup>c</sup>**Seleccione el método de detección y toque la tecla "OK".**

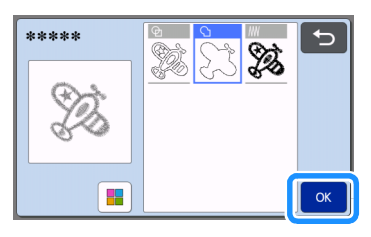

## <sup>d</sup>**Ajuste las líneas de corte/dibujo.**

Una vez realizados los ajustes deseados, toque la tecla "Ajuste".

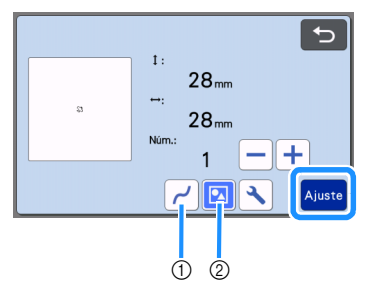

(1) Alisamiento

Alisa las curvas y las esquinas de las líneas. Seleccione uno de los cuatro ajustes disponibles: OFF, Bajo, Medio y Alto.

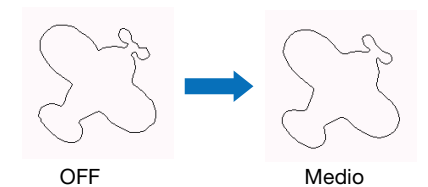

b Agrupar/Desagrupar Cuando están desagrupadas, las partes pueden editarse por separado. Para más detalles, consulte ["Agrupar/desagrupar](#page-47-2)  [patrones" en la página 45](#page-47-2). El ajuste no puede cambiarse si solo hay una forma.

# *A* Recuerde

• Si el patrón contiene partes innecesarias, desagrúpelo. Ello permite eliminar fácilmente las partes innecesarias en la pantalla de composición del tapete, que aparece a continuación.

#### <sup>e</sup>**En la pantalla de composición del tapete, compruebe las líneas de corte/dibujo.**

• El patrón puede editarse. Para más información, consulte ["Pantalla de composición del tapete" en](#page-44-4)  [la página 42](#page-44-4) o ["Funciones de edición de la](#page-45-0)  [composición" en la página 43](#page-45-0). Una vez finalizada toda la edición, toque la tecla "OK".

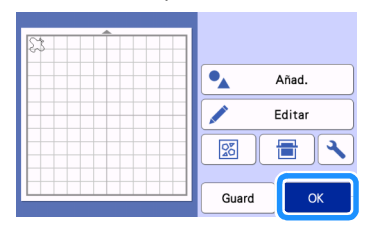

# FUNCIONES DE DIBUJO

Con un lápiz y el soporte para lápices pueden dibujarse patrones sobre el material. Utilizar los ajustes de margen de costura también permite dibujar patrones con márgenes de costura sobre el material y luego recortarlos. Estas funciones de dibujo pueden utilizarse para crear acolchados.

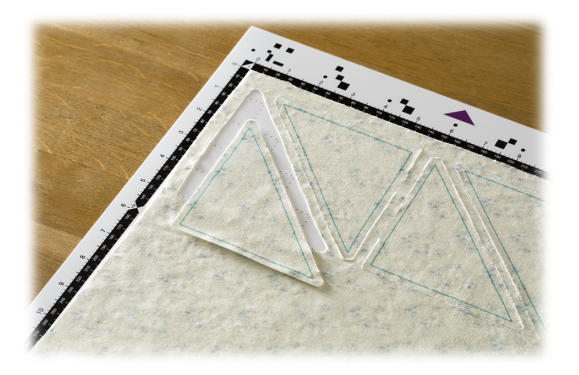

# ■ Preparación

Prepare los siguientes accesorios para el dibujo. Según el modelo de la máquina, es posible que deba adquirirse algún accesorio adicional.

- Soporte para lápices
- Juego de lápices borrables o juego de lápices de colores
- Tapete adecuado para el material sobre el que se dibujará.
- Cuchilla y soporte de la cuchilla adecuados para el material a cortar.
- Hoja de contacto para aplicación de tela mediante la plancha u hoja de soporte adhesiva de alta sujeción especial para tela adecuada para telas que se cortarán o sobre las cuales se dibujará.

# <span id="page-65-0"></span>Dibujar

En este ejemplo vamos a dibujar un patrón integrado sobre el material.

# ■ Preparar el soporte para lápices

<sup>a</sup>**Pulse el botón situado en el centro del soporte para lápices para desenganchar la tapa, y luego ábrala.**

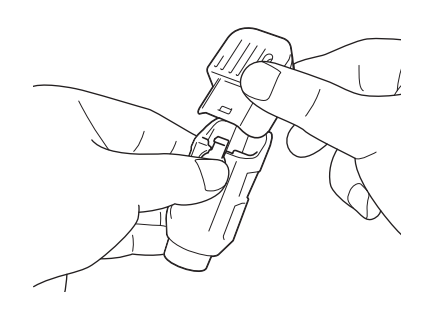

**2** Retire el tapón del lápiz, y luego inserte el lápiz en **el soporte para lápices con la punta hacia abajo.**

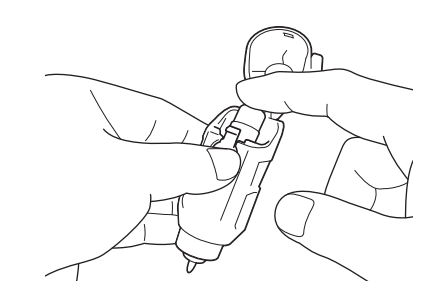

**<sup>6</sup>** Cierre la tapa del soporte para lápices.

# Nota

• Después de su uso, retire el lápiz del soporte para lápices y coloque el tapón antes de guardarlo.

# ■ Dibujar

<sup>a</sup>**Sujete la empuñadura del soporte e instale el soporte para lápices en el carro con el botón de apertura de la tapa encarado hacia usted.**

• Para más detalles, consulte ["Instalar y desinstalar el](#page-27-0)  [soporte" en la página 25](#page-27-0).

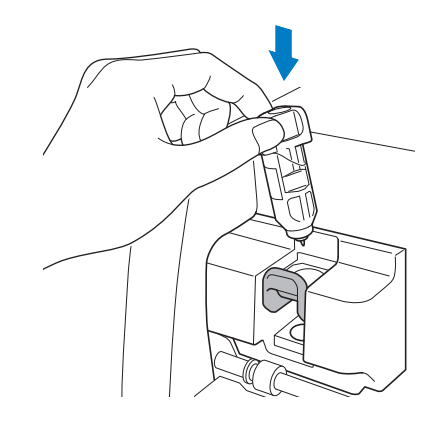

 $\bullet$  Seleccione y edite el patrón.

• Para más detalles acerca de la selección y edición de patrones, consulte ["Seleccionar y editar el](#page-32-1)  [primer patrón" en la página 30.](#page-32-1)

# <sup>c</sup>**Levante la palanca del escáner (en el lado izquierdo de la máquina) hacia la posición "2".**

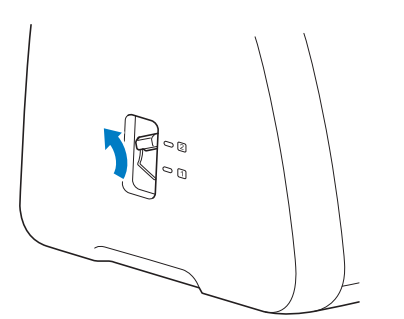

<sup>d</sup>**Cargue el tapete con el material para dibujar (cortar) incorporado.**

• Inserte ligeramente el tapete en la ranura de

alimentación, y pulse  $\left|\frac{m}{m}\right|$  en el panel de operación.

• Para más detalles acerca de cómo insertar el tapete, consulte ["Cargar el tapete" en la página 27](#page-29-2).

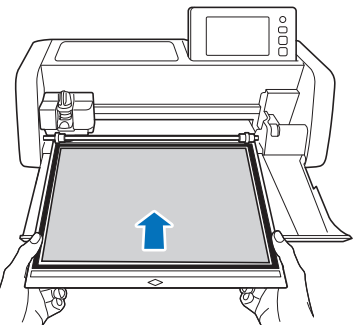

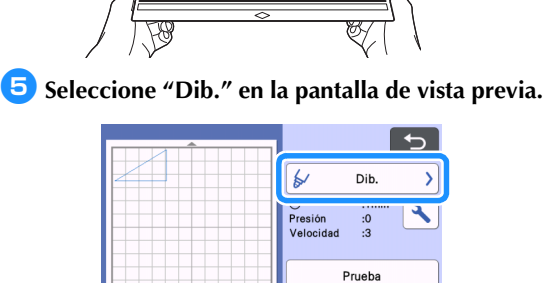

Aparece la línea de dibujo (azul).

<span id="page-66-1"></span><sup>f</sup>**Ajuste la velocidad de dibujo y la presión.**

Antes de dibujar el patrón, ajuste la velocidad y la presión de dibujo. Estos ajustes pueden definirse

desde la pantalla de ajustes. Toque  $\left| \right|$ 

 $\triangleright$  Toque  $\left| \frac{1}{\cdot} \right|$  o  $\left| \frac{1}{\cdot} \right|$  para cambiar los ajustes.

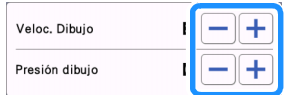

# Nota

• Si la presión de dibujo es demasiado elevada, la punta del lápiz puede dañarse. Ajústela a un valor adecuado.

# Recuerde

Los ajustes de la presión de dibujo afectarán al producto acabado. Utilice el mismo material donde se dibujará el patrón para definir los ajustes.

<sup>g</sup>**Toque la tecla "inicio" para empezar a dibujar.**

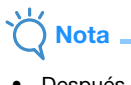

• Después de su uso, retire el lápiz del soporte para lápices y coloque el tapón antes de guardarlo.

# <span id="page-66-0"></span>Cortar alrededor de los dibujos

En este ejemplo especificaremos un margen de costura para un patrón integrado, dibujaremos el patrón y cortaremos un contorno a su alrededor.

# ■ Especificar el margen de costura

<sup>a</sup>**Seleccione el patrón que desea dibujar y toque la tecla "Ajuste".**

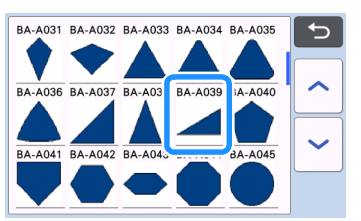

 $\blacktriangleright$  Aparece la pantalla de composición del tapete.

b**Toque la tecla "Editar".**

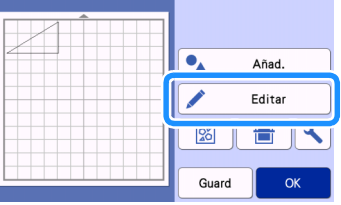

**<sup>c</sup>** Toque la tecla "Editar objeto" en la pantalla de **edición del tapete.**

| $\square$ :Selecc.            |
|-------------------------------|
| Editar objeto                 |
| $\overline{\mathbf{u}}$<br>OK |

# 4 Toque **1**

Aparece la pantalla Margen de costura. Si  $\Box$  se muestra de color gris, no se puede aplicar el margen de costura.

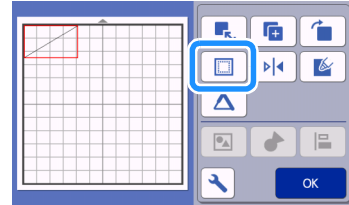

# **Recuerde**

- Según el patrón, es posible que el margen de costura se aplique por defecto. Compruebe el ajuste.
- ▶ La vista previa del patrón se muestra con una línea de dibujo (azul) y una línea de corte (negra).

#### <sup>e</sup>**Especifique los ajustes del margen de costura.**

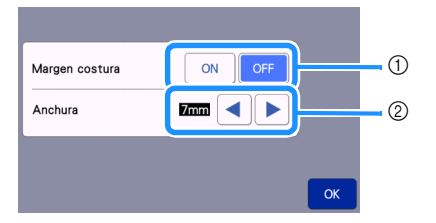

- a Seleccione si desea añadir o no un margen de costura.
- b Especifique la anchura (distancia entre el contorno y la línea de corte) del margen de costura. Toque

 $o \rightarrow$  para cambiar el ajuste. ദ a

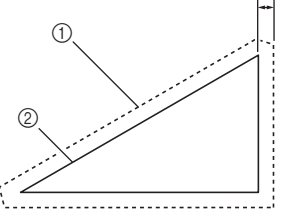

- a Línea del margen de costura
- $@$  Contorno del patrón (línea de puntada)
- 3 Margen de costura
- $\triangleright$  Toque la tecla "OK" para terminar de especificar el ajuste y volver a la pantalla de edición de objetos.

<sup>f</sup>**Toque la tecla "OK" en la pantalla de edición de objetos.**

<sup>g</sup>**Toque la tecla "OK" para terminar de editar el patrón.**

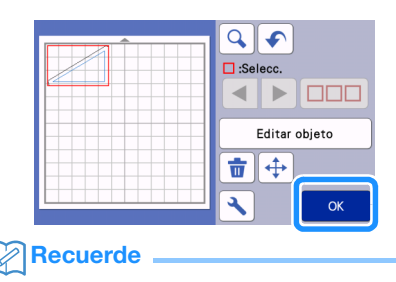

• Si desea dibujar el margen de costura en el revés de la tela, gire el patrón.

#### Imagen de la pieza del patrón que se creará

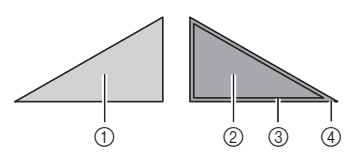

- (1) Derecho de la tela
- 2 Revés de la tela
- 3 Línea de dibujo (línea de puntada)
- d Línea del margen de costura
- X Después de colocar la tela en el tapete con el revés hacia arriba, cargue el tapete en la máquina, gire el patrón, y luego dibújelo y córtelo.

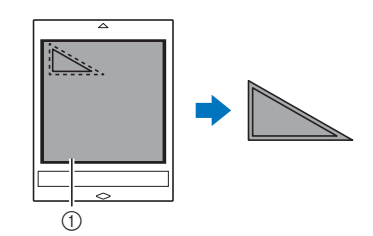

(1) Revés de la tela

# <sup>h</sup>**Compruebe la distribución del patrón y luego toque la tecla "OK".**

Si utiliza tela, los patrones podrían no cortarse limpiamente si se encuentran distribuidos cerca del borde de la tela. En este caso, mueva los patrones hasta que se encuentren como mínimo a 10 mm del borde de la tela (el borde de la zona de corte/dibujo en la pantalla).

- Si desea volver a editar la distribución de los patrones después de comprobarla, toque la tecla "Editar". Para más detalles, consulte ["Pantalla de](#page-44-4)  [composición del tapete" en la página 42](#page-44-4).
- Seleccione al ajuste de "Área corte" apropiado para el tapete utilizado. (Consulte [página 10](#page-12-0)).

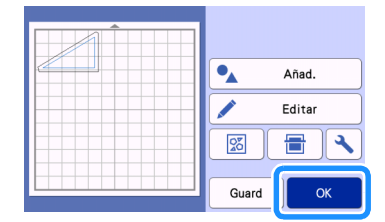

 $\blacktriangleright$  Aparece la pantalla de vista previa.

# ■ Cargar el material

Cargue el tapete con el material para cortar (dibujar) incorporado.

Cuando dibuje el margen de costura en el revés de la tela, coloque el material en el tapete con el revés hacia arriba.

- Para más detalles acerca de cómo colocar el material en el tapete, consulte ["Tabla de referencia](#page-17-0)  [de combinaciones de tapete y materiales" en la](#page-17-0)  [página 15](#page-17-0).
- Inserte ligeramente el tapete en la ranura de alimentación, y pulse  $\lvert \overline{m} \rvert$  en el panel de

operación.

• Para más detalles acerca de cómo insertar el tapete, consulte ["Cargar el tapete" en la página 27](#page-29-2).

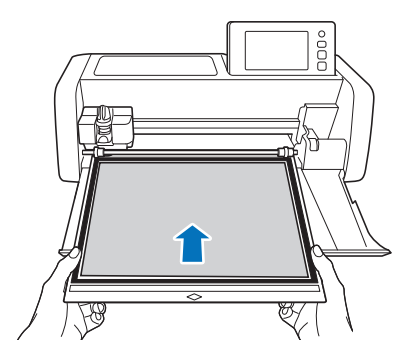

# ■ Dibujar

Seleccione "Dib." en la pantalla de vista previa.

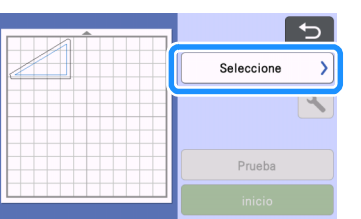

 $\blacktriangleright$  Aparece una vista previa de la línea a dibujar.

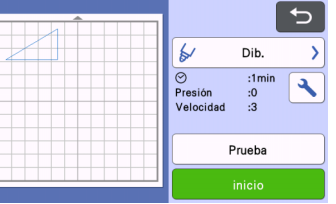

# <sup>b</sup>**Ajuste la presión de dibujo.**

Para más detalles acerca de cómo ajustar la presión de dibujo, consulte el paso **6** [\(página 64](#page-66-1)) en ["Dibujar".](#page-65-0)

<sup>c</sup>**Toque la tecla "inicio" para empezar a dibujar.**

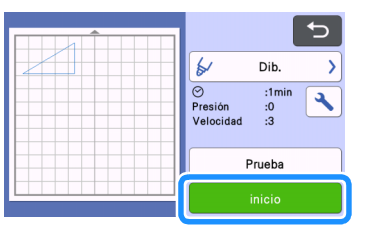

- $\blacktriangleright$  Cuando termine el dibujo, aparecerá el mensaje en la pantalla. Después de tocar la tecla "OK", aparece la pantalla de vista previa.
- Para realizar operaciones de dibujo de prueba para ajustar la presión de dibujo, toque la tecla "Prueba". Para más detalles, consulte ["Corte](#page-28-0)  [de prueba" en la página 26.](#page-28-0)
- Para cortar alrededor de los patrones dibujados, mantenga el tapete insertado en la

ranura sin pulsar  $|\mathbb{H}|$ , y continúe con el procedimiento de corte siguiente.

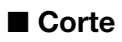

<sup>a</sup>**Seleccione "Cort." en la pantalla de vista previa.**

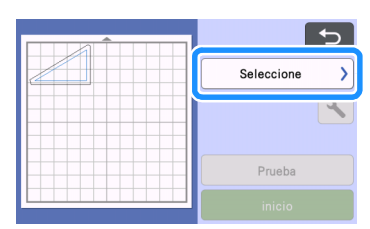

 $\blacktriangleright$  Aparece una vista previa de la línea a cortar.

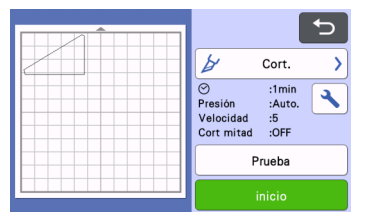

 $\epsilon$  Retire el soporte para lápices y luego instale el **soporte de la cuchilla.**

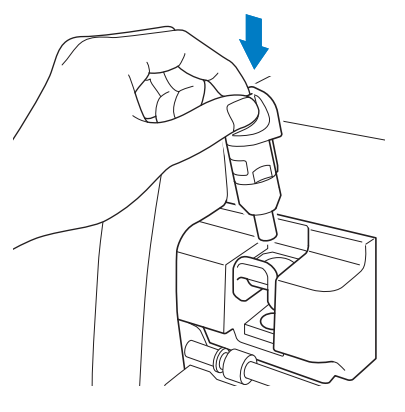

Nota

• Después de su uso, retire el lápiz del soporte para lápices y coloque el tapón antes de guardarlo.

# **AVIS**

• Esto no es un juguete y no deben utilizarlo los niños. Para evitar un riesgo de asfixia, no permita que los bebés y los niños se lleven las tapas protectoras a la boca.

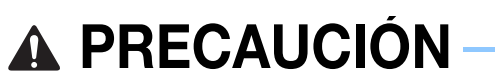

• Retire la tapa protectora del soporte de la cuchilla antes de colocarla en el carro de la máquina.

<sup>c</sup>**Toque la tecla "inicio" para empezar a cortar.**

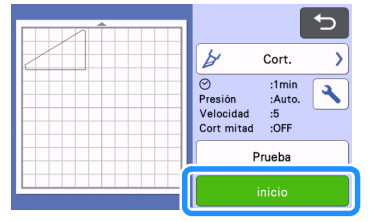

- X Una vez finalizado el corte, aparece la pantalla de vista previa.
- **4** Pulse  $\left[\begin{array}{c}\mathbf{a}\end{array}\right]$  en el panel de operación para **extraer el tapete.**

#### **E** Despegue los patrones del tapete.

• Para más detalles, consulte ["Descargar el tapete"](#page-30-1)  [en la página 28.](#page-30-1)

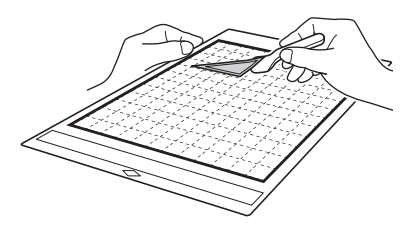

#### 2 Patrón de relleno

# <span id="page-70-0"></span>Utilizar las funciones de dibujo para rellenar patrones/hacer que los contornos sean más gruesos

# Precauciones para utilizar la función de relleno

- En función del material y del lápiz utilizados, el material dibujado con un patrón rellenado puede resultar difícil de despegar o incluso puede rasgarse. Realice un dibujo de prueba con el patrón que utilizará en su proyecto.
- Un patrón abierto no puede llenarse. Ejemplo:

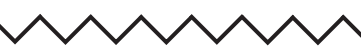

- Cuando se especifican los ajustes de relleno, los ajustes se aplican a todos los patrones de la pantalla de composición de patrones.
- Los ajustes de relleno y línea adicionales no pueden especificarse conjuntamente para el mismo patrón.

# ■ Patrones de relleno

Toque **en la pantalla de edición de objetos.**

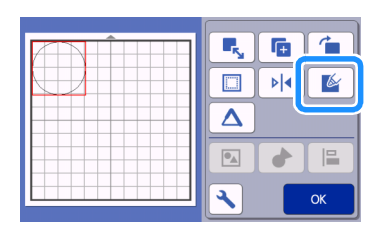

# Pantalla de ajustes

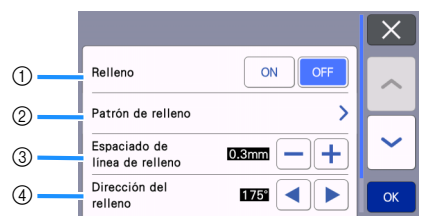

#### a Relleno

Seleccione si desea o no rellenar patrones.

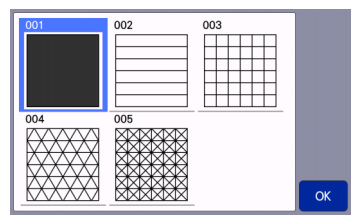

- 3 Espaciado de línea de relleno Ajuste el espaciado de las líneas de relleno del patrón.
- d Dirección del relleno Ajuste la dirección del patrón de relleno.

# ■ Hacer que los contornos del patrón sean más gruesos

Pueden dibujarse líneas adicionales para hacer que los contornos del patrón tengan un aspecto más grueso.

Toque  $\Delta$  en la pantalla de edición de **objetos para visualizar la pantalla de ajustes del contorno.**

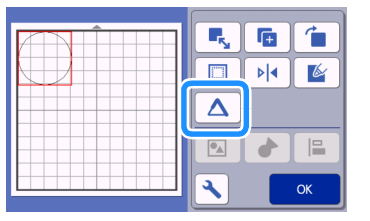

# Pantalla de ajustes

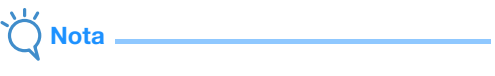

• Los ajustes para "Número de línea adicional" y "Espaciado de línea adicional" no se aplicarán a los patrones con los ajustes de relleno aplicados. Si desea más información acerca de los ajustes de relleno, consulte la sección ["Utilizar las funciones de dibujo para rellenar](#page-70-0)  patrones/hacer que los contornos sean más [gruesos" en la página 68](#page-70-0).

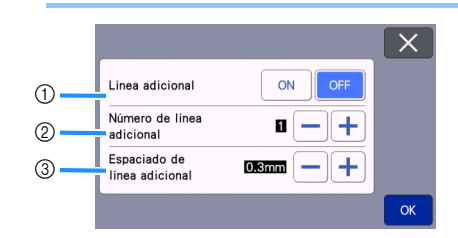

#### a Línea adicional

Seleccione si se añadirán líneas o no.

2) Número de línea adicional Especifique el número de líneas que desea añadir.

#### 3 Espaciado de línea adicional

Especifique el espaciado de las líneas que desea añadir.

$$
\bigvee^{\hspace{-0.15cm} \mathsf{Id}} \mathsf{Nota} \; .
$$

- Consulte los siguientes ejemplos cuando especifique los ajustes para "Número de línea adicional" y "Espaciado de línea adicional".
- a Número de línea adicional 1: Se añade una línea.

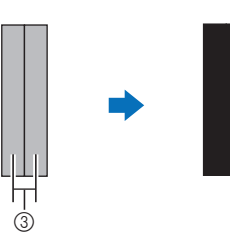

2) Número de línea adicional 2: Se añaden dos líneas.

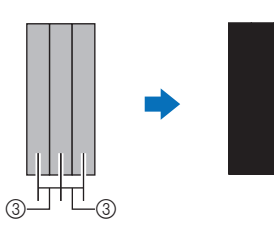

- **3** Espaciado de línea adicional: Ajusta el espaciado de las líneas. Si se aumenta el espaciado de las líneas se crea un espacio entre las líneas.
- **P**Recuerde
- El resultado del dibujo varía en función del grosor del lápiz utilizado. Defina los ajustes en función del grosor del lápiz.
# *Capítulo 4* FUNCIONES DE ESCANEADO

## <span id="page-72-2"></span>ESCANEADO PARA CORTE (Corte directo)

Es posible escanear una imagen impresa (papel/ adhesivo), papel con membrete o una ilustración original dibujada a mano, y cortar o dibujar su contorno. Esto resulta útil para escanear imágenes para manualidades de papel, y luego cortarlas.

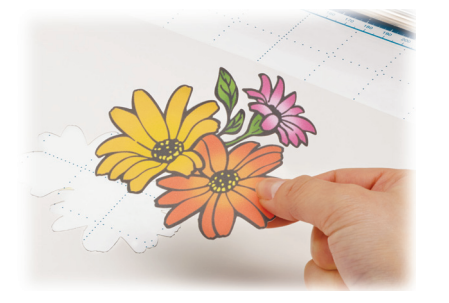

## <span id="page-72-1"></span>Tutorial 3 - Escaneado y corte

En este tutorial vamos a escanear una ilustración dibujada en un papel, y luego vamos a cortarla.

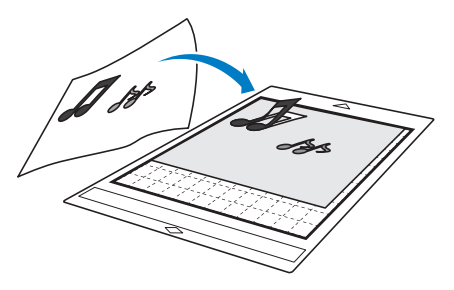

■ Preparación

*Prepare el original.* 

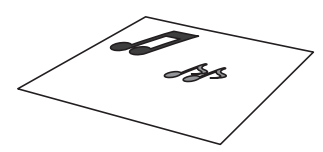

Al utilizar el modo "Corte directo", utilice originales como los descritos a continuación.

- Patrones claramente dibujados, sin gradación, decoloración y que no sean borrosos
- Que no tengan un diseño muy complicado

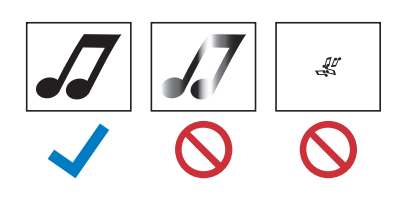

## **Pulse (c)** para activar la máquina.

- Para más detalles, consulte ["Activar/desactivar la](#page-10-0)  [máquina" en la página 8.](#page-10-0)
- **B** Instale el soporte de la cuchilla de corte en el **carro de la máquina.**
	- Para más detalles, consulte ["Instalar y desinstalar el](#page-27-0)  [soporte" en la página 25](#page-27-0).

## <span id="page-72-0"></span>■ Escaneado

En función del color de la ilustración, ésta podrá escanearse en el modo de reconocimiento de escala de grises o de colores.

#### <sup>a</sup>**Toque la tecla "Escaneo" en la pantalla inicial para seleccionar el modo de escaneado.**

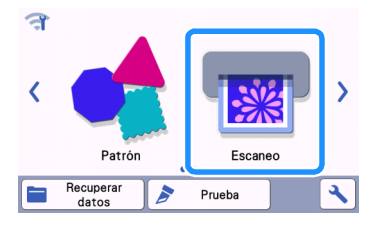

<sup>b</sup>**Seleccione "Corte directo" en la pantalla de selección del modo de escaneado.** 

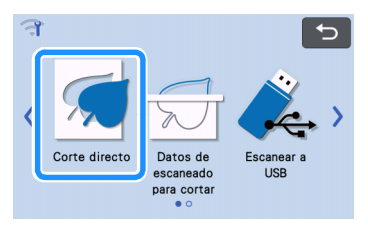

 $\blacktriangleright$  Aparece un mensaje.

<sup>c</sup>**En la pantalla de selección para el destino de** 

**los datos de corte, toque .**

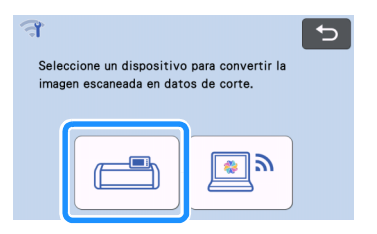

<sup>d</sup>**Seleccione el modo de escaneado que más se adapte al material que va a escanear.**

• En primer lugar, realice una prueba con el modo de reconocimiento de escala de grises. Si no se crean los datos de corte deseados, haga una prueba con el modo de reconocimiento de colores.

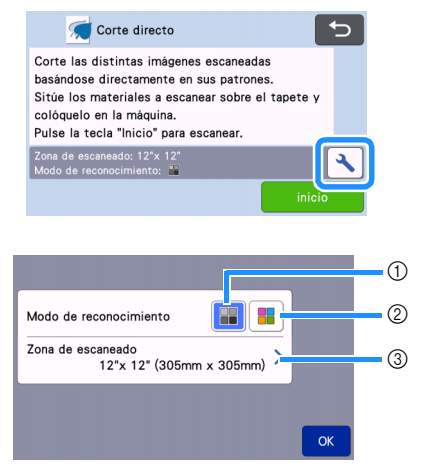

 $\circled{1}$  Modo de reconocimiento de escala de grises Los datos de corte se crean después de que la ilustración se convierta a escala de grises. Se recomienda el escaneado en el modo de reconocimiento de escala de grises para ilustraciones con contornos claros o distintas diferencias de brillo. El procesamiento es más rápido con este modo en comparación con el modo de reconocimiento de colores.

Si hay objetos adyacentes del mismo color después de convertir ilustración a escala de grises, seleccione el modo de reconocimiento de colores.

#### Ejemplos de ilustraciones apropiadas para el modo de reconocimiento de escala de grises:

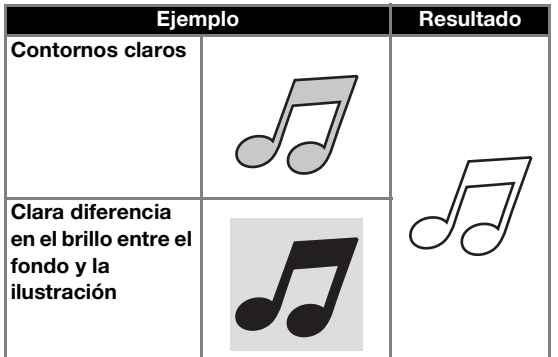

## Recuerde

Los bordes de las ilustraciones de un color que tenga el mismo brillo que su fondo, como la que se muestra a continuación, no se pueden detectar. En este caso, utilice el modo de reconocimiento de colores.

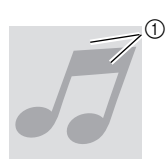

a Fondo e ilustración de colores con el mismo brillo.

#### b Modo de reconocimiento de colores

Los datos de corte se crean sin convertir la ilustración a escala de grises. En función del patrón, es posible que crear datos en este modo requiera más tiempo.

La configuración predeterminada para el reconocimiento en el escaneado es el modo de reconocimiento de escala de grises.

#### Ejemplos de ilustraciones apropiadas para el modo de reconocimiento de colores:

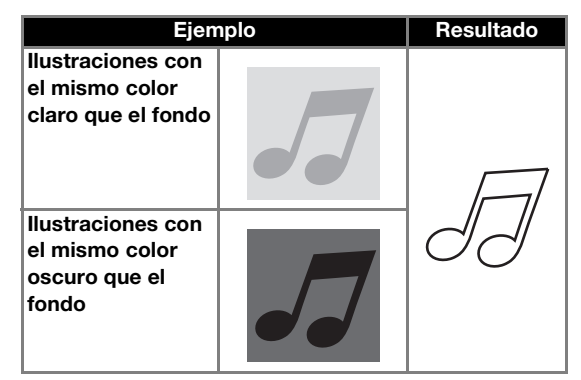

#### 3 Área de escaneado

Aparece la pantalla de ajustes del tamaño de escaneado. Puede seleccionarse el tamaño del área de escaneado. Los tamaños disponibles del área de escaneado varían según el modelo.

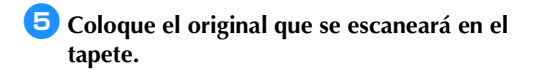

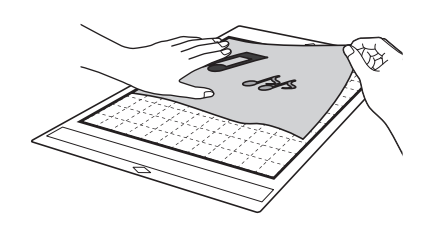

## Recuerde

- En el modo "Corte directo", no se puede utilizar el tapete de escaneado.
- En función del modelo de la máquina, los tamaños de los tapetes que pueden utilizarse puede variar. Consulte "Área escaneado máx." en "Información de la máquina" de la pantalla de ajustes.
- Antes de fijar el material al tapete, utilice una esquina de la parte adhesiva del tapete e intente fijarlo.

<sup>f</sup>**Sujetando el tapete plano e insertándolo ligeramente por debajo de los rodillos de avance de las partes izquierda y derecha en la** 

ranura de alimentación, pulse **in el panel** 

#### **de operación.**

• Para más detalles, consulte ["Cargar el tapete" en la](#page-29-0)  [página 27](#page-29-0).

#### <span id="page-74-1"></span><sup>g</sup>**Toque la tecla "inicio" para empezar a escanear.**

Nota

• Cuando se levanta la palanca del escáner, aparece el mensaje siguiente.

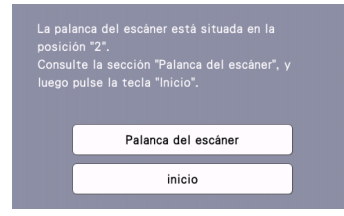

Si escanea con la palanca levantada pueden producirse escaneados borrosos.

#### <span id="page-74-2"></span>■ Crear datos de corte

El procedimiento para crear datos de corte difiere en función del modo.

<span id="page-74-0"></span>□ Modo de reconocimiento de escala de grises

<sup>a</sup>**Compruebe la imagen escaneada, y luego toque la tecla "OK".**

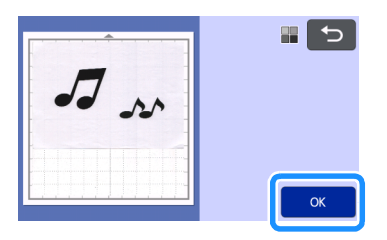

<sup>b</sup>**En la pantalla de recorte de la imagen, utilice el** 

## **lápiz táctil para arrastrar (V)** y recortar la **imagen al tamaño que desea importarla.**

- Cuando se realiza un corte, la tecla "OK" cambia a la tecla "Previsual.".
- Si se crean líneas de corte, el contorno de la ilustración escaneada será de color negro.

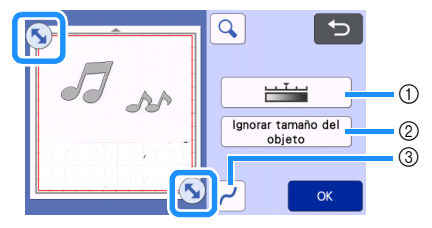

- a Tecla de nivel de detección de imágenes Ajuste el nivel de detección de imágenes.
- b Tecla de ignorar tamaño del objeto Los patrones pequeños innecesarios (líneas de puntos, etc.) pueden excluirse de los datos de corte. Para más detalles, consulte ["Especificar](#page-84-0)  ["Ignorar tamaño del objeto"" en la página 82](#page-84-0).
- 3 Tecla de ajuste de alisamiento

Especifique el nivel de alisamiento aplicado al contorno de la imagen. Para más detalles, consulte ["Ajustar los niveles de detección de](#page-84-1)  [imágenes" en la página 82.](#page-84-1)

## <span id="page-75-1"></span>**3** Toque la tecla "Previsual." para confirmar el **área recortada.**

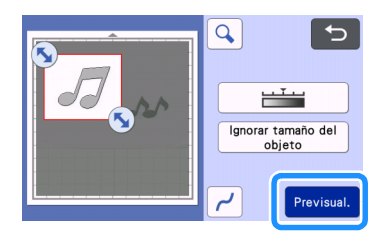

 $\triangleright$  Sólo aparecen las líneas de corte.

#### <span id="page-75-0"></span><sup>d</sup>**Toque la tecla "OK" en la pantalla de composición del tapete.**

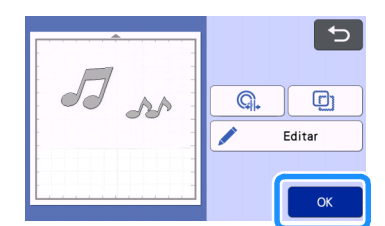

- Toque la tecla "Editar" para rellenar patrones o para hacer los contornos más gruesos. Para más detalles, consulte ["Utilizar las funciones de dibujo](#page-70-0)  [para rellenar patrones/hacer que los contornos](#page-70-0)  [sean más gruesos" en la página 68.](#page-70-0) Además, puede eliminarse un patrón o pueden seleccionarse varios patrones. Para más detalles acerca de cómo seleccionar varios patrones, consulte ["Seleccionar](#page-41-0)  [varios patrones" en la página 39.](#page-41-0)
- Toque  $\bigcirc$  |  $\circ$  |  $\bigcirc$  | para editar los datos de corte importados. Para más detalles, consulte ["Funciones de corte avanzadas para "Corte](#page-76-0)  [directo"" en la página 74](#page-76-0).
- <sup>e</sup>**Seleccione "Cort." en la pantalla de vista previa.**

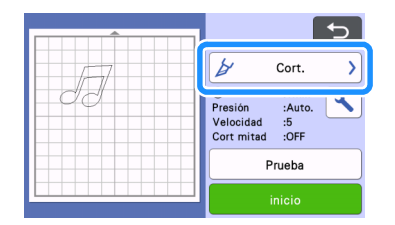

#### **fallo Toque la tecla "inicio" para empezar a cortar.**

• Para más detalles sobre cómo descargar el tapete después de cortar, siga el procedimiento de ["Descargar el tapete" en la página 28.](#page-30-0)

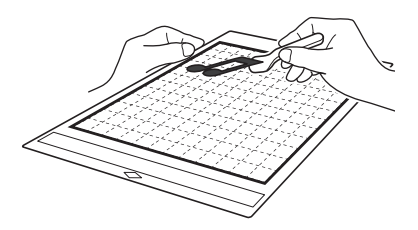

#### <span id="page-75-2"></span>□ Modo de reconocimiento de colores

<sup>a</sup>**En la pantalla de recorte de la imagen, utilice el** 

**lápiz táctil para arrastrar (V)** y recortar la **imagen al tamaño que desea importarla, y luego toque la tecla "OK".**

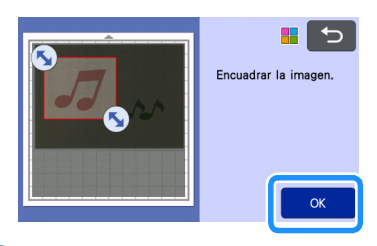

#### $\mathbb{Z}$ Recuerde

- Recortar la imagen al tamaño deseado puede reducir la cantidad de tiempo necesario para convertirla en datos de corte.
- **2** Compruebe la imagen importada en la pantalla **de edición de imágenes.**
	- $\triangleright$  Los datos de corte creados aparecen como líneas negras.

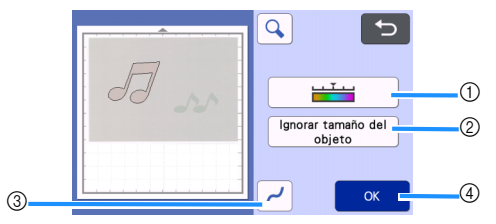

a Tecla de nivel de detección de imágenes Si las líneas de corte no se detectaron correctamente, cambie el número de colores que se detectarán. Si un color que aparece como un solo color se detecta como varios colores, reduzca el número de colores. Si los colores adyacentes con un brillo similar se detectan como un único color, aumente el número de colores.

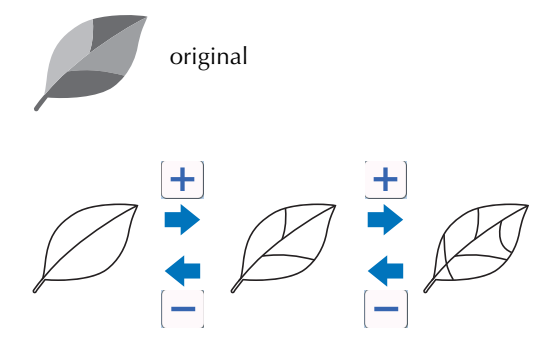

#### b Tecla de ignorar tamaño del objeto

Los patrones pequeños innecesarios (líneas de puntos, etc.) pueden excluirse de los datos de corte. Para más detalles, consulte ["Especificar](#page-84-0)  ["Ignorar tamaño del objeto"" en la página 82.](#page-84-0)

#### 3) Tecla de ajuste de alisamiento

Especifique el nivel de alisamiento aplicado al contorno de la imagen. Para más detalles, consulte ["Ajustar los niveles de detección de](#page-84-1)  [imágenes" en la página 82](#page-84-1).

#### 4 Tecla Aceptar

Toque la tecla "OK" para aplicar los ajustes. Cuando se realiza un corte, la tecla "OK" cambia a la tecla "Previsual.". Después de recortar, toque la tecla "Previsual." para comprobar los resultados del corte.

## **Recuerde**

• Al hacer un sello, por ejemplo, es posible que la imagen no se convierta a datos de corte si ésta contiene una gradación o áreas parcialmente llenas con un color.

## <span id="page-76-1"></span>**B** Toque la tecla "OK".

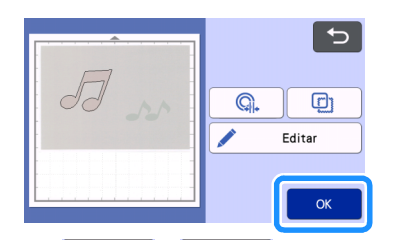

- Toque  $\bigcirc$   $\bigcirc$   $\bigcirc$   $\bigcirc$  para editar los datos de corte importados. Para más detalles, consulte ["Funciones de corte avanzadas para "Corte](#page-76-0)  [directo"" en la página 74](#page-76-0).
- Toque la tecla "Editar" para rellenar patrones o para hacer los contornos más gruesos. Para más detalles, consulte ["Utilizar las funciones de dibujo](#page-70-0)  [para rellenar patrones/hacer que los contornos](#page-70-0)  [sean más gruesos" en la página 68.](#page-70-0) Además, puede eliminarse un patrón o pueden seleccionarse varios patrones. Para más detalles acerca de cómo seleccionar varios patrones, consulte ["Seleccionar](#page-41-0)  [varios patrones" en la página 39.](#page-41-0)
	- $\triangleright$  Sólo aparecen las líneas de corte.

<sup>d</sup>**Seleccione "Cort." en la pantalla de vista previa.**

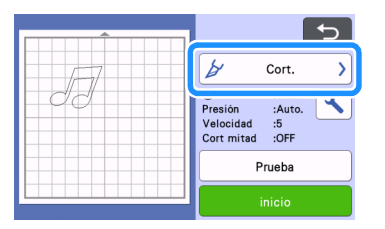

#### **E** Toque la tecla "inicio" para empezar a cortar.

• Para más detalles sobre cómo descargar el tapete después de cortar, siga el procedimiento de ["Descargar el tapete" en la página 28](#page-30-0).

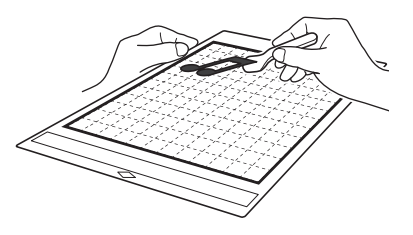

## <span id="page-76-0"></span>Funciones de corte avanzadas para "Corte directo"

## ■ Distancia del contorno

Utilice esta función para cortar y añadir un margen alrededor de los patrones. Especifique la distancia desde la línea de corte hasta el contorno de la imagen escaneada.

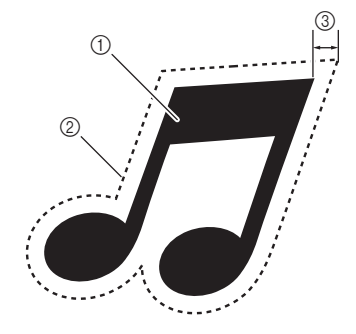

- a Contorno del patrón
- 2) Línea de corte
- 3) Distancia del contorno

#### Disponible en la siguiente pantalla

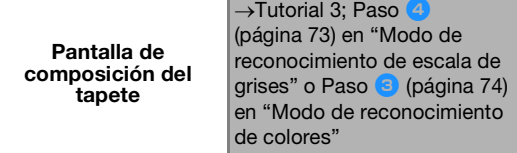

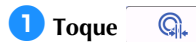

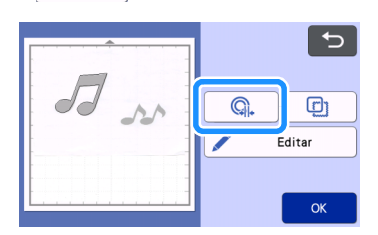

 $\blacktriangleright$  Aparecerá la pantalla de ajustes.

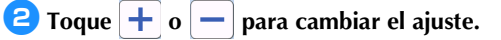

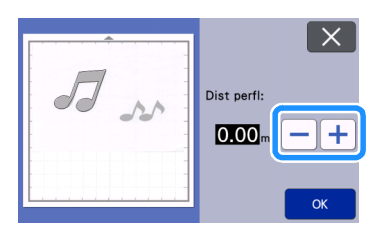

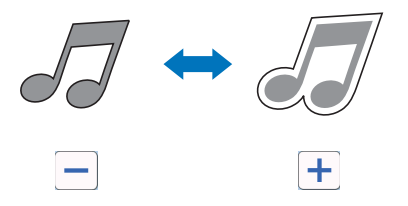

## ■ Crear contornos y marcos

Se puede especificar cualquier forma como línea de corte para la imagen escaneada.

## Disponible en la siguiente pantalla

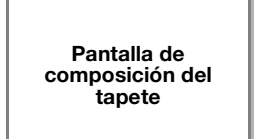

 $\rightarrow$ Tutorial 3; Paso [\(página 73](#page-75-1)) en ["Modo de](#page-74-0)  [reconocimiento de escala de](#page-74-0)  [grises"](#page-74-0) o Paso **[c](#page-76-1)** ([página 74\)](#page-76-1) en ["Modo de reconocimiento](#page-75-2)  [de colores"](#page-75-2)

## **1** Toque **a**

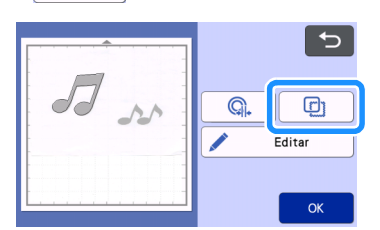

 $\blacktriangleright$  Aparecerá la pantalla de ajustes.

<sup>b</sup>**Seleccione la forma de la línea de corte.**

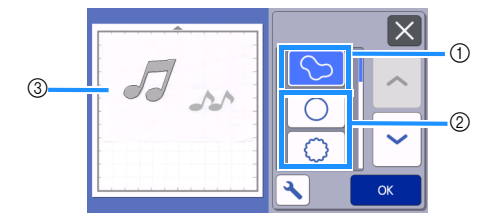

#### a Crear contornos

Toque esta tecla para crear una línea de corte que siga el contorno de la imagen escaneada.

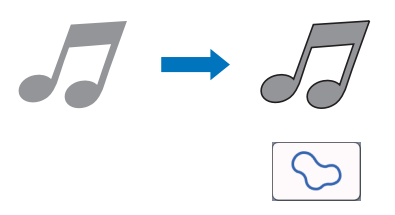

#### 2 Crear marcos

Toque la tecla del marco deseado para añadirlo a la imagen escaneada y crear una línea de corte que siga su forma.

• Si dispone de varias imágenes, puede especificar un marco para cada imagen.

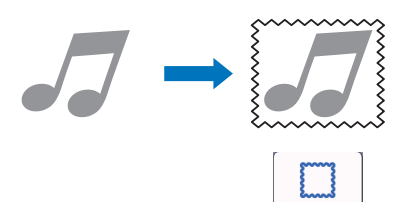

#### 3) Vista previa

Muestra una vista previa de la imagen junto con la línea de corte para el marco seleccionado.

## CREAR DATOS DE CORTE (Datos de escaneado para cortar)

Es posible escanear un patrón impreso o una imagen, o una ilustración original dibujada a mano, convertirlas en líneas de corte para el corte/dibujo con esta máquina, y luego guardarlos como datos.

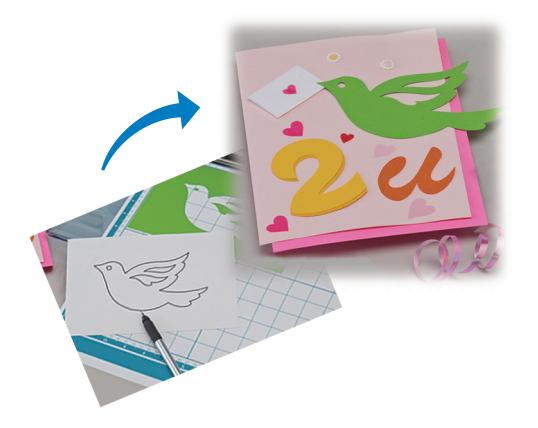

## Tutorial 4 - Crear datos de corte

En este tutorial, vamos a guardar una ilustración dibujada en un papel como datos de corte.

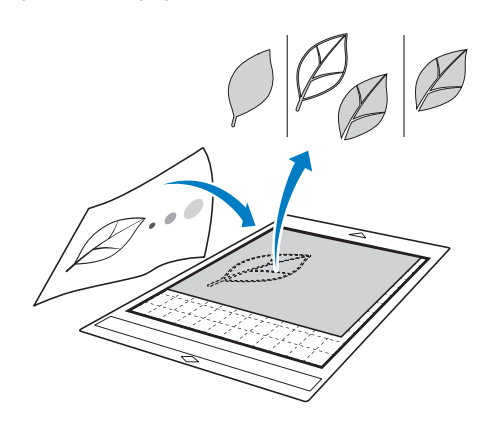

## ■ Preparación del material

Al utilizar el modo "Datos de escaneado para cortar", utilice originales como los descritos a continuación.

- Patrones claramente dibujados, sin gradación, decoloración y que no sean borrosos
- Que no tengan un diseño muy complicado

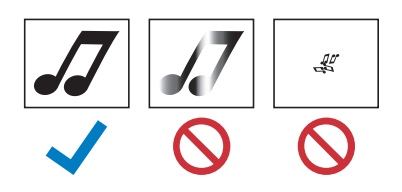

#### ■ Escaneado

<sup>a</sup>**Toque la tecla "Escaneo" en la pantalla inicial para seleccionar el modo de escaneado.**

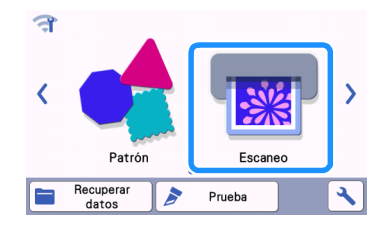

<sup>b</sup>**Seleccione "Datos de escaneado para cortar" en la pantalla de selección del modo de escaneado.**

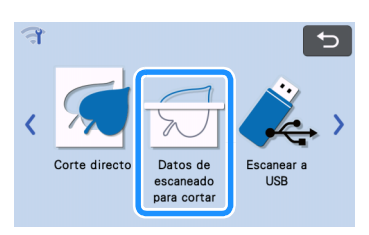

 $\blacktriangleright$  Aparece un mensaje.

## **a** Toque **A**, seleccione el modo de escaneado y **luego toque la tecla "OK".**

• En primer lugar, realice una prueba con el modo de reconocimiento de escala de grises. Si no se crean los datos de corte deseados, haga una prueba con el modo de reconocimiento de colores.

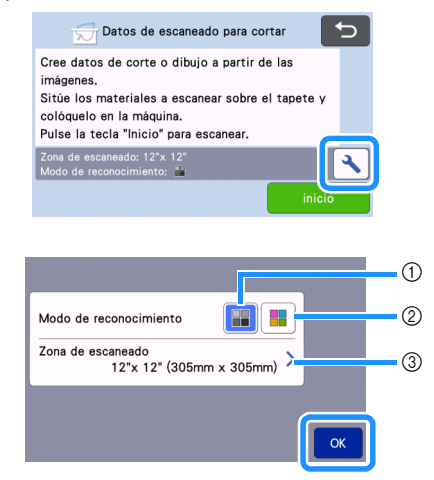

a Modo de reconocimiento de escala de grises Los datos de corte se crean después de que la ilustración se convierta a escala de grises. Se recomienda el escaneado en el modo de reconocimiento de escala de grises para ilustraciones con contornos claros o distintas diferencias de brillo. El procesamiento es más rápido con este modo en comparación con el modo de reconocimiento de colores. Si hay objetos adyacentes del mismo color después de convertir ilustración a escala de grises, seleccione el modo de reconocimiento de colores.

#### b Modo de reconocimiento de colores

Los datos de corte se crean sin convertir la ilustración a escala de grises.

- Crear datos en este modo puede requerir más tiempo.
- La configuración predeterminada para el reconocimiento de colores es el modo de reconocimiento de escala de grises.

## Ejemplos de ilustraciones apropiadas para el modo de reconocimiento:

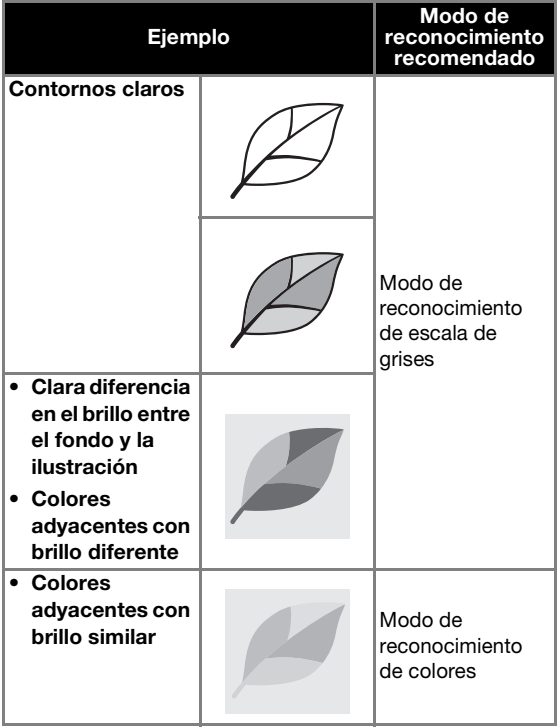

## **Recuerde**

Los bordes de los colores adyacentes que tengan el mismo brillo, como se muestra a continuación, no se pueden detectar. En este caso, utilice el modo de reconocimiento de colores.

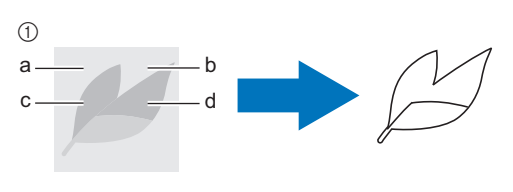

 $(i)$  "a" y "b" así como "c" y "d" tienen el mismo brillo.

#### 3) Área de escaneado

Aparece la pantalla de ajustes del tamaño de escaneado. Puede seleccionarse el tamaño del área de escaneado. Los tamaños disponibles del área de escaneado varían según el modelo.

#### **4** Coloque el original en el tapete, y luego cargue **el tapete en la ranura de alimentación.**

• Inserte ligeramente el tapete en la ranura de

alimentación, y pulse  $|\mathbb{H}|$  en el panel de operación.

• Para más detalles sobre cómo cargar el tapete, consulte ["Cargar el tapete" en la página 27.](#page-29-0)

#### ℤ **Recuerde**

• En función del modelo de la máquina, los tamaños de los tapetes que pueden utilizarse puede variar. Consulte "Área escaneado máx." en "Información de la máquina" de la pantalla de ajustes.

#### **E** Toque la tecla "inicio" para empezar a **escanear.**

• Cuando se levanta la palanca del escáner, aparece un mensaje de confirmación.

4

- Para más información, consulte el paso **d** en ["Escaneado"](#page-72-0) de ["Tutorial 3 - Escaneado y corte" en](#page-72-1)  [la página 70](#page-72-1).
- ▶ Cuando termine el escaneado, aparecerá la imagen escaneada en la pantalla.

## <span id="page-80-2"></span>■ Crear datos de corte

El procedimiento para crear datos de corte difiere en función del modo.

## <span id="page-80-1"></span> Modo de reconocimiento de escala de grises

#### <span id="page-80-0"></span>**B** Seleccione el tipo de línea de corte en la **pantalla de edición de imágenes.**

Se detecta la forma de la imagen y se crean las líneas de corte sobre la base de uno de los tres estándares.

Para este ejemplo, toque  $\Box$  para crear líneas de corte usando la detección de región.

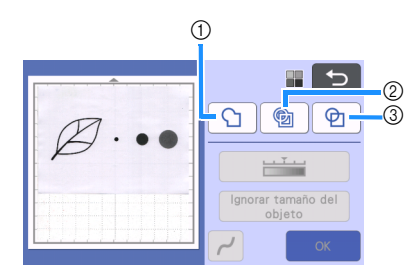

#### a Detección de contorno

Si desea cortar/dibujar a lo largo del contorno de una imagen, seleccione esta opción para convertir el contorno de la imagen en una línea de corte. Esto es útil para guardar como datos una ilustración dibujada para una aplicación.

#### b Detección de región

Seleccione esta opción para detectar las partes coloreadas de una imagen como regiones y crear una línea de corte alrededor de cada región. Puede crear recortes con líneas gruesas dibujadas a mano, como los bordes de las imágenes o las ilustraciones de texto. Esta opción permite utilizar no solo los patrones de corte, sino también el material a partir del que se cortan las partes, como el encaje.

 $(3)$  Detección de líneas (sólo en el modo de reconocimiento de escala de grises)

Seleccione esta opción para detectar el centro de las líneas y convertirlas a una línea de corte. Esto resulta útil para detectar patrones formados por varias piezas, así como para crear líneas de corte para cada pieza.

#### Recuerde  $\mathbb{Z}$

Las líneas más gruesas de 1,5 mm no se detectarán como líneas.

## Diferencia en las líneas de corte en función del estándar de detección

## Ejemplo 1

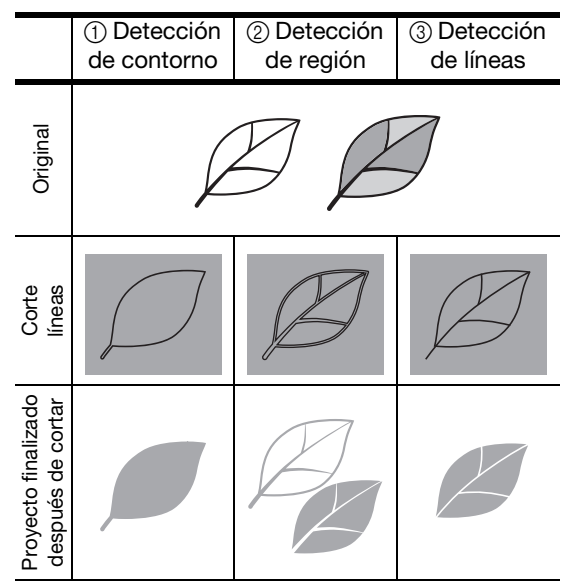

## Ejemplo 2

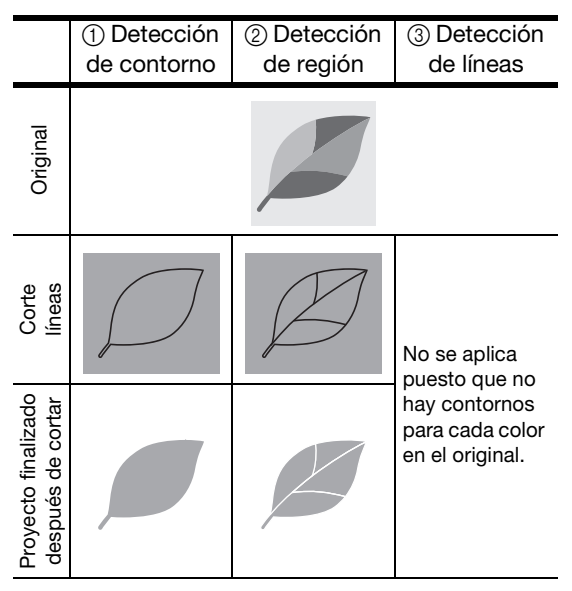

## **2** Use el lápiz táctil (stylus) para tocar  $\left(\frac{1}{2}\right)$  y arrástrelo

#### **por la pantalla para recortar las líneas de corte.**

• Cuando se realiza un corte, la tecla "OK" cambia a la tecla "Previsual.". Toque la tecla "Previsual." para confirmar el área recortada.

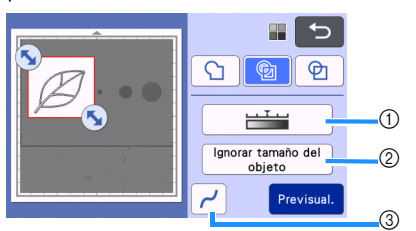

- a Tecla de nivel de detección de imágenes Ajuste el nivel de detección de imágenes.
- b Tecla de ignorar tamaño del objeto Los patrones pequeños innecesarios (líneas de puntos, etc.) pueden excluirse de los datos de corte. Para más detalles, consulte ["Especificar](#page-84-0)  ["Ignorar tamaño del objeto"" en la página 82.](#page-84-0)
- 3 Tecla de ajuste de alisamiento Especifique el nivel de alisamiento aplicado al contorno de la imagen. Para más detalles, consulte ["Ajustar los niveles de detección de](#page-84-1)  [imágenes" en la página 82](#page-84-1).

## <span id="page-81-1"></span>Modo de reconocimiento de colores

<sup>a</sup>**En la pantalla de recorte de la imagen, utilice el** 

**lápiz táctil para arrastrar (V)** y recortar la **imagen al tamaño que desea importarla.**

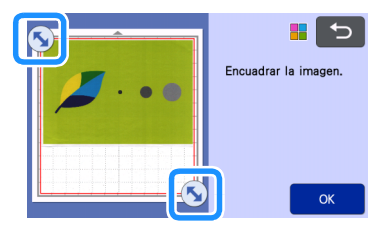

#### **A**Recuerde

• Recortar la imagen al tamaño deseado puede reducir la cantidad de tiempo necesario para convertirla en datos de corte.

b**Toque la tecla "OK" para confirmar el área recortada.**

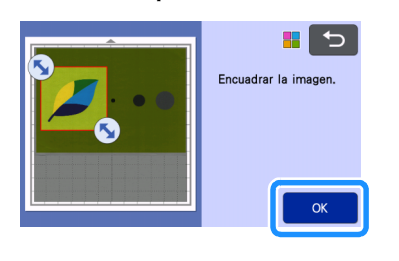

#### <span id="page-81-0"></span><sup>c</sup>**Seleccione el estándar de detección en la pantalla de edición de imágenes.**

Se detecta la forma de la imagen y se crean las líneas de corte sobre la base de uno de los dos estándares.

Para este ejemplo, toque  $\bigotimes$  para crear líneas de corte usando la detección de región.

Para más detalles acerca de los estándares de detección, consulte el p[a](#page-80-0)so  $\Box$  en "Modo de [reconocimiento de escala de grises"](#page-80-1).

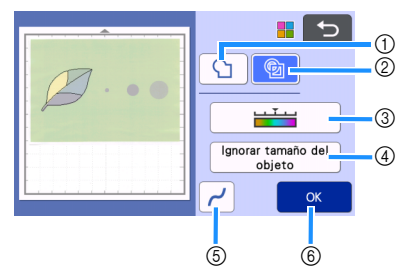

- a Tecla de detección de contorno
- $@$  Tecla de detección de región

#### Diferencia en las líneas de corte en función del estándar de detección

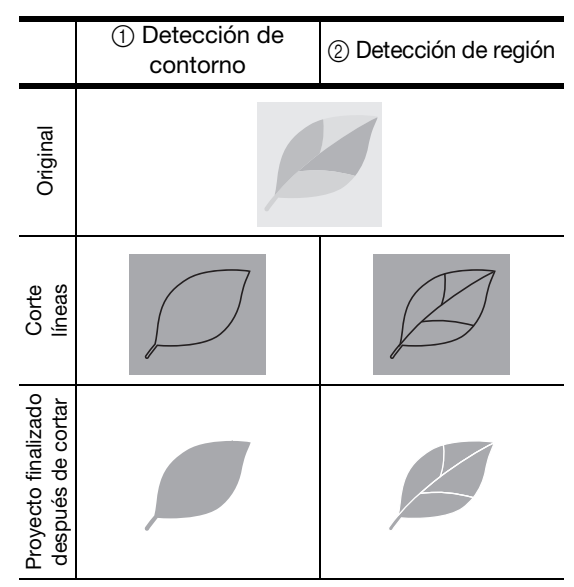

 $@$  Tecla de nivel de detección de imágenes Si las líneas de corte no se detectaron correctamente, cambie el número de colores que se detectarán. Si un color que aparece como un solo color se detecta como varios colores, reduzca el número de colores. Si los colores adyacentes con un brillo similar se detectan como un único color, aumente el número de colores.

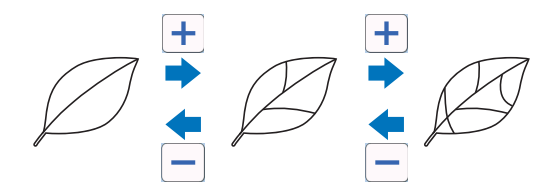

#### d Tecla de ignorar tamaño del objeto

Los patrones pequeños innecesarios (líneas de puntos, etc.) pueden excluirse de los datos de corte. Para más detalles, consulte ["Especificar](#page-84-0)  ["Ignorar tamaño del objeto"" en la página 82.](#page-84-0)

**5** Tecla de ajuste de alisamiento

Especifique el nivel de alisamiento aplicado al contorno de la imagen. Para más detalles, consulte ["Especificar el alisamiento" en la](#page-85-0)  [página 83.](#page-85-0)

6 Tecla Aceptar

Toque la tecla "OK" para aplicar los ajustes. Al cambiar el número de colores, la tecla "OK" cambia a la tecla "Previsual.". Después de cambiar el número de colores, toque la tecla "Previsual." para comprobar los resultados.

## Recuerde

• Al hacer un sello, por ejemplo, es posible que la imagen no se convierta a datos de corte si ésta contiene una gradación o áreas parcialmente llenas con un color.

## ■ Guardar datos

#### <sup>a</sup>**Seleccione el destino donde se guardarán los datos.**

Seleccione la ubicación que desee. Para este ejemplo, seleccione la máquina.

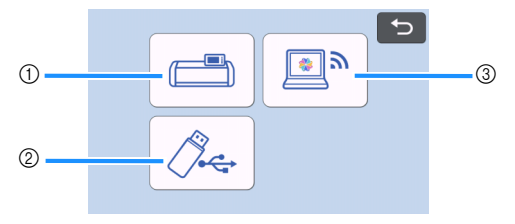

- a Guardar en la memoria de la máquina.
- $@$  Guardar en la unidad flash USB.
- $(3)$  Transferir a CanvasWorkspace.
- $\blacktriangleright$  Al tocar una tecla se empiezan a guardar los datos. Una vez guardados los datos, aparece el siguiente mensaje.

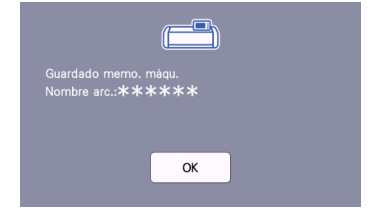

- <sup>b</sup>**Toque la tecla "OK" para terminar de guardar los datos.**
- **B** Pulse  $\boxed{\text{m}}$  en el panel de operación para **expulsar el tapete y, a continuación, despegue el original del tapete.**

## ■ Recuperar los datos de corte

Los datos de corte guardados se pueden recuperar para cortar.

#### <sup>a</sup>**Coloque el material para cortar en el tapete, y luego cargue el tapete.**

- Para más detalles acerca de cómo colocar el material, consulte ["Colocar el material en el](#page-19-0)  [tapete" en la página 17.](#page-19-0)
- Para más detalles sobre cómo cargar el tapete, consulte ["Cargar el tapete" en la página 27.](#page-29-0)

#### **<u></u>Z** Recupere los datos de corte guardados.

• Para más detalles sobre la recuperación de datos, siga el procedimiento de ["Recuperar datos" en la](#page-57-0)  [página 55](#page-57-0).

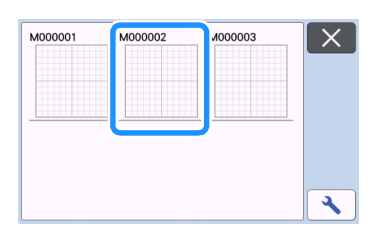

X Aparecerá una vista previa de la composición del patrón.

#### <sup>c</sup>**Edite los datos de corte, según sea necesario y, a continuación, corte o dibuje.**

Para más detalles sobre cómo terminar el corte, siga los procedimientos de ["Cargar el tapete" en la](#page-29-0)  [página 27](#page-29-0) y ["Cortar" en la página 27](#page-29-1).

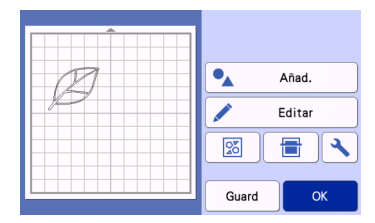

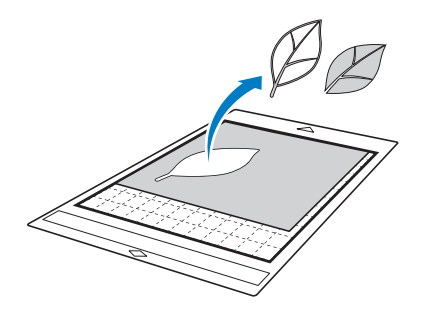

#### Recuerde

- Los pequeños puntos y las líneas no deseadas que aparecen durante el escaneado pueden eliminarse después de convertir la imagen escaneada en datos de corte.
- X Después de recuperar los datos de corte en la pantalla de composición del tapete, utilice las funciones de edición para seleccionar los puntos que desea eliminar.

Para más detalles acerca de la función, consulte ["Especificar el área de selección" en la](#page-42-0)  [página 40.](#page-42-0)

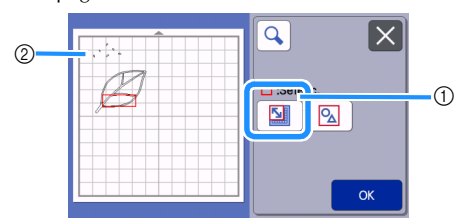

- a Toque para seleccionar varios patrones en el área especificada.
- b Puntos y líneas no deseados
- $\blacktriangleright$  Especifique el área de los puntos no deseados, y toque la tecla "OK".

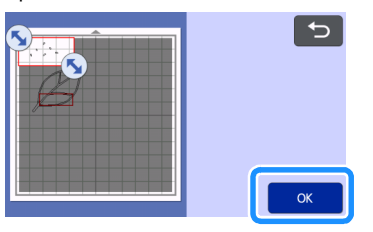

 $\triangleright$  Toque  $\frac{1}{\sqrt{n}}$  para eliminar todos los puntos seleccionados.

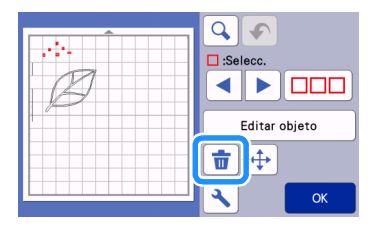

## <span id="page-84-2"></span><span id="page-84-1"></span>Ajustar los niveles de detección de imágenes

Los niveles de salida de los datos de la imagen escaneada se pueden ajustar.

## Disponible en la siguiente pantalla

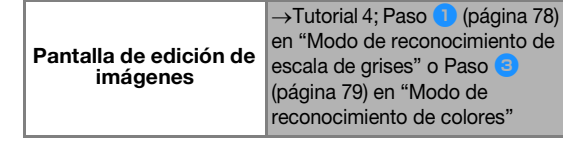

#### <span id="page-84-0"></span>■ Especificar "Ignorar tamaño del objeto"

Los patrones pequeños innecesarios (líneas de puntos, etc.) pueden excluirse de los datos de corte. En el siguiente ejemplo, escanearemos tres imágenes de diferentes tamaños (4 mm, 40 mm y 100 mm) y utilizaremos el modo de reconocimiento de escala de grises del modo "Datos de escaneado para cortar".

<sup>a</sup>**Seleccione una de las opciones de detección y toque "Ignorar tamaño del objeto" para mostrar la pantalla de ajustes.**

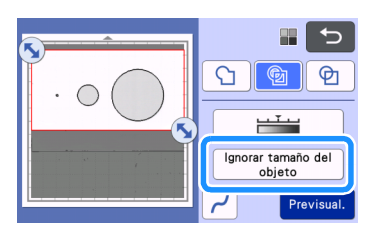

<sup>b</sup>**Especifique un tamaño de objeto menor del que no se convertirá a líneas de corte.**

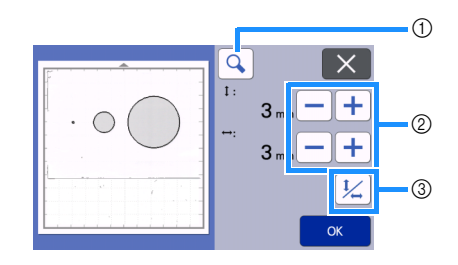

- **1** Lupa
- b Teclas de ajuste del tamaño
- $@$  Bloquear/desbloquear la relación de aspecto

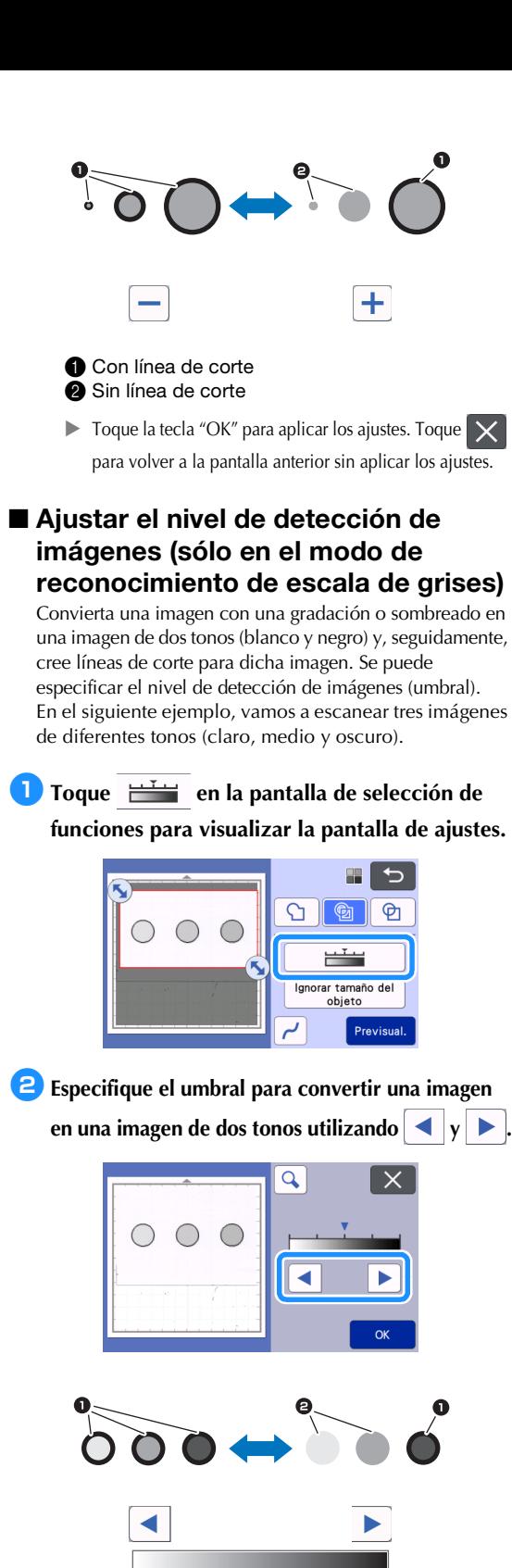

**1** Con línea de corte <sup>2</sup> Sin línea de corte

aplicar los ajustes.

 $\triangleright$  Toque la tecla "OK" para aplicar los ajustes. Toque  $\mathsf{X}$  para volver a la pantalla anterior sin

## <span id="page-85-0"></span>■ Especificar el alisamiento

Las curvas y esquinas de la imagen pueden alisarse.

**Toque**  $\vert \cdot \vert$  en la pantalla de selección de **funciones para visualizar la pantalla de ajustes de alisamiento.**

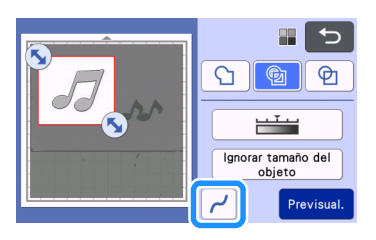

## **a**Toque **1** o **p**ara especificar el ajuste.

• Hay cuatro ajustes disponibles: OFF, Bajo, Medio y Alto. El ajuste "Bajo" es adecuado para alisar la esquina y la línea recta.

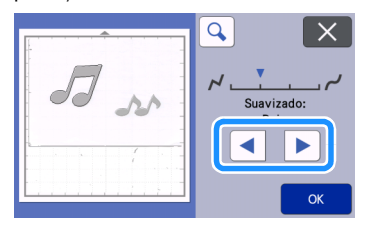

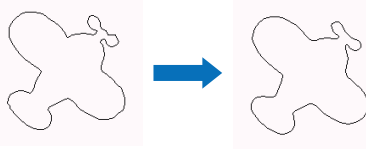

OFF Medio

## ESCANEAR IMÁGENES (Escanear a USB)

Es posible escanear un patrón impreso en papel o tela, una imagen, una plantilla de patrón o una ilustración original dibujada a mano y guardarlos como datos de imagen en una unidad flash USB. Esto resulta útil para guardar los datos de una imagen original como copia de seguridad antes de cortar.

## Notas sobre el escaneado

## ■ Especificaciones de escaneado

- Formato de escaneado: Color
- Formato del archivo guardado: jpg

## ■ Material que se puede escanear

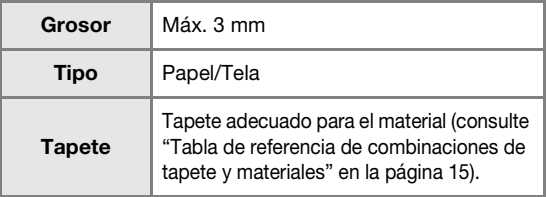

## Recuerde

- En función del modelo de la máquina, los tamaños de los tapetes que pueden utilizarse puede variar. Consulte "Área escaneado máx." en "Información de la máquina" de la pantalla de ajustes.
- Utilice el tapete de escaneado opcional para fijar el papel o la tela a escanear. El tapete se puede utilizar sin fijar el papel o la tela al mismo.

## <span id="page-86-3"></span>Tutorial 5 - Escaneado a USB

En este tutorial, vamos a guardar una ilustración dibujada en papel como datos JPEG en una unidad flash USB.

## <span id="page-86-4"></span><span id="page-86-2"></span>■ Ajustes de escaneado

<span id="page-86-0"></span>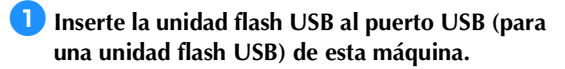

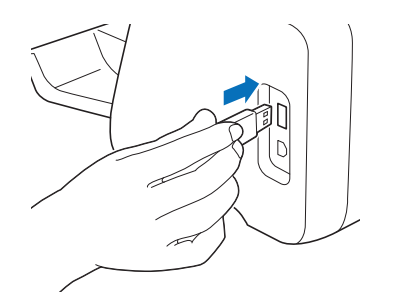

 $\bullet$  Toque la tecla "Escaneo" en la pantalla inicial **para seleccionar el modo de escaneado.**

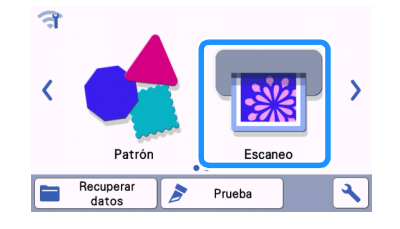

<sup>c</sup>**Seleccione "Escanear a USB" en la pantalla de selección del modo de escaneado.**

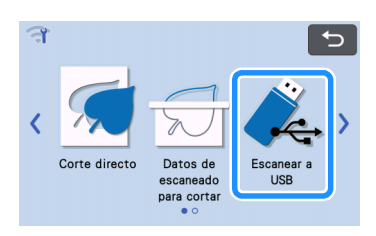

 $\blacktriangleright$  Aparece un mensaje.

# **d** Toque **A** para visualizar la pantalla de ajustes

#### **de escaneado.**

Especifique el tamaño del área a escanear y la resolución de escaneado.

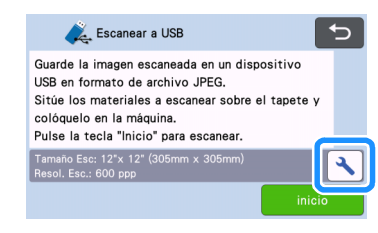

<span id="page-86-1"></span>**E** Toque el botón "Tamaño Esc." para visualizar **la pantalla de ajustes del tamaño de escaneado.**

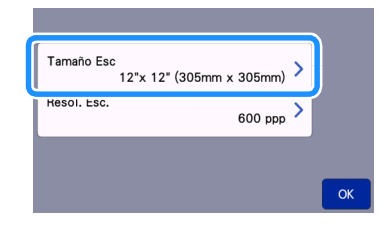

#### <sup>f</sup>**Seleccione el tamaño del área de escaneado.**

En la lista, toque la tecla para el tamaño del original a escanear. Para este ejemplo, seleccione tamaño A4.

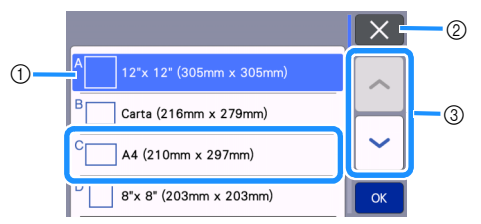

- a Teclas de selección de tamaño
- b Toque aquí para cancelar el ajuste y volver a la pantalla anterior.
- 3) Toque aquí para desplazarse por la lista.
- $\blacktriangleright$  Cuando la tecla seleccionada aparezca resaltada, toque la tecla "OK" para terminar de especificar los ajustes.
- Seleccione "Personalizado" y luego toque la tecla "OK" para especificar el área de escaneado que desee. Para más detalles, consulte ["Seleccionar la](#page-88-0)  [zona que desea guardar" en la página 86](#page-88-0).

#### <span id="page-87-0"></span><sup>g</sup>**Toque el botón "Resol. Esc." para visualizar la pantalla de ajustes de la resolución de escaneado.**

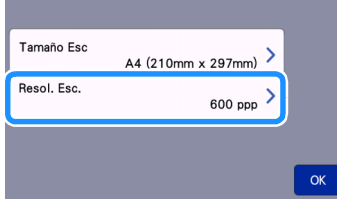

#### **B** Seleccione la resolución de escaneado.

En la lista, toque la tecla para la resolución de escaneado. Para este ejemplo, seleccione 400 ppp.

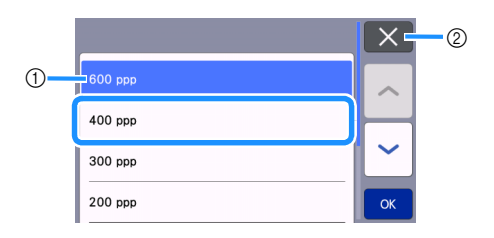

- a Teclas de selección de la resolución
- b Toque aquí para cancelar el ajuste y volver a la pantalla anterior.
- $\triangleright$  Cuando la tecla seleccionada aparezca resaltada, toque la tecla "OK" para terminar de especificar los ajustes.

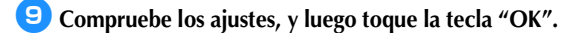

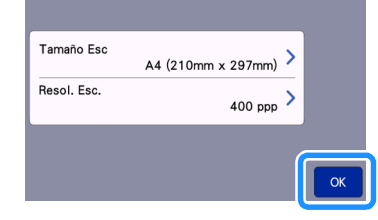

 $\blacktriangleright$  Aparece un mensaje.

#### ■ Escanear y guardar

Nota

**Coloque el original que se escaneará en el tapete.** 

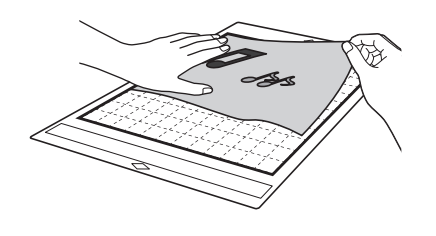

• Coloque el original que se escaneará en orientación horizontal.

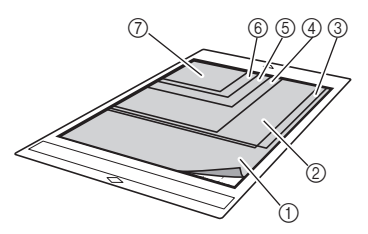

- $\textcircled{1}$  12" × 12" (305 mm × 305 mm)
- b Carta (216 mm × 279 mm)
- $@$  A4 (210 mm  $\times$  297 mm)
- $(4)$  8"  $\times$  8" (203 mm  $\times$  203 mm)
- $(5)$  5"  $\times$  7" (127 mm  $\times$  178 mm)
- $6$  4"  $\times$  6" (102 mm  $\times$  152 mm)
- $(2)$  3,5"  $\times$  5" (89 mm  $\times$  127 mm)

#### <sup>b</sup>**Cargue el tapete en la ranura de alimentación.**

Para más detalles sobre cómo cargar el tapete, consulte ["Cargar el tapete" en la página 27](#page-29-0).

#### **3** Toque la tecla "inicio" para empezar a **escanear.**

- Cuando se levanta la palanca del escáner, aparece un mensaje de confirmación. Para más información, consulte el paso 7 en ["Escaneado"](#page-72-0) de ["Tutorial 3 - Escaneado y corte" en la](#page-72-1)  [página 70.](#page-72-1)
	- **E** Los datos se guardan al mismo tiempo que se está escaneando el original.
	- ▶ Después de escanear y guardar, aparecerá el mensaje de completado.

## <sup>d</sup>**Toque la tecla "OK" para salir del modo "Escanear a USB".**

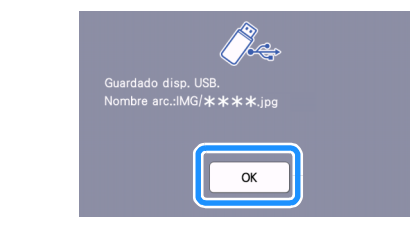

- **B** Pulse  $|\mathbf{m}|$  en el panel de operación para **extraer el tapete.**
- <sup>f</sup>**Retire la unidad flash USB del puerto USB (para una unidad flash USB) de esta máquina.**
- <sup>g</sup>**Desde un ordenador, compruebe los datos de imagen guardados.**

## <span id="page-88-0"></span>Seleccionar la zona que desea guardar

Al guardar una imagen escaneada en una unidad flash USB, puede especificar el área de escaneado deseada.

- **b** Sig[a](#page-86-0) los pasos d[e](#page-86-1) **0** a **a** en "Ajustes de **[escaneado"](#page-86-2) de ["Tutorial 5 - Escaneado a USB"](#page-86-3)  [en la página 84](#page-86-3).**
- **2** Seleccione "Personalizado", y luego toque la **tecla "OK".**
- **B** Usando el lápiz táctil (stylus), arrastre **b** para **seleccionar el área de escaneado, y luego toque la tecla "OK".**

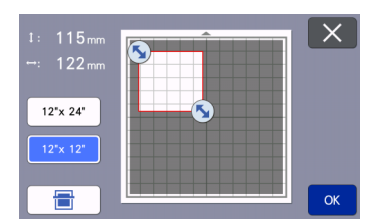

• También puede arrastrar el área de escaneado (de color blanco) para moverla.

## Recuerde

• Cargue el tapete con el original a escanear

incorporado y, a continuación, toque 合

para visualizar el tapete en la pantalla. Puede seleccionar el área de escaneado mientras se visualiza la imagen mostrada.

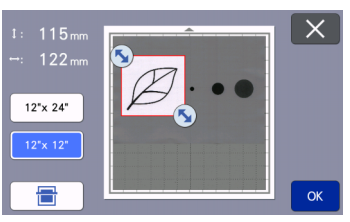

• En los modelos compatibles con el escaneado de 24 pulgadas, se muestra la tecla de tamaño

del tapete ( $\vert$  12"x 24" ). (Toque una tecla de tamaño del tapete  $( 12^{r} \times 24^{r} | o | 12^{r} \times 12^{r} )$ para especificar un tamaño de tapete de 12" × 12" (305 mm ×305 mm) o de 12" × 24" (305 mm  $\times$  610 mm)).

**4** Continúe desde el paso **2** en "Ajustes de **[escaneado"](#page-86-2) de ["Tutorial 5 - Escaneado a USB"](#page-86-3).**

## Transferir una imagen a CanvasWorkspace

Una imagen escaneada con la máquina puede enviarse a CanvasWorkspace. Ello resulta útil para guardar datos o editar la imagen en CanvasWorkspace.

**Alleccione "Transferir a CanvasWorkspace" en** 

**la pantalla de selección del modo de escaneado.**

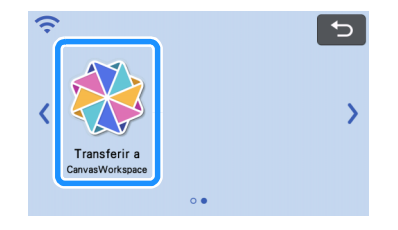

**Z** Toque **\** para visualizar la pantalla de ajustes **de escaneado.**

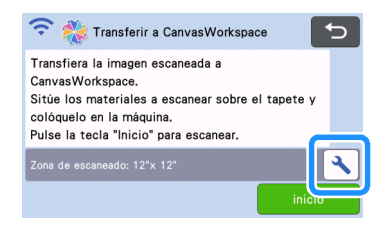

**3** Toque el botón "Zona de escaneado" para **visualizar la pantalla de ajustes del área de escaneado.**

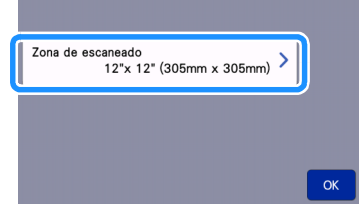

#### **4** Seleccione el tamaño del área de escaneado.

 $\blacktriangleright$  Cuando la tecla seleccionada aparezca resaltada, toque la tecla "OK" para terminar de especificar los ajustes.

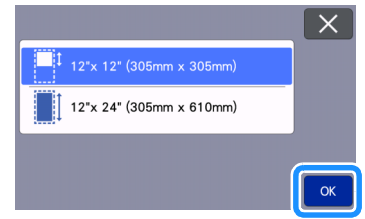

- **E** Coloque el material que desea escanear en el **tapete.**
- <sup>f</sup>**Sujetando el tapete plano e insertándolo ligeramente en la ranura de alimentación, pulse** 
	- $\boxed{\mathbf{m}}$  en el panel de operación.
	- Para más detalles, consulte ["Cargar el tapete" en la](#page-29-0)  [página 27](#page-29-0).
- <sup>g</sup>**Toque la tecla "inicio" para empezar a escanear.**
	- Cuando se levanta la palanca del escáner, aparece un mensaje de confirmación. Para más información, consulte el paso  $\bullet$  en ["Escaneado"](#page-72-0) de ["Tutorial 3 - Escaneado y corte" en](#page-72-1)  [la página 70.](#page-72-1)
	- $\blacktriangleright$  Para más información acerca de cómo comprobar los datos guardados en CanvasWorkspace, consulte la Ayuda de CanvasWorkspace.

# *Capítulo 5* ANEXO

## **CONSUMIBLES**

## <span id="page-90-0"></span>Criterios para la sustitución

Para el funcionamiento seguro de la máquina, sustituya los siguientes consumibles de acuerdo con los criterios para la sustitución. Si debe adquirir piezas, póngase en contacto con el distribuidor donde adquirió esta máquina o con el servicio de reparaciones autorizado más cercano. Para más detalles acerca de los accesorios opcionales, consulte ["ACCESORIOS OPCIONALES" en la](#page-108-0)  [página 106.](#page-108-0)

## **Tapete**

- Cuando disminuye la resistencia adhesiva del tapete
- Cuando quedan muchos restos de corte en el tapete
- Cuando hay un corte profundo resultante del corte en el tapete

## Cuchilla para cortar

- Cuando los cortes en el material se vuelven irregulares y se reduce la calidad del producto acabado
- Cuando la cuchilla está desafilada
- Cuando la cuchilla está mellada (si no corta a pesar de que la presión de corte es superior a la necesaria, es posible que la cuchilla esté mellada).

#### Hoja de soporte adhesiva de alta sujeción especial para tela

- Cuando la resistencia adhesiva de la hoja disminuye
- Cuando la tela colocada se tuerce al cortarla

## Tapete de escaneado

• Cuando el tapete y la hoja protectora se ensucian, reduciendo la calidad de la imagen escaneada

## Lápiz borrable

- Cuando la tinta está seca y no marca la tela correctamente
- Cuando la tinta se ha agotado

#### Lápiz de color

- Cuando la tinta está seca y no marca el papel o el material correctamente
- Cuando la tinta se ha agotado

## Sustituir la cuchilla

## ■ Extracción

<sup>a</sup>**Desenrosque el tapón del soporte para extraerlo.**

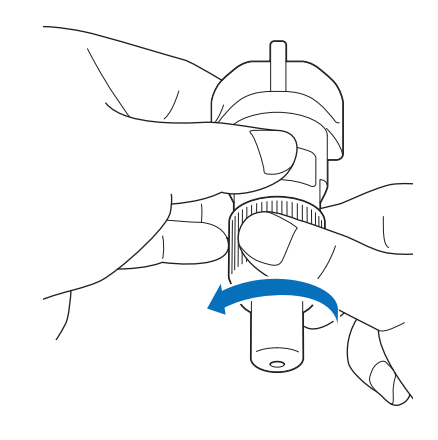

<sup>b</sup>**Clave la cuchilla en la zona de goma de la parte posterior de la espátula incluida.**

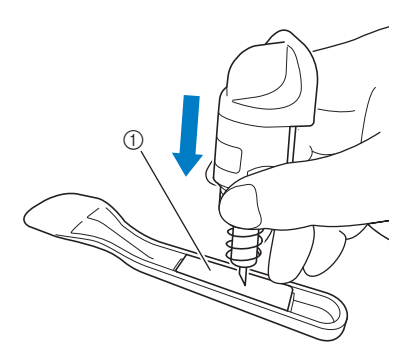

(1) Zona esponjosa

## **3** Tire del soporte para que la cuchilla quede en **la zona de goma.**

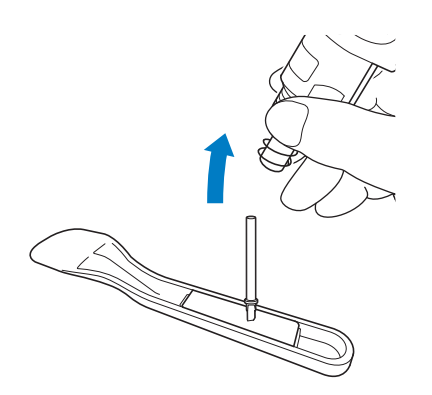

## <span id="page-91-0"></span>■ Instalación

#### <sup>a</sup>**Sujete el eje de la cuchilla nueva, y luego insértela en la ranura para cuchillas del extremo del soporte.**

El eje de la cuchilla se mantiene en su sitio gracias al imán del soporte. Inserte lentamente el eje de la cuchilla, y luego suéltelo lentamente cuando haya quedado fijo en su posición gracias al imán.

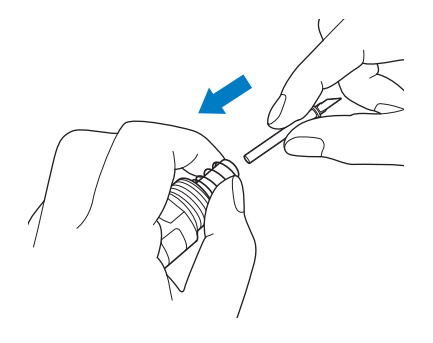

## <sup>b</sup>**Enrosque el tapón del soporte para fijarlo al soporte.**

Apriete completamente el tapón hasta que ya no pueda girar.

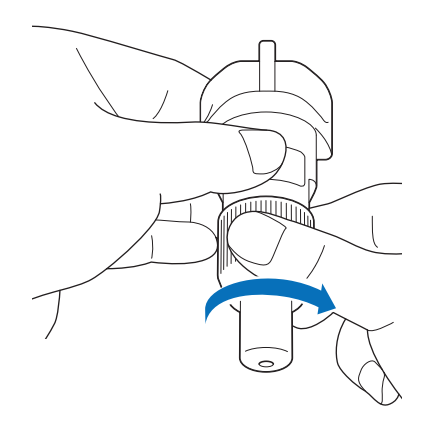

# **AVISO**

• Esto no es un juguete y no deben utilizarlo los niños. Para evitar un riesgo de asfixia, no permita que los bebés y los niños se lleven la tapa protectora a la boca.

# PRECAUCIÓN

- Después de retirar el soporte de la cuchilla para corte estándar de la máquina, coloque siempre la tapa protectora.
- No presione la punta del soporte con la mano o los dedos porque la punta de la cuchilla se extenderá y podría provocar lesiones.
- Retire la tapa protectora del soporte de la cuchilla antes de colocarla en el carro de la máquina.
- Esto no es un juguete y no deben utilizarlo los niños. Para evitar lesiones, no permita que los bebés/niños toquen la cuchilla.

## Limpieza

## <span id="page-92-0"></span>■ Limpiar el tapete

Los recortes y los bordes cortados de los patrones pegados en el tapete pueden reducir su resistencia adhesiva y provocar un funcionamiento incorrecto. Limpie periódicamente el tapete. Con la espátula incluida, raspe suavemente los recortes del tapete. Si frota con fuerza el lado adhesivo del tapete puede dañarlo.

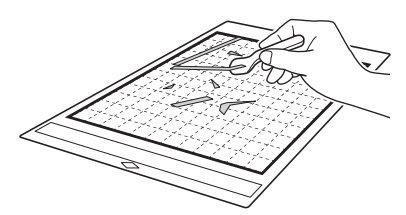

Utilice unas pinzas (disponibles comercialmente o bien como accesorios opcionales) para quitar los hilos de la tela que hayan quedado en el tapete.

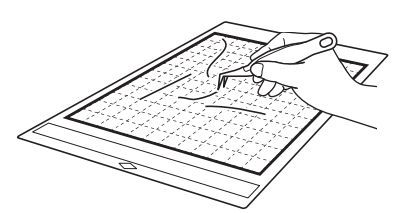

Limpie las líneas de puntos del tapete y de su alrededor con un paño seco.

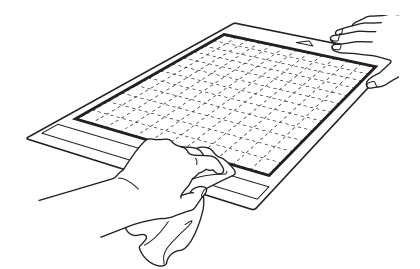

## **Nota**

- No utilice alcohol ni agua para limpiar el tapete.
- Cuando no utilice el tapete, límpielo y guárdelo con la hoja protectora. Si la hoja protectora no se fija, se reducirá la fuerza adhesiva del tapete. En este punto, no fije la hoja protectora mientras el tapete esté húmedo. Si lo hiciera, la resistencia adhesiva del tapete disminuiría.
- Cuando guarde el tapete, no lo pliegue ni lo doble.
- Guarde el tapete a temperatura ambiente y en un lugar no expuesto a la luz solar directa ni a temperaturas o humedades elevadas.
- Si el tapete ha perdido su eficacia adhesiva, cámbielo por uno nuevo. Para más detalles sobre los tapetes opcionales, consulte ["ACCESORIOS OPCIONALES" en la](#page-108-0)  [página 106.](#page-108-0)

## <span id="page-92-1"></span>■ Limpiar el soporte

Si se acumulan recortes, pelusa y polvo en el soporte, es posible que no funcione correctamente. Limpie el soporte después de cada uso.

<sup>a</sup>**Desenrosque el tapón del soporte para extraerlo.**

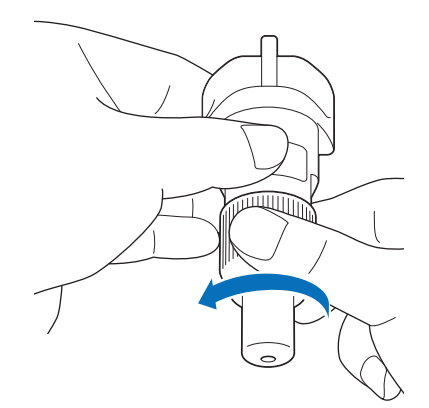

#### <sup>b</sup>**Con un cepillo, limpie los recortes, la pelusa y el polvo.**

Es muy importante que limpie la pelusa y el polvo alrededor de la cuchilla. Si se acumula pelusa y polvo en la cuchilla y el soporte, es posible que la cuchilla deje de girar o que la calidad del corte disminuya. Igualmente, limpie cualquier resto de pelusa y polvo que se haya acumulado en el tapón.

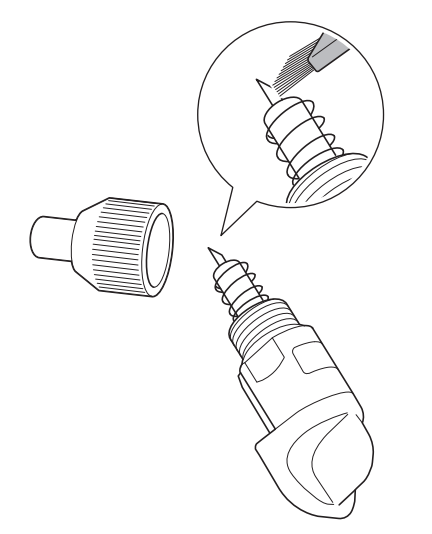

## <sup>c</sup>**Coloque el tapón del soporte en el soporte.**

Para más detalles acerca de cómo colocar el tapón del soporte, consulte ["Instalación" en la página 89](#page-91-0).

## ■ Limpiar el interior de la máquina

Si aparecen líneas verticales o zonas en blanco en la imagen escaneada, es posible que se haya acumulado pelusa o polvo en la máquina. La pelusa también puede pegarse a la superficie de los rodillos de avance, y puede impedir que el tapete se cargue o se descargue correctamente. Utilice un cepillo suave para limpiarla.

**Desactive la máquina, desconecte el cable de alimentación de la toma de corriente y luego desconecte el cable de alimentación de CA del jack de alimentación de CA situado en la parte posterior de la máquina.**

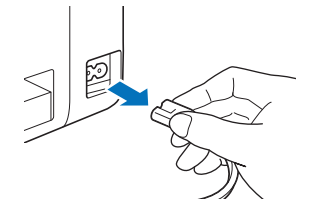

<sup>b</sup>**Abra la tapa de la bandeja frontal.**

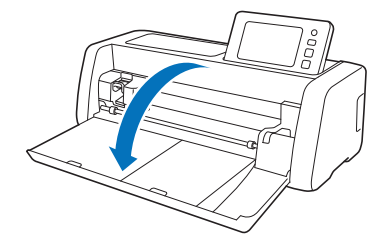

**E** Retire el soporte del carro.

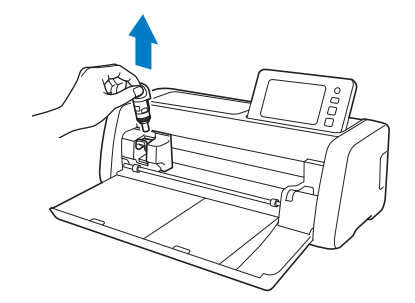

<sup>d</sup>**Utilice un cepillo para limpiar alrededor de la ranura de alimentación y del carro.**

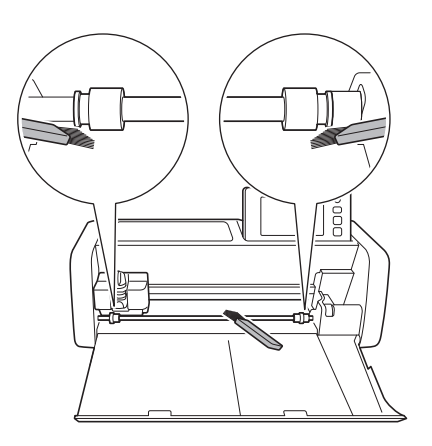

## <span id="page-94-0"></span>Limpiar el cristal de escaneado

Si aparecen líneas verticales no deseadas en la imagen escaneada o si el resultado del escaneado no es el esperado, es posible que la zona de escaneado del escáner esté sucia. Limpie el cristal de escaneado en el interior de la máquina.

<sup>a</sup>**Desactive la máquina, desconecte el cable de alimentación de la toma de corriente y luego desconecte el cable de alimentación de CA del jack de alimentación de CA situado en la parte posterior de la máquina.**

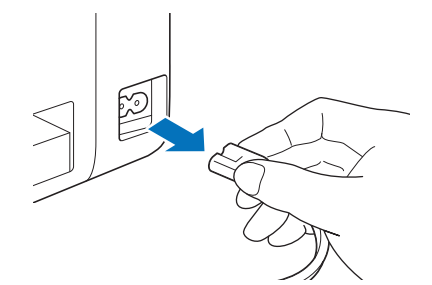

 $\bullet$  Guarde el panel de operación.

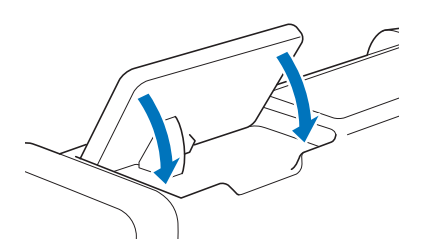

<sup>c</sup>**Gire la máquina boca abajo y despliegue la bandeja posterior.**

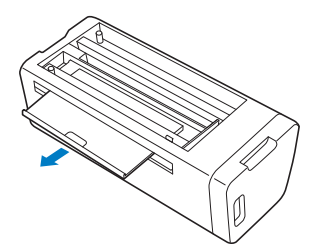

<sup>d</sup>**Tire de la palanca de liberación de la bandeja posterior (en la parte inferior de la máquina) y luego extraiga la cubierta.**

Despliegue la bandeja posterior para extraerla junto con la tapa.

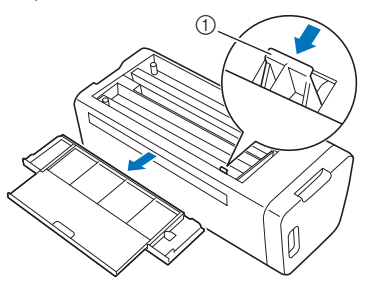

a Palanca de liberación de la bandeja posterior

<sup>e</sup>**Humedezca un paño suave y sin pelusa con agua, escúrralo bien, y luego limpie el cristal de escaneado de la parte interior de la máquina.**

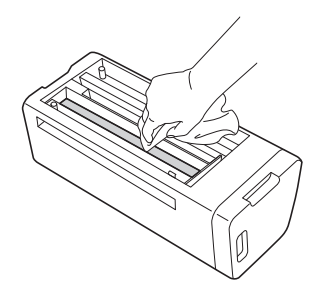

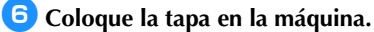

• Presione la tapa hasta que quede encajada.

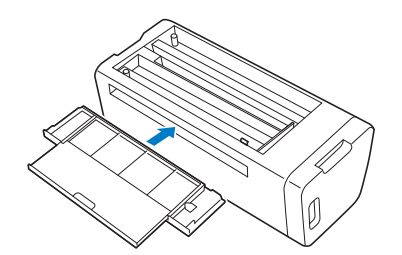

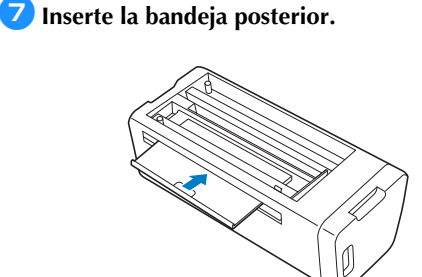

**B** Después de la limpieza, realice un escaneado **de prueba.**

## Ajustar la pantalla

Si la pantalla no responde correctamente cuando toca una tecla (la máquina no realiza la operación ni realiza otra distinta), siga los pasos siguientes para realizar los ajustes adecuados.

<sup>a</sup>**Con el dedo en la pantalla LCD, desactive la máquina y vuelva a activarla. Mantenga el dedo en la pantalla LCD hasta que desaparezca el logotipo de Brother.**

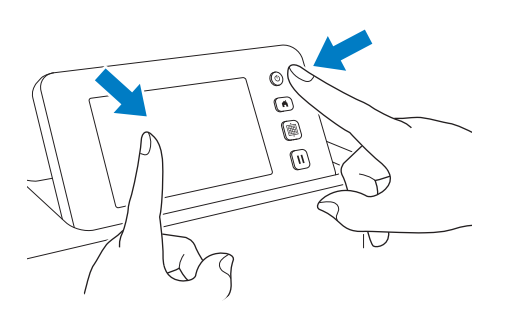

X Aparecerá la pantalla de ajuste del panel digital.

**2** Con el lápiz táctil (stylus) incluido, toque **ligeramente el centro de cada +, por orden del 1 al 5. Si se produce un error al tocar +, vuelva a empezar desde el número 1.**

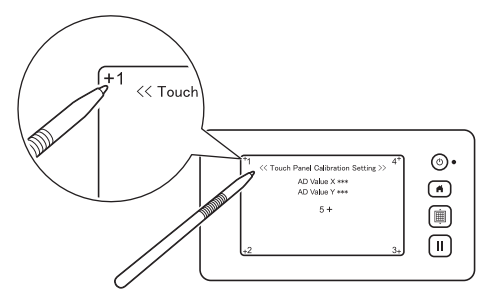

X Después de completar el ajuste del panel táctil, se mostrará el mensaje "SUCCESS" en la pantalla.

**B** Desactive el equipo y vuelva a activarlo.

# Nota

Si ha finalizado el ajuste de la pantalla y ésta sigue sin responder correctamente o no puede realizar el ajuste, póngase en contacto con el distribuidor donde adquirió esta máquina o con el servicio de reparaciones autorizado más cercano.

## Ajustar la posición de escaneado/corte

En el modo "Corte directo", la posición de corte se puede ajustar automáticamente si se ha desplazado. Para más detalles acerca del modo "Corte directo", consulte ["ESCANEADO PARA CORTE \(Corte directo\)" en la página 70.](#page-72-2)

## ■ Materiales

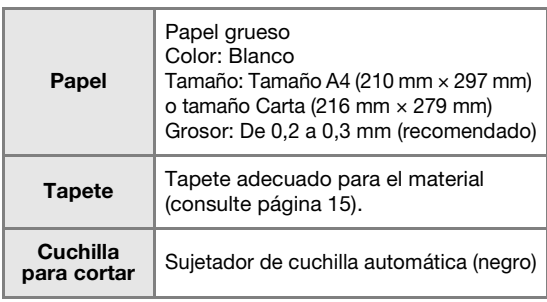

#### Recuerde

• Realice siempre una prueba colocándolo en un tapete adecuado para el papel.

#### <sup>a</sup>**Inserte el soporte en el carro.**

• Para más detalles, siga los procedimientos de ["Instalar y desinstalar el soporte" en la página 25](#page-27-0).

#### **<u></u>Colocar el papel en el tapete.**

- Alinee la esquina superior izquierda del papel con la esquina superior izquierda del tapete.
- Para más detalles sobre cómo colocar el papel, siga el procedimiento de ["Colocar el material](#page-19-1)  [\(papel\)" en la página 17](#page-19-1).

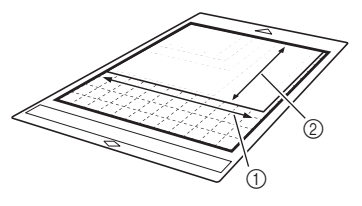

- (1) Lado más largo
- 2 Lado más corto

<span id="page-96-1"></span>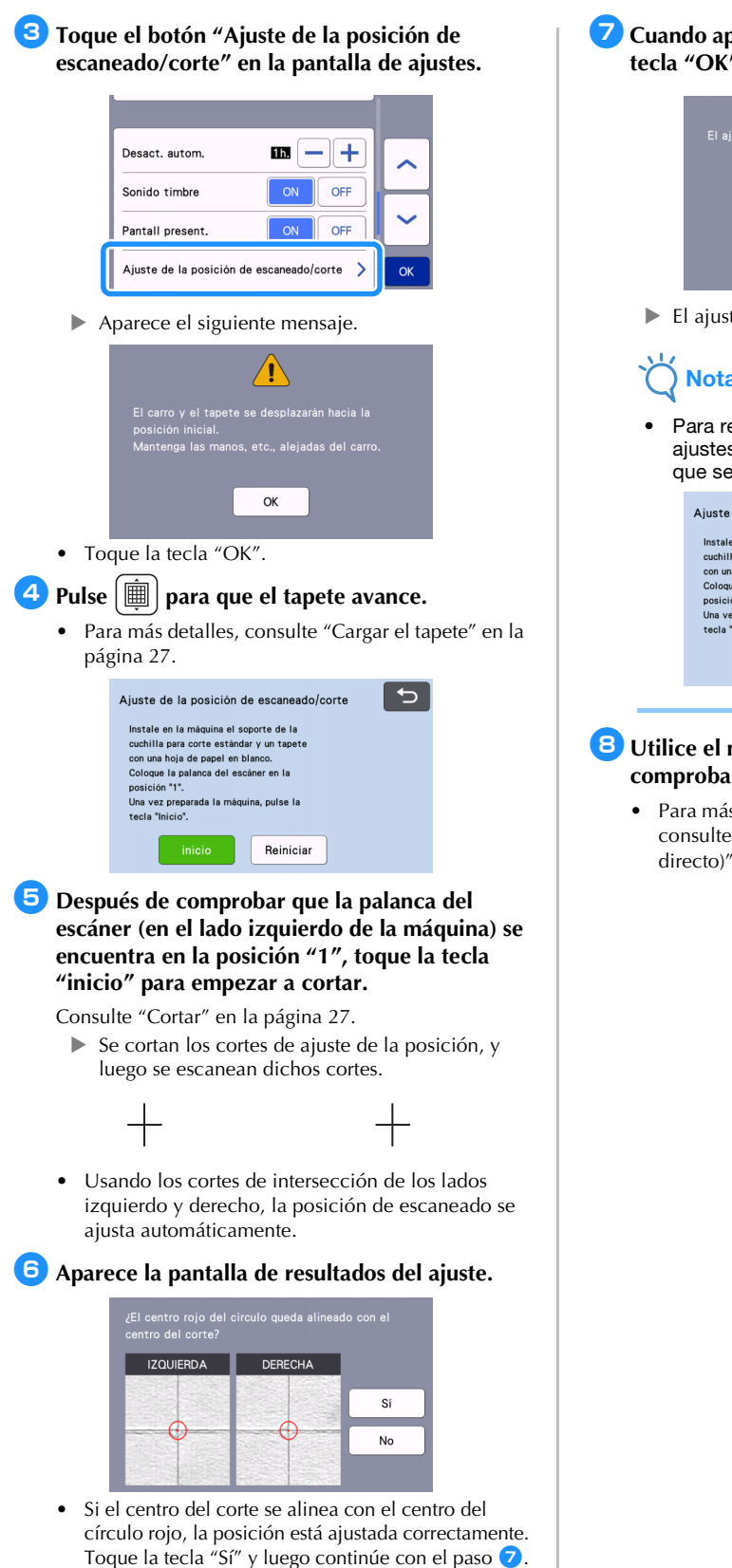

<span id="page-96-2"></span>• Si el centro del corte no se alinea con el centro del círculo rojo, la posición no está ajustada correctamente. Toque la tecla "No", sustituya el papel adherido al tapete y luego repita los pasos [d](#page-96-1)el  $\bullet$  al  $\bullet$  para reajustar la posición.

<span id="page-96-0"></span><sup>g</sup>**Cuando aparezca el mensaje siguiente, toque la tecla "OK".**

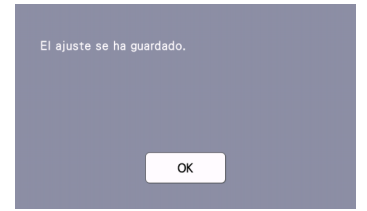

 $\blacktriangleright$  El ajuste ha terminado.

## Nota

Para recuperar los valores por defecto de los ajustes, toque la tecla "Reiniciar" en la pantalla que se muestra a continuación.

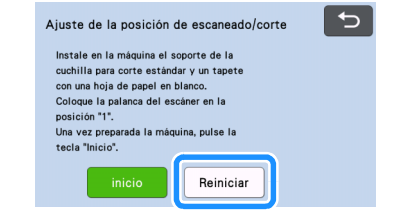

## **E** Utilice el modo "Corte directo" para **comprobar los resultados del ajuste.**

• Para más detalles acerca del modo "Corte directo", consulte ["ESCANEADO PARA CORTE \(Corte](#page-72-2)  [directo\)" en la página 70.](#page-72-2)

## <span id="page-97-0"></span>Ajustar la posición del rodillo de avance

Para las operaciones normales (cuando no se utiliza el alimentador de bobina opcional), no es necesario ajustar la posición del rodillo de avance. Si el rodillo de avance se ha movido involuntariamente, siga el procedimiento descrito a continuación para volver a colocarlo en su posición original.

Para más detalles acerca de cómo utilizar el alimentador de bobina, consulte el manual incluido.

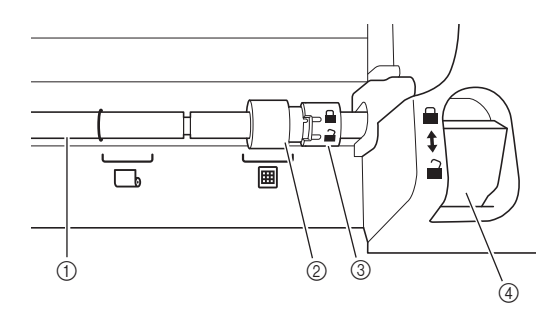

- (1) Eje
- 2 Rodillo de avance

**囲**: Mueva el rodillo de avance a esta posición para realizar operaciones normales.

**b**: Mueva el rodillo de avance a esta posición si se utiliza el alimentador de bobina.

- (3) Dial de bloqueo del rodillo de avance Gira hacia delante/hacia atrás para bloquear/ liberar el rodillo de avance.
- d Palanca de liberación del alimentador Bloquea/libera el eje.
- **Tire de la palanca de liberación del alimentador hacia usted para liberar el eje.**
- $\bullet$  Gire el dial de bloqueo del rodillo de avance **hacia la parte posterior para desbloquear el rodillo de avance, y luego mueva dicho rodillo**  hacia la marca **A.**
- **B** Gire el dial de bloqueo del rodillo de avance **hacia usted para bloquear el rodillo de avance, y luego presione la palanca de liberación del alimentador hacia la posición .**

Nota

• Tenga cuidado de no pellizcarse los dedos cuando utilice la palanca de liberación del alimentador.

## SOLUCIÓN DE PROBLEMAS

Preste atención a todas las advertencias de seguridad aplicables cuando consulte las secciones citadas a continuación. Si la máquina deja de funcionar correctamente, compruebe los siguientes posibles problemas antes de ponerse en contacto con el servicio de reparaciones.

Usted mismo puede solucionar la mayor parte de los problemas. Si necesita más ayuda, Brother Solutions Center ofrece las últimas preguntas frecuentes y consejos para la solución de problemas. Visítenos en " [http://s.brother/cpoac/ "](http://s.brother/cpoac/). Si el problema persiste, póngase en contacto con el distribuidor donde adquirió esta máquina o con el servicio

de reparaciones autorizado más cercano.

Para obtener información acerca de la solución de problemas relacionados con la red inalámbrica, consulte "Guía de configuración de la red inalámbrica".

#### Fuente de alimentación

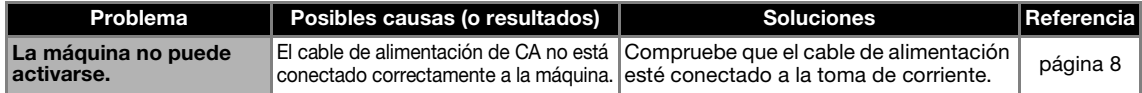

#### Tapete

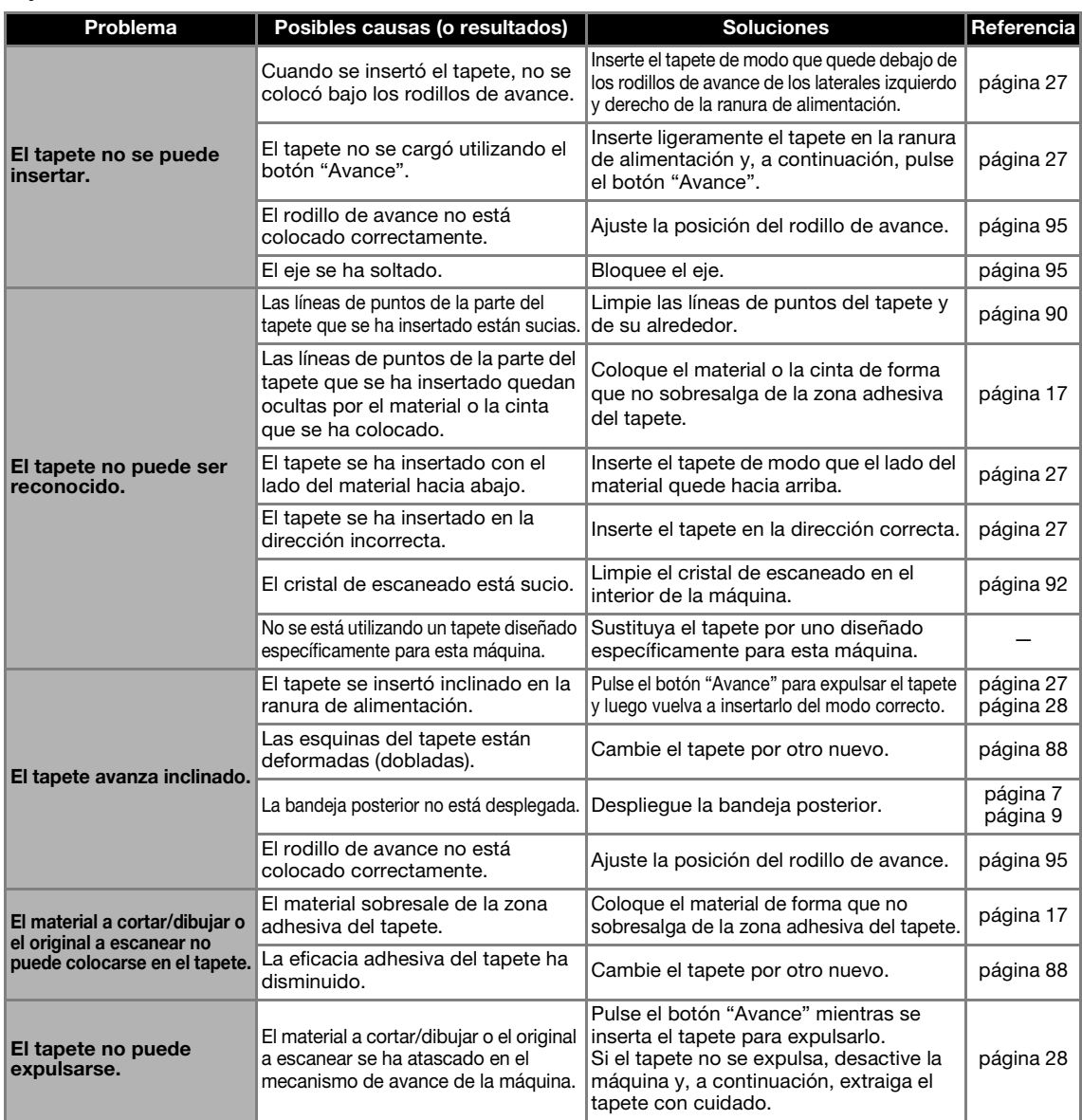

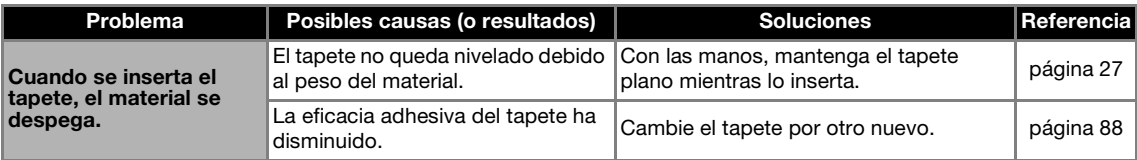

## Atasco de papel/tela

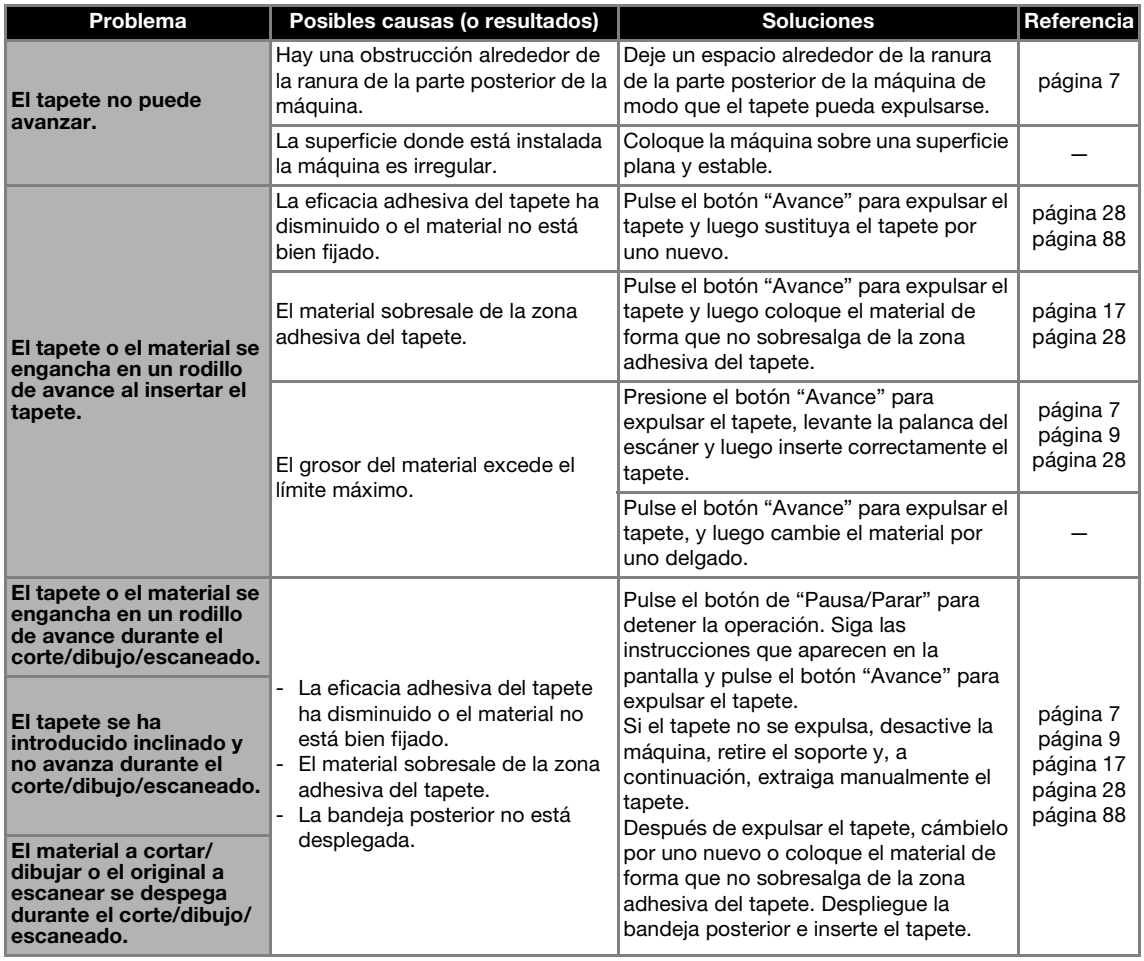

#### Corte

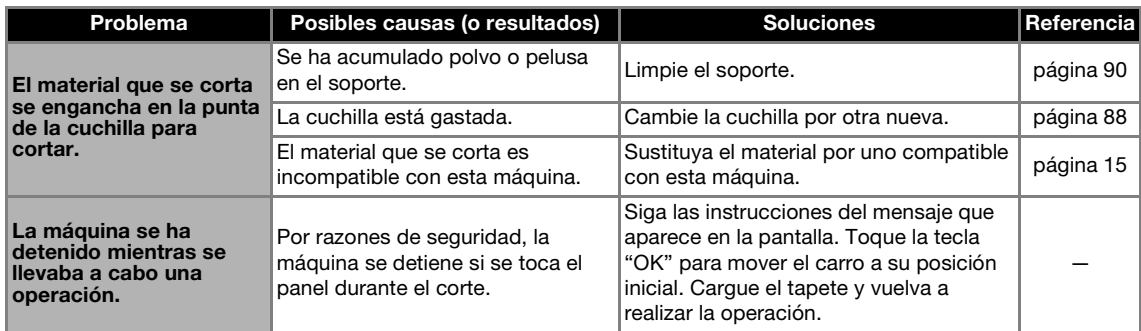

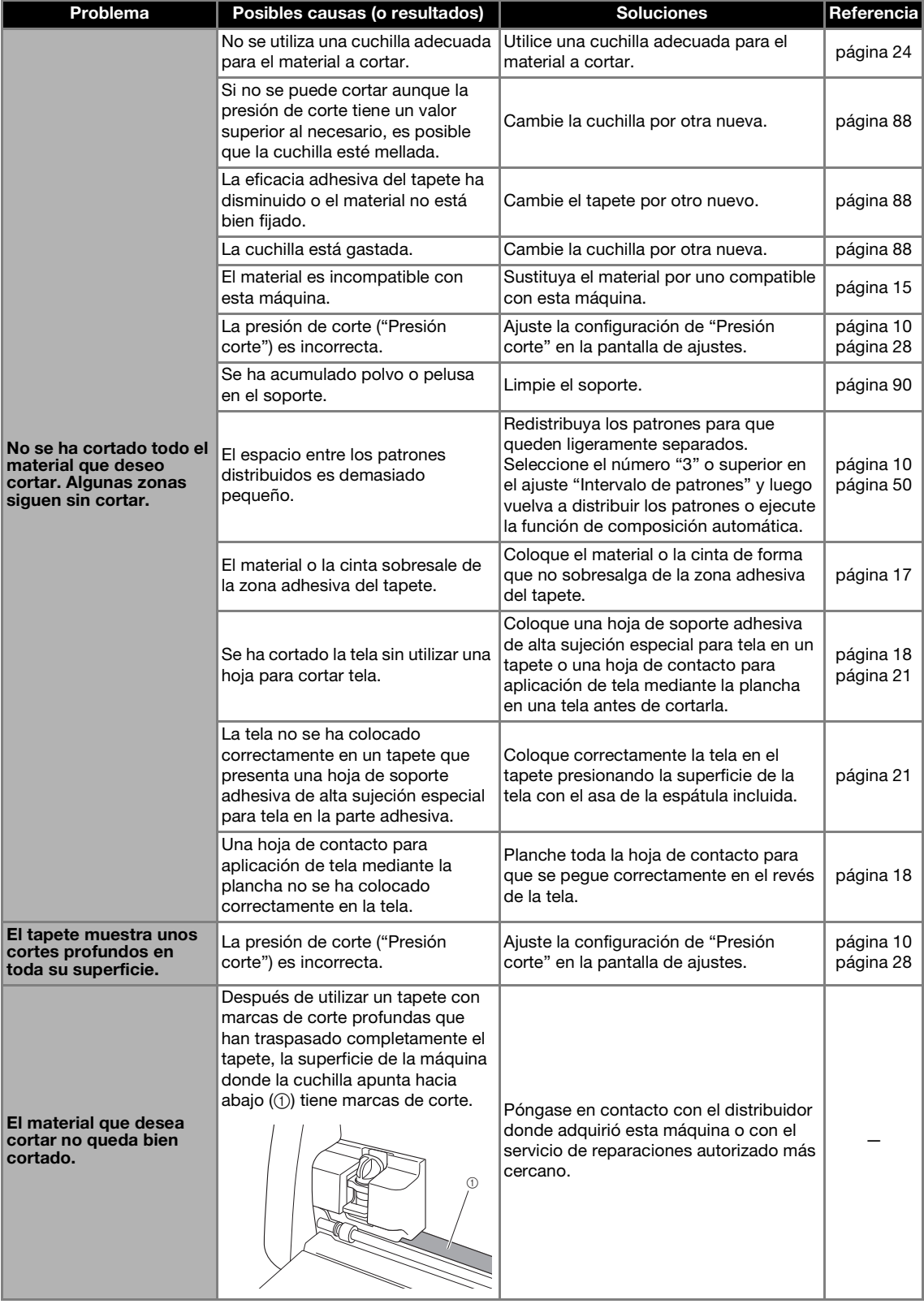

## Dibujar

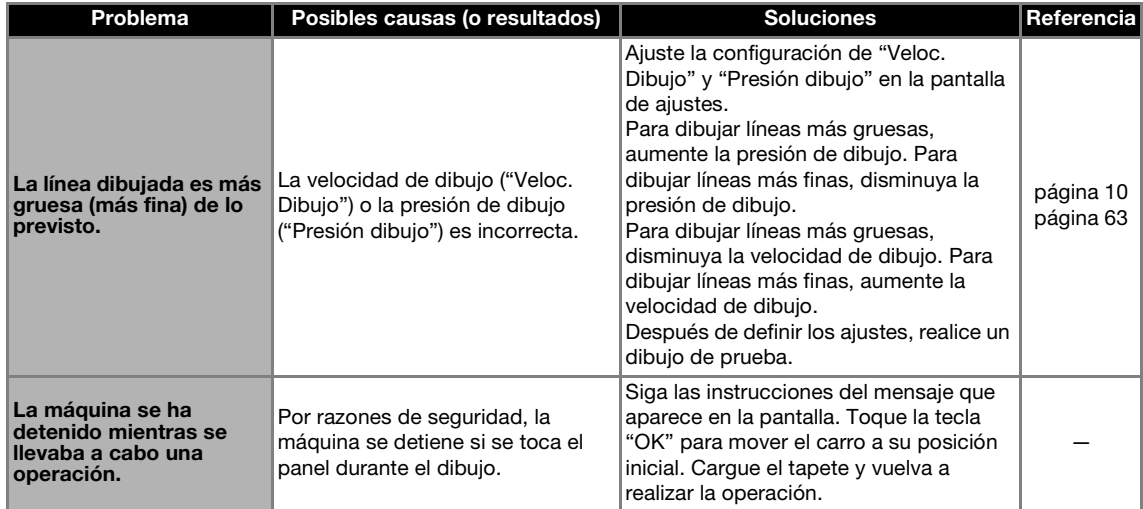

## Escaneado

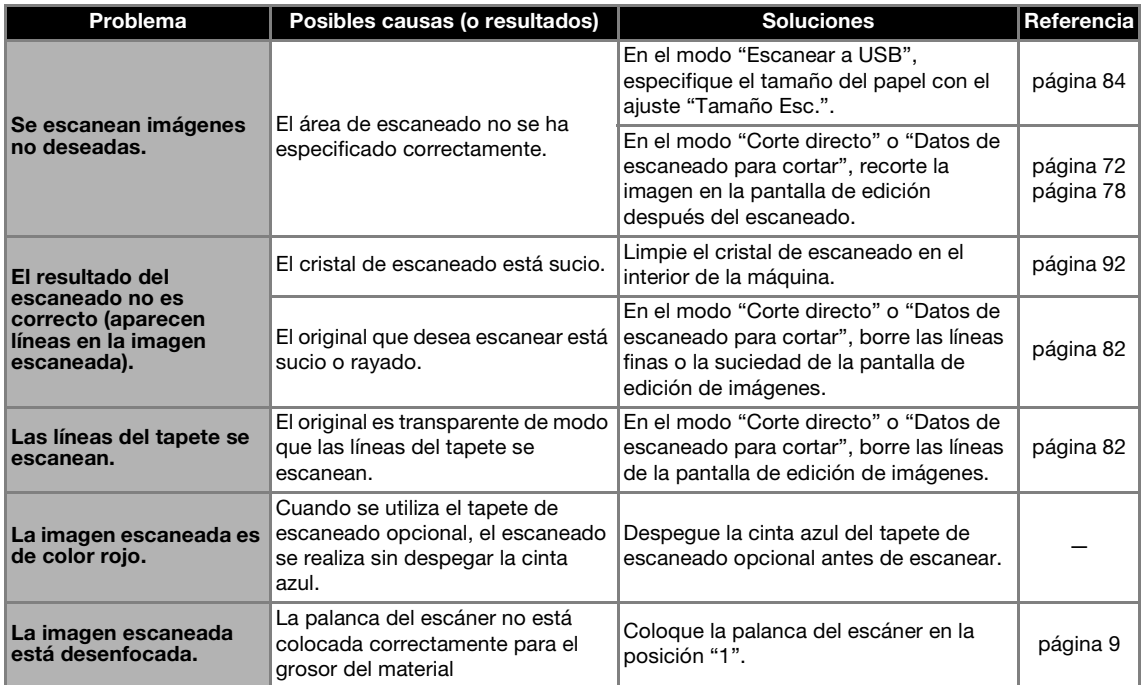

## MENSAJES DE ERROR

En la tabla siguiente encontrará algunos de los mensajes que pueden aparecer al utilizar la máquina así como las correspondientes soluciones.

Realice la operación necesaria siguiendo las instrucciones del mensaje o la solución que se describe aquí. Si el problema persiste, póngase en contacto con el distribuidor donde adquirió esta máquina o con el servicio de reparaciones autorizado más cercano.

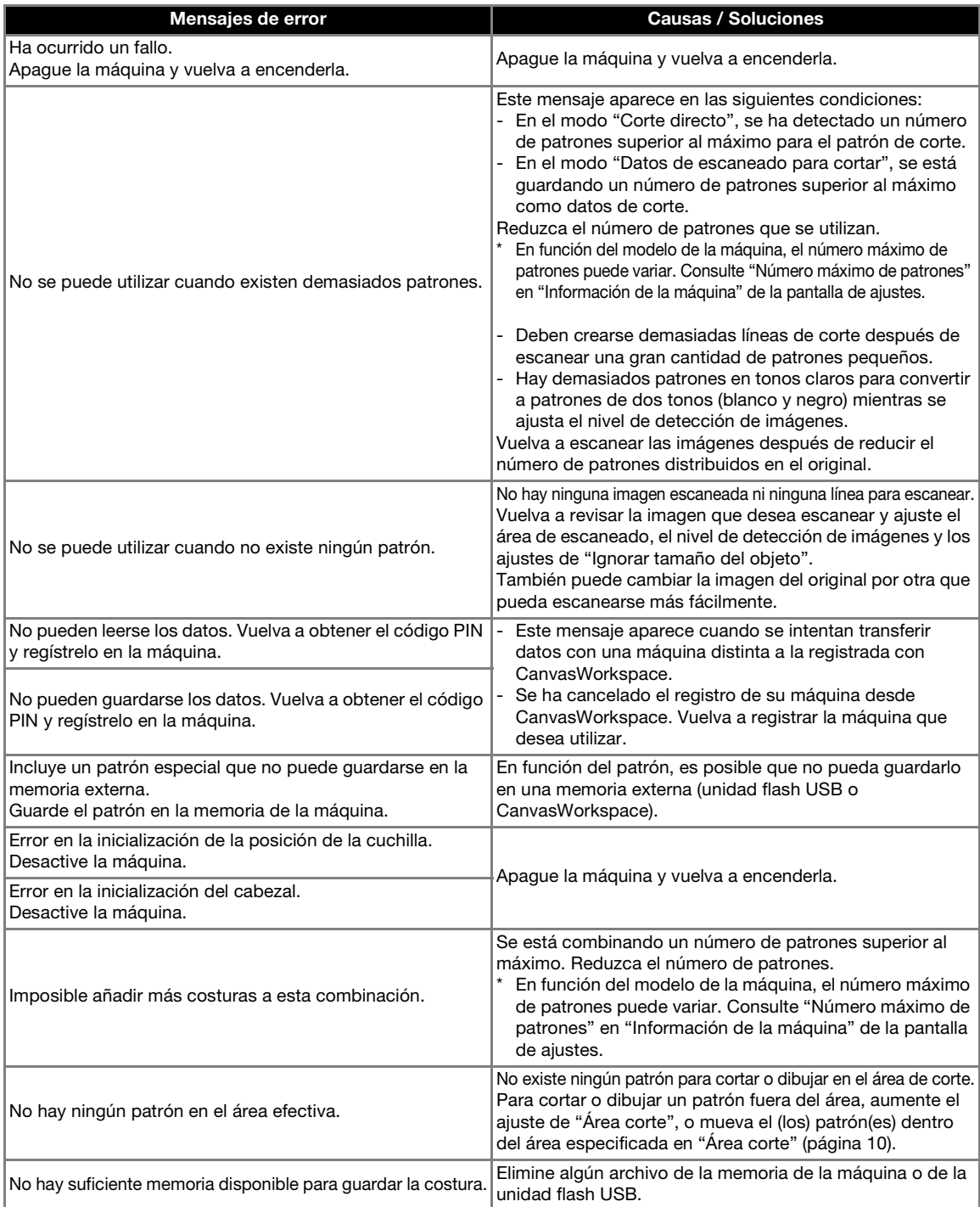

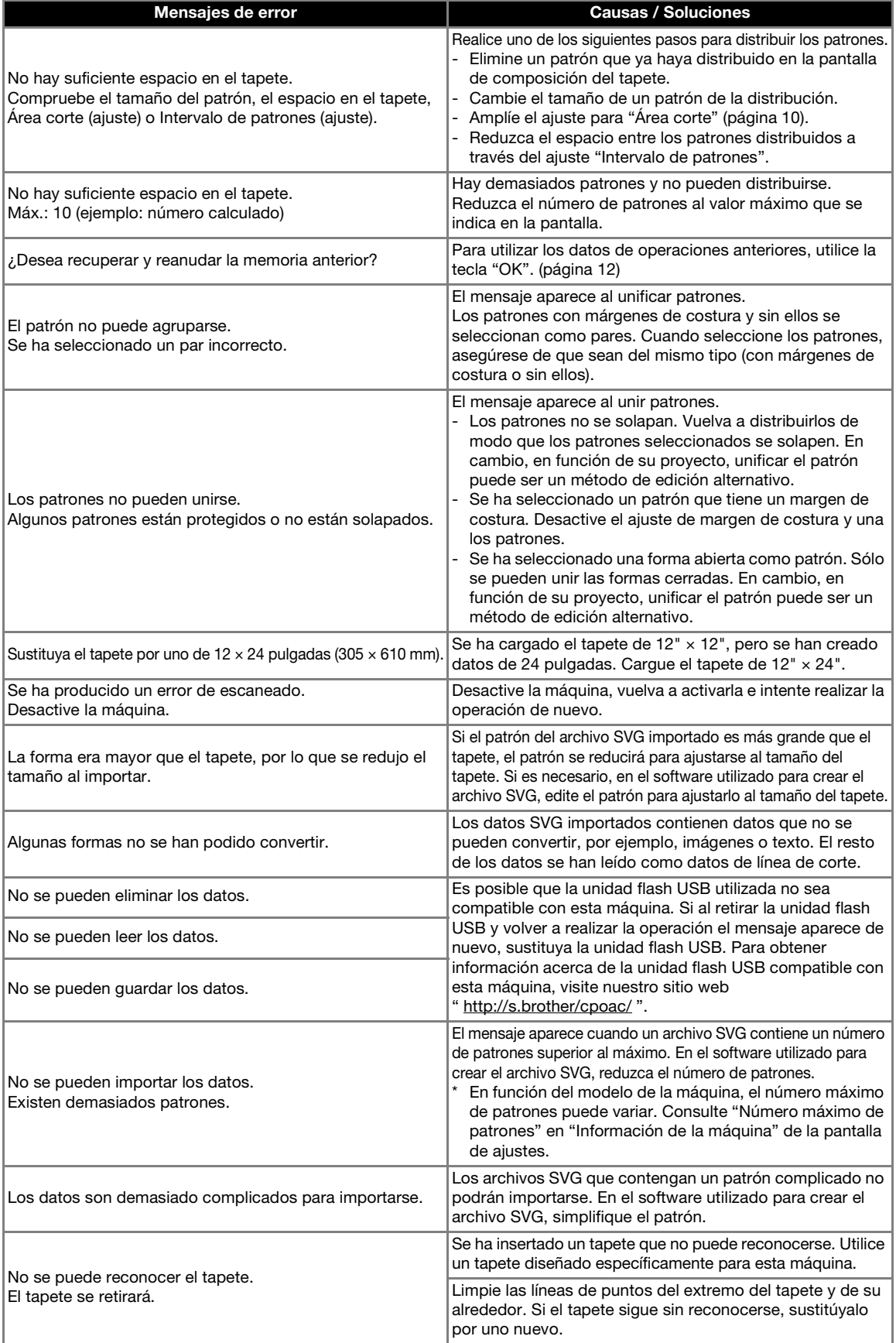

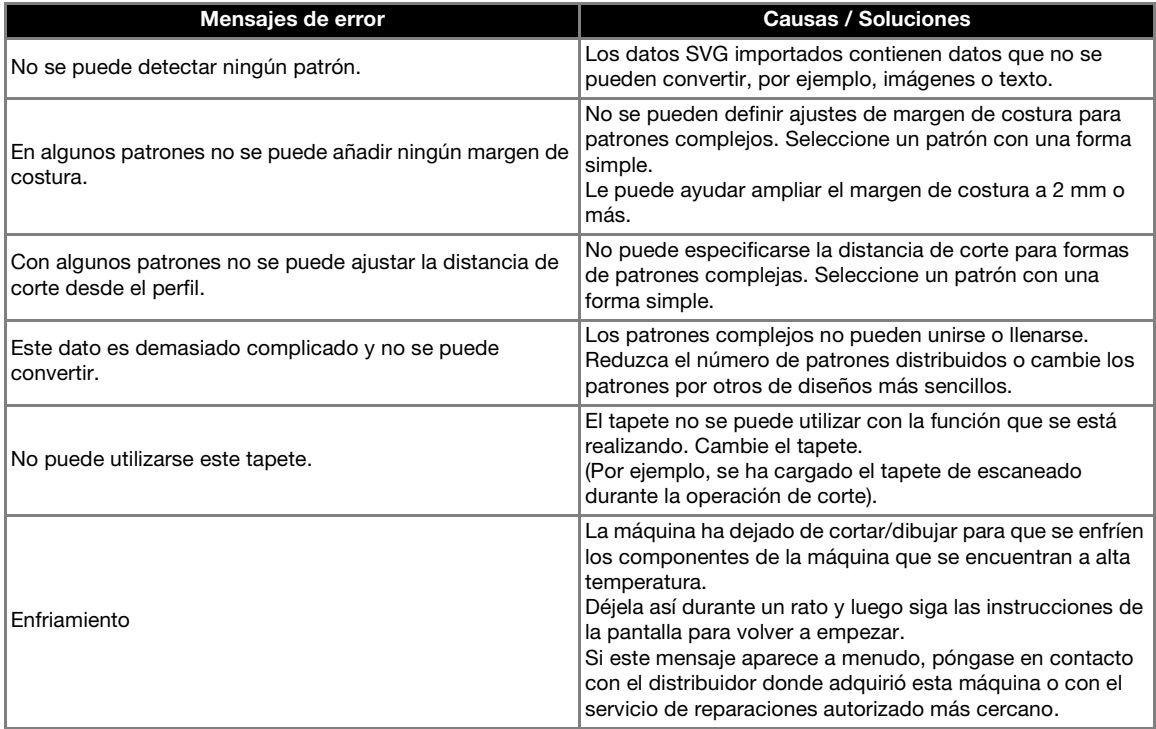

## ACTUALIZAR EL SOFTWARE

El software de la máquina puede actualizarse siguiendo cualquiera de estos tres procedimientos.

- Actualizar utilizando la función de actualización automática
	- Actualizar desde la pantalla inicial
	- Actualizar desde la pantalla de ajustes
- Actualizar con una unidad flash USB
- Actualizar utilizando la aplicación (CanvasWorkspace)

**Recuerde** 

Las guías y la información que se muestran en el apartado "Manuales" de la Brother Solutions Center [\(https://s.brother/cmoae/\)](https://s.brother/cmoae/) también pueden actualizarse. Consulte este sitio web después de actualizar el software de la máquina.

## Función de actualización automática

La máquina puede actualizarse recuperando los archivos de actualización directamente desde Internet.

## *A* Recuerde.

• Antes de utilizar esta función, registre su máquina con CanvasWorkspace y conéctela a la red. Si desea más información acerca del registro, consulte la "Guía de configuración de la red inalámbrica".

## <span id="page-105-1"></span>■ Actualizar desde la pantalla inicial

**Toque Comparent Engine Engine Engine Engine Engine Engine Engine Engine Engine Engine Engine Engine Engine Engine Engine Engine Engine Engine Engine Engine Engine Engine Engine Engine Engine Engine Engine Engine Engine En** 

• Si no existe ningún nuevo archivo de actualización,

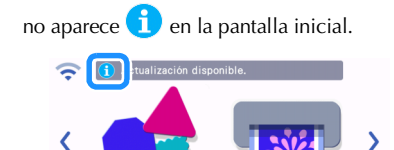

<span id="page-105-0"></span>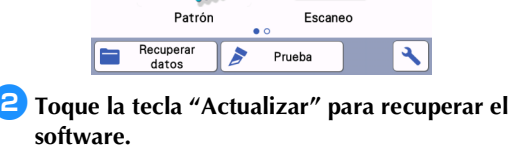

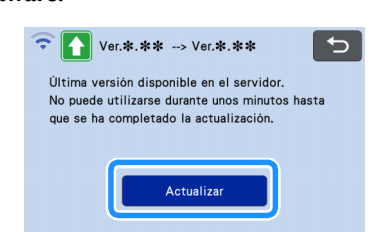

 $\triangleright$  Una vez finalizada la actualización, la máquina se reinicia automáticamente.

Nota • No desactive la máquina durante la actualización.

## ■ Actualizar desde la pantalla de ajustes

- **Toque | a** en la pantalla inicial para mostrar la **pantalla de ajustes, y luego toque el botón "Ver.".**
	- No. \*\*\*\*\*\*\*\*\*\* Ver. \*\*\* > Información de la máquina

X Aparece la pantalla de selección del método de actualización.

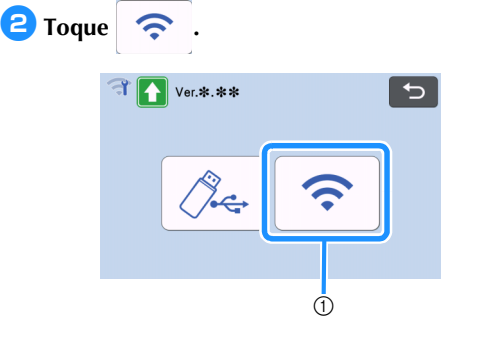

(1) Actualizar automáticamente

#### **3** Se inicia la actualización.

- Consulte el paso **e** en "Actualizar desde la [pantalla inicial"](#page-105-1).
	- $\triangleright$  Si no existe ningún nuevo archivo de actualización, aparece el siguiente mensaje.

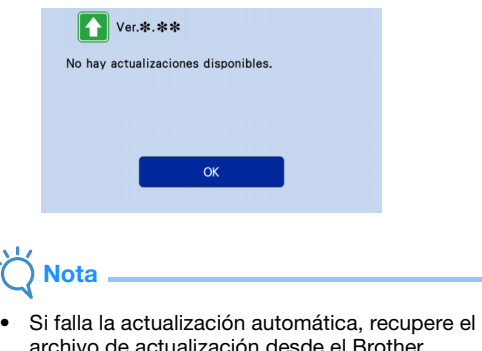

archivo de actualización desde el Brother Solutions Center [\(http://s.brother/cuoad/\)](http://s.brother/cuoad/), y luego actualice la máquina utilizando una unidad flash USB.

## Procedimiento de actualización con una unidad flash USB

Puede actualizar el software de la máquina con una unidad flash USB. Para obtener más detalles sobre la actualización, consulte la información publicada en el Brother Solutions Center [\(http://s.brother/cuoad/\)](http://s.brother/cuoad/). Si hay algún archivo de actualización, descárguelo y actualice la máquina siguiendo el procedimiento que se describe a continuación.

#### <sup>a</sup>**Inserte la unidad flash USB que contiene el archivo de actualización al puerto USB de esta máquina.**

La unidad flash USB solo puede contener el archivo de actualización. De lo contrario, la máquina puede dejar de funcionar correctamente.

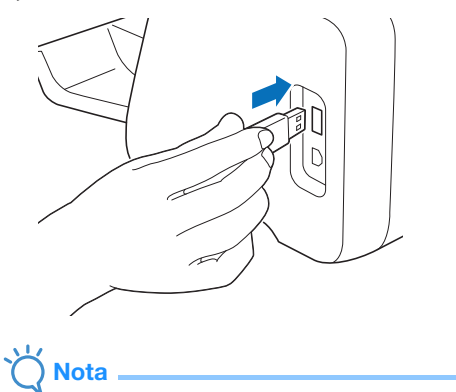

• Esta máquina es incompatible con un concentrador USB. Inserte la unidad flash USB directamente al puerto USB.

**E** Toque **A** en la pantalla inicial para mostrar la **pantalla de ajustes, y luego toque el botón "Ver.".**

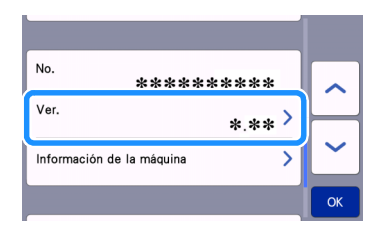

X Aparece la pantalla de selección del método de actualización.

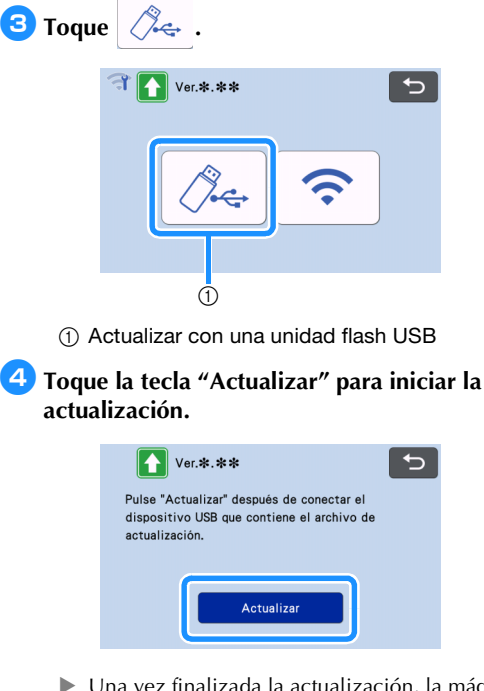

 $\triangleright$  Una vez finalizada la actualización, la máquina se reinicia automáticamente.

## <sup>e</sup>**Retire la unidad flash USB del puerto.**

**Nota** 

#### • No retire la unidad flash USB mientras se está actualizando la máquina.

## Procedimiento de actualización utilizando la aplicación (CanvasWorkspace)

Con esta función, la máquina puede conectarse a un ordenador con un cable USB para recuperar el archivo de actualización de CanvasWorkspace y actualizar la máquina. Antes de utilizar esta función, instale CanvasWorkspace en el ordenador.

## ■ Cable USB (se vende por separado)

• Recomendamos utilizar un cable USB 2.0 (Tipo A/B) con una longitud máxima de 2 metros (6 pies).

<sup>a</sup>**Inserte los conectores del cable USB a los correspondientes puertos USB del ordenador y de la máquina, y luego actívela.**

<sup>b</sup>**Vaya a la pantalla inicial de la máquina.**

<sup>c</sup>**Inicie CanvasWorkspace y haga clic en [Busque la versión más reciente de ScanNCut DX…] en el menú [Ayuda].**

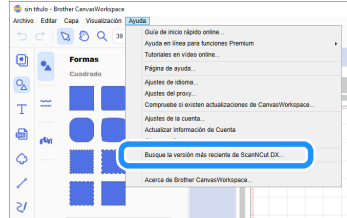

 $\blacktriangleright$  Cuando aparezca el siguiente mensaje, haga clic en [OK] para actualizar el software.

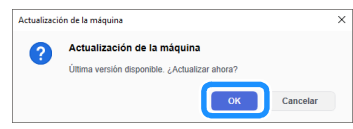

Si no existe ningún nuevo archivo de actualización, aparece el siguiente mensaje.

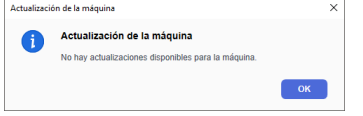

<sup>d</sup>**Cuando la máquina recibe el archivo de actualización, aparece la siguiente pantalla. Una vez finalizada la actualización, la máquina se reinicia automáticamente.**

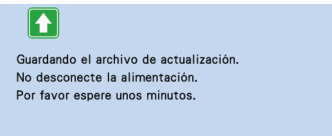
# ACCESORIOS OPCIONALES

Los siguientes accesorios opcionales pueden adquirirse por separado.

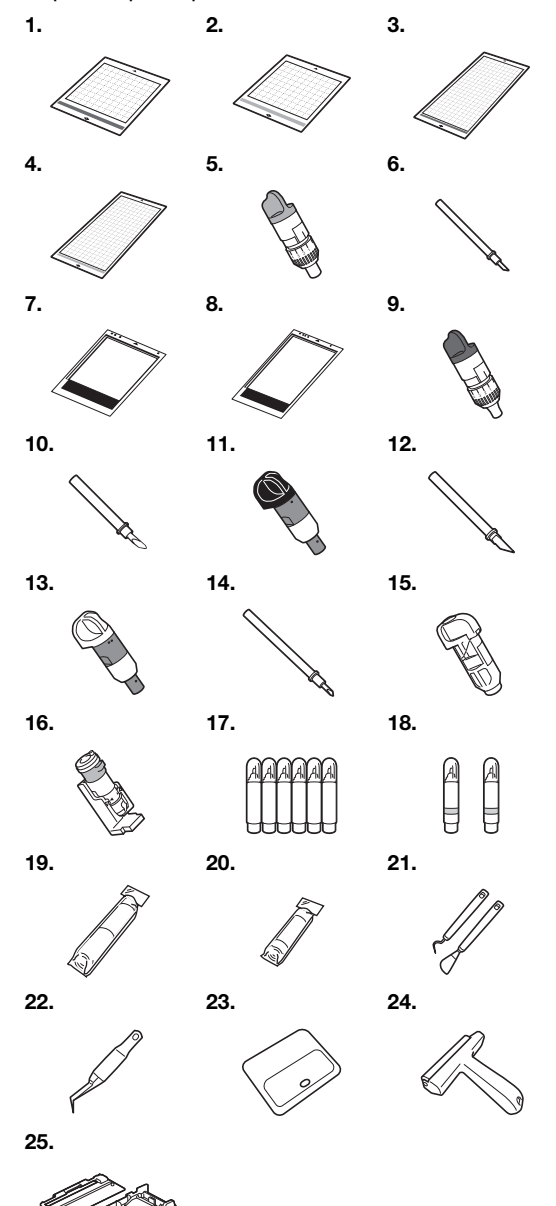

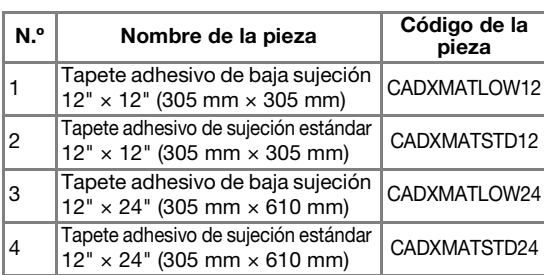

<span id="page-108-0"></span>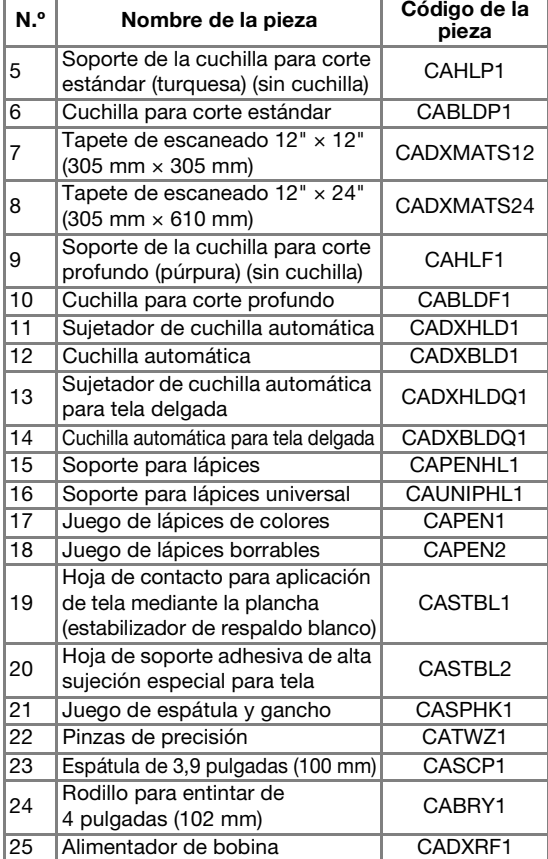

- \* Póngase en contacto con el distribuidor donde adquirió esta máquina o con el servicio de reparaciones autorizado más cercano.
- Utilice un tapete diseñado específicamente para esta máquina. La máquina no funcionará correctamente si se utiliza cualquier otro tapete.
- Si desea consultar la información y los manuales más recientes acerca de los accesorios opcionales compatibles con esta máquina, visite el Brother Solutions Center [\(http://s.brother/ccoab/\)](http://s.brother/ccoab/).
- La extensión de la cuchilla y la presión de corte deben ajustarse manualmente con el soporte de la cuchilla para corte estándar (turquesa) y el soporte de la cuchilla para corte profundo (púrpura). Si desea más información acerca de cómo definir ajustes, visite el Brother Solutions Center (<http://s.brother/cfoae/>).

# ESPECIFICACIONES DEL PRODUCTO

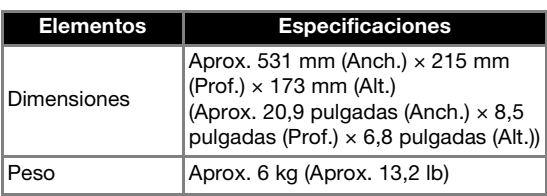

# ÍNDICE

### A

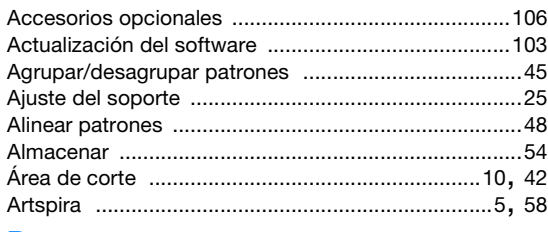

# B

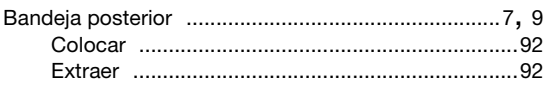

# C

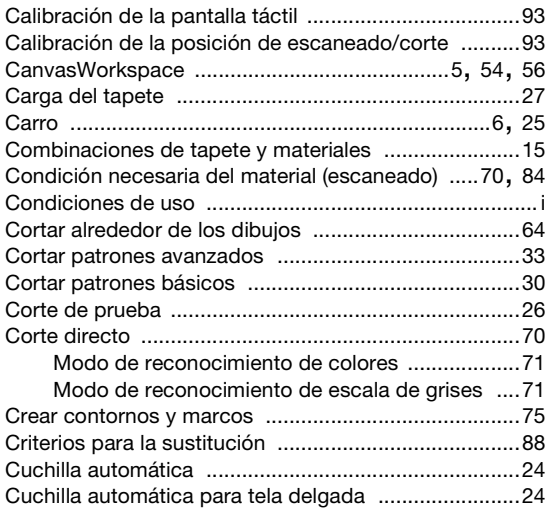

## D

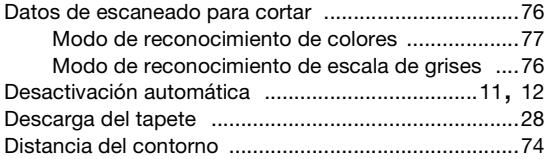

### E

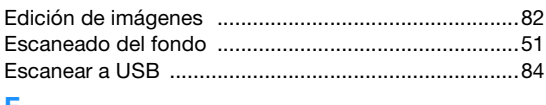

#### F

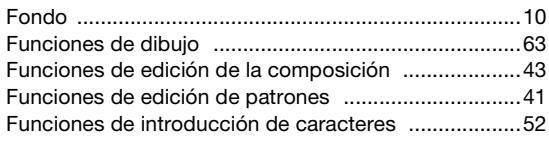

# H

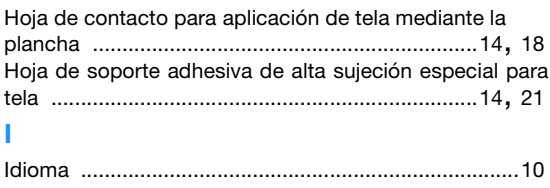

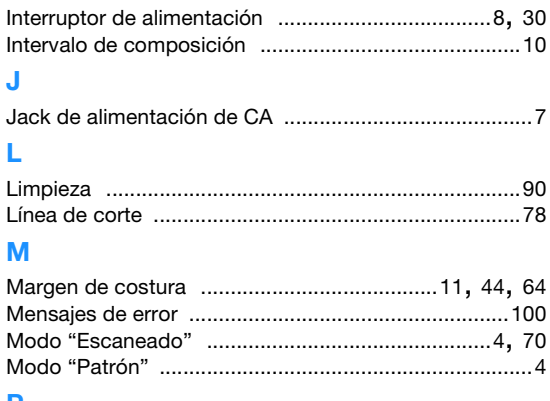

#### P

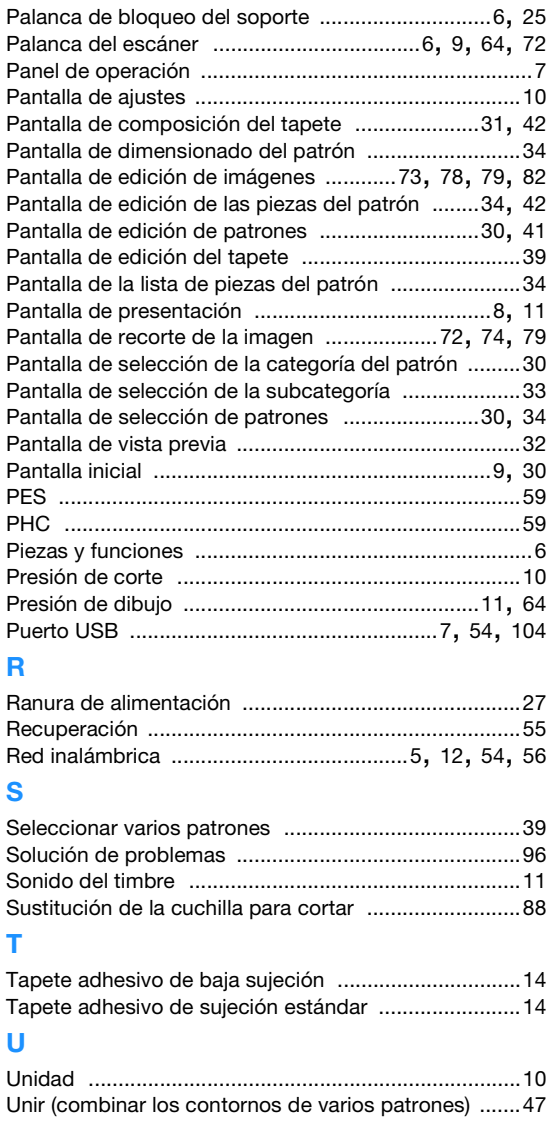

#### V

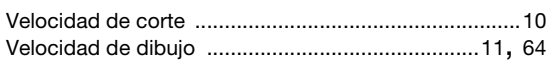

Visítenos en **<http://s.brother/cpoac/>** donde hallará consejos para la solución de problemas así como la lista de preguntas y respuestas más frecuentes.

Esta máquina puede utilizarse solamente en el país donde se haya adquirido. Las empresas Brother locales o sus distribuidores ofrecerán soporte técnico únicamente a las máquinas adquiridas en sus respectivos países.

> Spanish 893-Z05/Z09 Version B